# synedra

information technologies

# synedra HCM

Releasenotes

© 2023 synedra information technologies Alle Informationen im Dokument vorbehaltlich Änderungen Ausgabedatum:2023-09-19 23 "Selene"

## **Inhaltsverzeichnis**

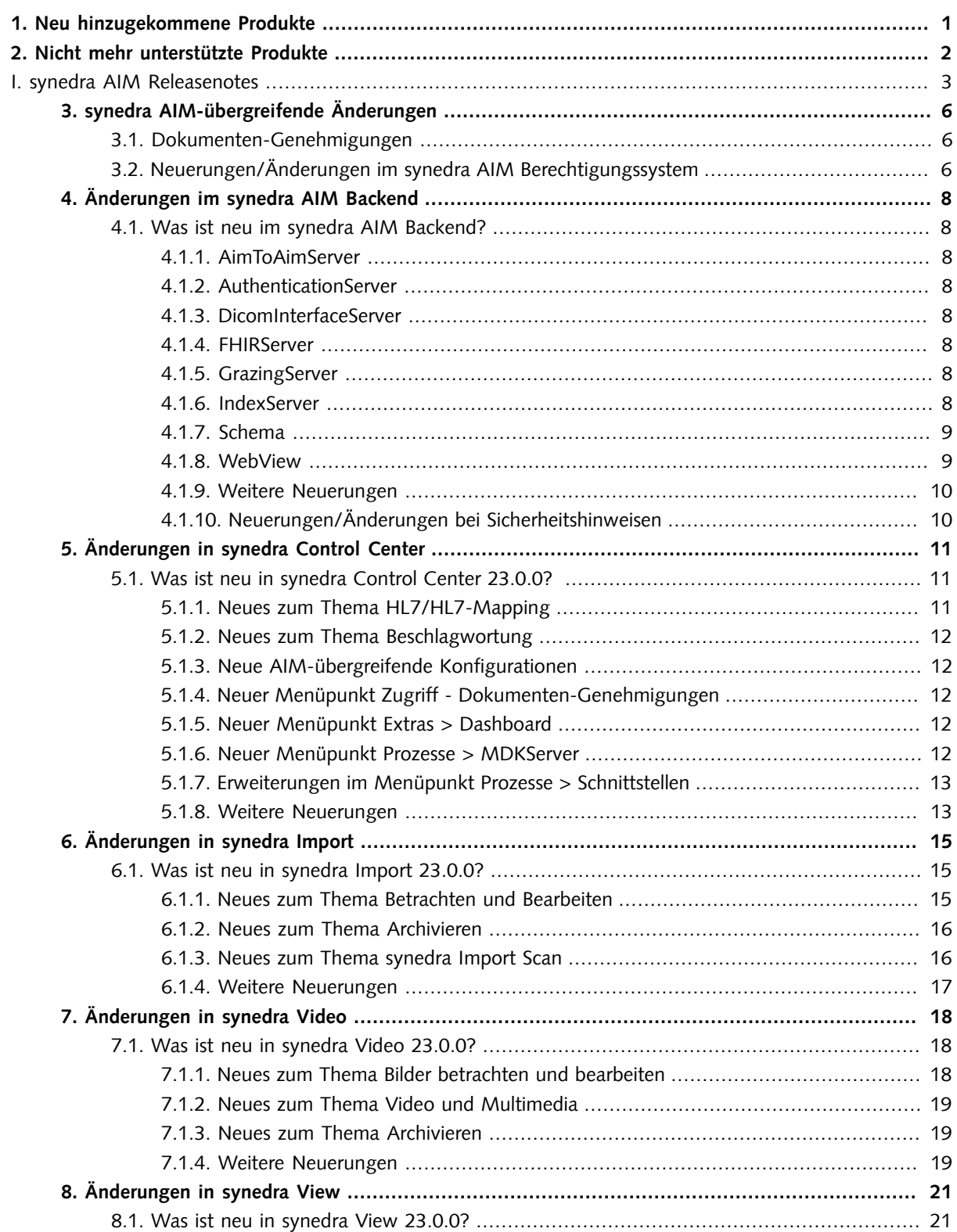

#### synedra HCM

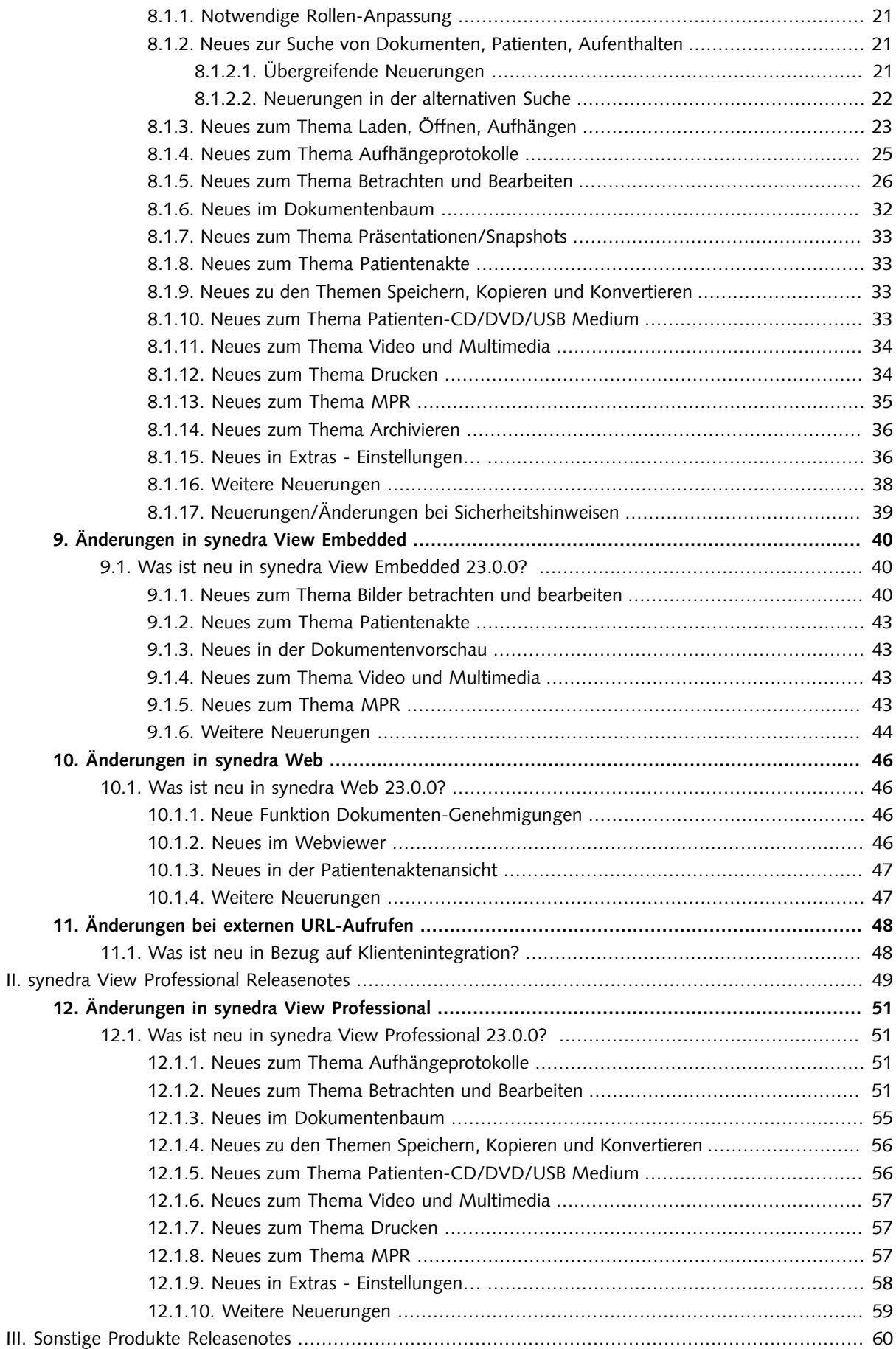

#### synedra HCM

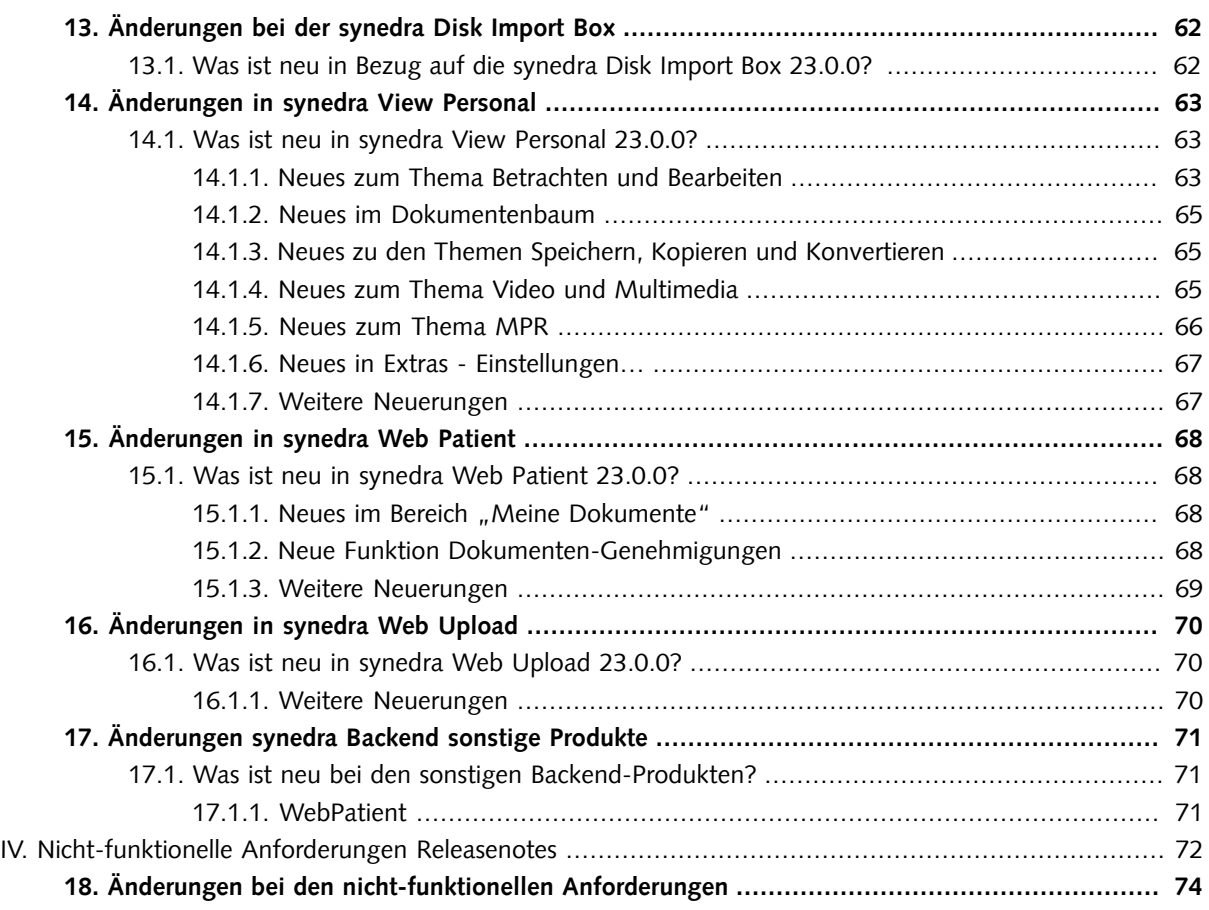

# <span id="page-4-0"></span>1. Neu hinzugekommene Produkte

In 23 "Selene" sind folgende Produkte neu hinzugekommen:

- Der DocumentChangeNotifierServer versendet Daten über Dokumentenänderungen über Webservice-Requests.
- Der MDKServer dient der Unterstützung des Datenaustausches zwischen Leistungserbringer und MD (medizinischer Dienst der Krankenversicherung in Deutschland).
- Der OAuthServer dient als Klient für OAuth2, OpenID Connect und SMART on FHIR.
- synedra View Embedded Streaming ist eine vom ViewEmbeddedStreaming zur Verfügung gestellte Webapplikation, die zur Einbettung von synedra View Embedded in Browser-basierte Fremdapplikationen dient.

# <span id="page-5-0"></span>2. Nicht mehr unterstützte Produkte

Folgende Produkte sind mit 23 "Selene" aus dem synedra HCM Produktportfolio ausgeschieden:

- Der FSUtilitiesServer wurde durch den FSNodeServer abgelöst.
- AimSapaLink wurde abgeschafft. Die Anbindung von Dokumenten aus SAP an synedra AIM erfolgt nun über eine SAP-Erweiterung von joinApps, einem Partnerunternehmen von synedra. synedra AIM-seitig ist der neue DocumentChangeNotifierServer notwendig. Dieser versendet Daten über Dokumentenänderungen via synedra Webservices. Vorteile der neuen Lösung: Es ist keine Middleware mehr erforderlich. Es können administrative oder patientenbezogene SAP-Daten, mit oder ohne Metadaten (Patienten-ID,Fall-ID, Organisationseinheit, Dokumentenklasse, Schlagwörter) archiviert werden.

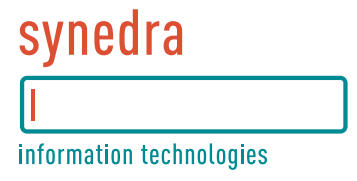

# <span id="page-6-0"></span>Teil I. synedra AIM Releasenotes

## **Inhaltsverzeichnis**

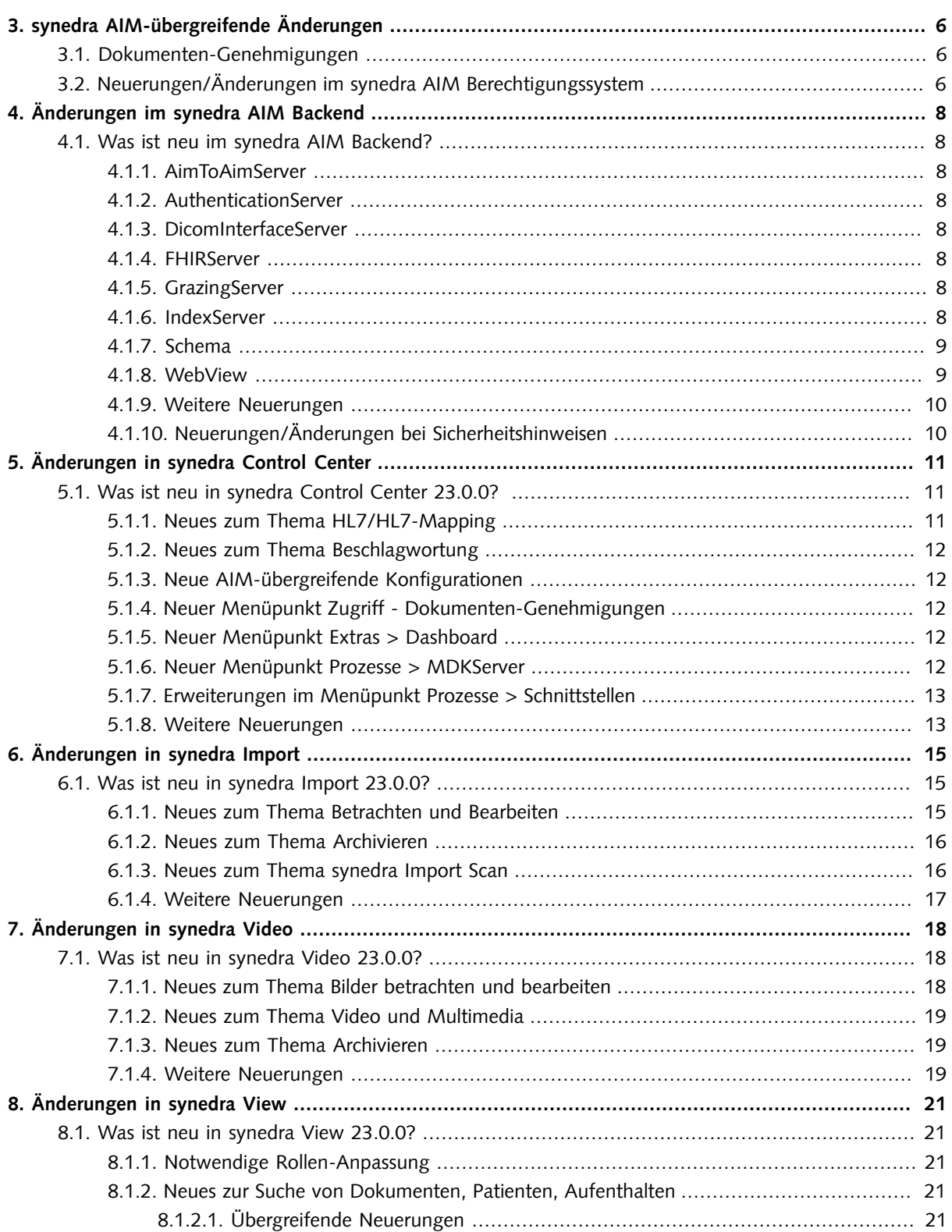

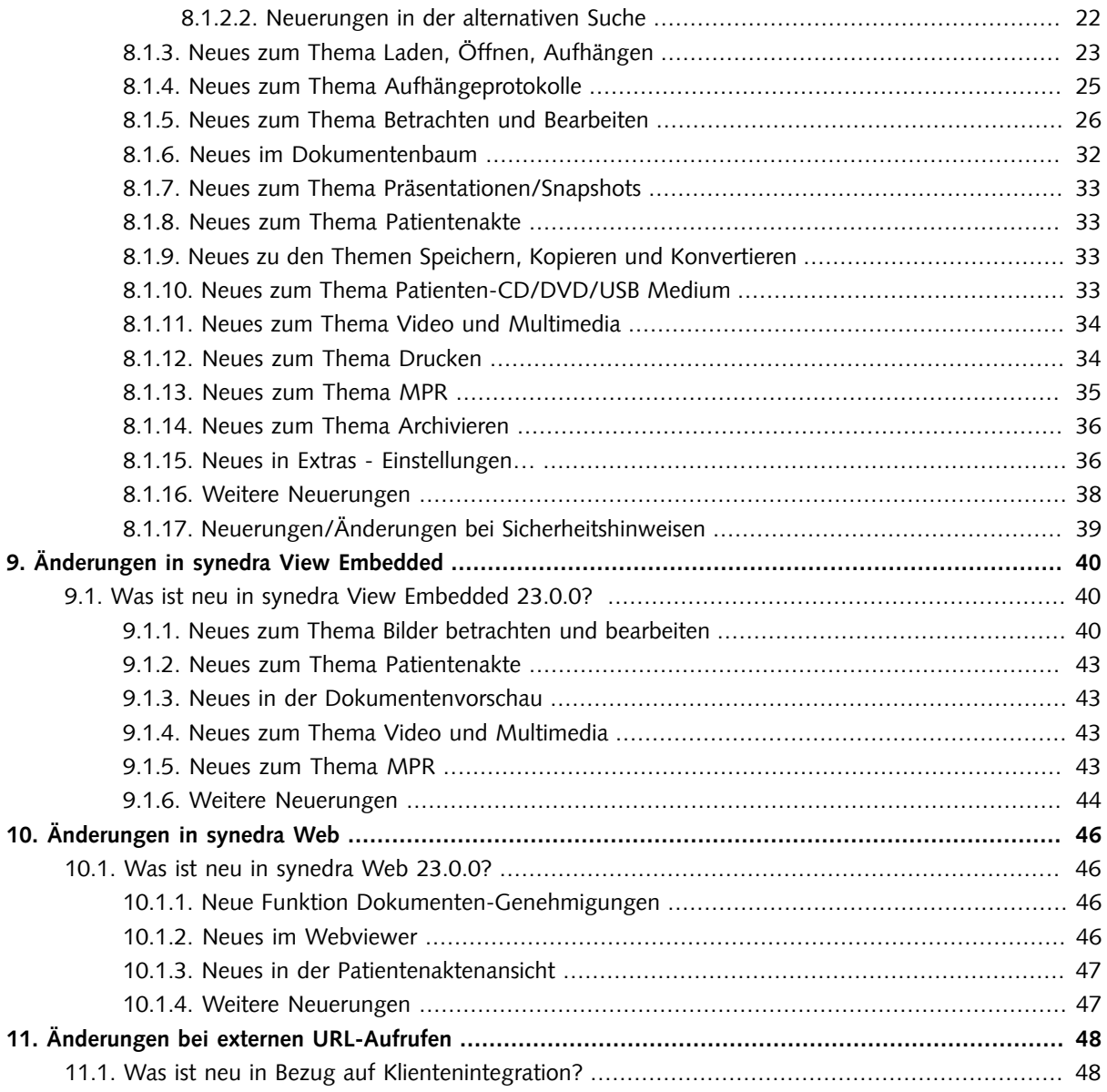

# <span id="page-9-0"></span>3. synedra AIM-übergreifende Änderungen

## <span id="page-9-1"></span>3.1. Dokumenten-Genehmigungen

In 23 "Selene" werden Dokumenten-Genehmigungen eingeführt. Diese sollen schrittweise Dokumenten-Freigaben ablösen.

In der Folge sind in synedra Control Center unter Verwaltung > AIM-Konfiguration zwei neue AIM-übergreifende Konfigurationen hinzugekommen:

- Genehmigungen verwenden: muss aktiviert werden, wenn Dokumenten-Genehmigungen verwendet werden. - Freigaben verwenden: standardmäßig aktiv, sollte nur dann deaktiviert werden, wenn für ein synedra AIM System alle Anwendungsfälle von Freigaben von Genehmigungen abgelöst wurden.

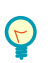

Tipp

Mehr Informationen zu Dokumenten-Genehmigungen finden Sie in der synedra HCM Dokumentation sowie in den Benutzerdokumentationen von synedra Control Center, synedra Web und synedra Web Patient.

## <span id="page-9-2"></span>3.2. Neuerungen/Änderungen im synedra AIM Berechtigungssystem

• Wichtiger Hinweis für AIM-Betreuer\*innen: Für die Funktionen "Versenden an Gesundheitsdienstleister..." und "Dokument bereitstellen in IHE-Repository" in synedra View wird nicht mehr die Berechtigung "Dokumente versenden", sondern die Berechtigung "Dokumente speichern/bearbeiten" benötigt. Die Rollen von Benutzer\*innen dieser beiden Funktionen müssen vor dem Update auf synedra View Version 23 "Selene" in synedra Control Center angepasst werden.

Diesen Hinweis finden Sie auch in den synedra View Releasenotes.

• In synedra AIM Version 23 "Selene" wurden folgende Berechtigungen abgeschafft:

Dokumentensichtbarkeit anhand des Produzenten (ViewDocumentByProducer) Dokumentensichtbarkeit anhand des Produzenten und Markierung (ViewMarkedDocumentByProducer) Dokumentensichtbarkeit anhand des Zuweisers (ViewDocumentByOrderer) Dokumentensichtbarkeit anhand des Zuweisers und Markierung (ViewMarkedDocumentByOrderer) DokumentensichtbarkeitanhandvonBehandlungsverhältnis(ViewDocumentByTreatment) Dokumentensichtbarkeit anhand von Dokumentenklasse und Behandlungsverhältnis (ViewDocumentClass-GroupByTreatment) Dokumentensichtbarkeit anhand von Dokumentenklasse und Produzenten (ViewDocumentClassGroupBy-Producer) Dokumentensichtbarkeit anhand von Dokumentenklasse und Zuweiser (ViewDocumentClassGroupByOrderer)

Diese Berechtigungen wurden in ein neues, universelles Recht namens "Dokumentensichtbarkeit" kombiniert. Das Recht "Dokumentensichtbarkeit" enthält alle möglichen Parameter der oben genannten, abgeschafften Rechte. Die Parameter können beliebig miteinander kombiniert werden, was eine flexiblere Rechtevergabe mit neuen Kombinationsmöglichkeiten erlaubt. Beispiel: Ein Benutzer darf alle Dokumente eines Produzenten sehen, wenn seine Organisationseinheit ein Behandlungsverhältnis mit dem Patienten hat, dem das Dokument gehört, und wenn das Dokument als abgeschlossen markiert ist.

Es muss mindestens ein Parameter gesetzt werden.

Die Parameter verhalten sich einschränkend zueinander. Je mehr Parameter gesetzt sind, desto weniger Dokumente sind sichtbar.

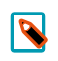

#### Hinweis

Die Migration der abgeschafften Rechte auf das neue Universalrecht "Dokumentensichtbarkeit" erfolgt automatisch beim Update auf synedra AIM Version 23 "Selene".

- Die Berechtigung "Dokumente versenden" hat einen neuen, optionalen Parameter "AET" erhalten. Damit lassen sich die Versendeziele für DICOM-Daten einer Produzenten-Organisationseinheit auf genau einen AET (Application Entity Title) einschränken. Wird der Parameter nicht gesetzt, können alle AE-Title mit konfiguriertem Empfangshost und Port als Versendeziel ausgewählt werden. Das betrifft alle Applikationen, in denen Benutzer\*innen DICOM-Daten an AETs versenden können, z. B. synedra View und synedra Control Center.
- Der synedra Control Center Menüpunkt Zugriff Freigaben benötigt nun die Berechtigung "Dokumentensichtbarkeit anhand von Freigaben". Löschen von Freigaben setzt weiterhin die Berechtigung "Dokumente freigeben" voraus. Die Berechtigung "Dokumentensichtbarkeit anhand von Freigaben" gibt Zugriff auf den in synedra Control Center Version 23 "Selene" neuen Menüpunkt Zugriff - Dokumenten-Genehmigungen.
- Der Parameter 'Eingeschränkt' beim Recht "Patienten und Aufenthalte suchen" steht nun in der Benutzeroberfläche von synedra Control Center nicht mehr zur Verfügung. Schon seit synedra AIM Version 22 "Niobe" war der Parameter obsolet und wurde ignoriert, wenn er dennoch gesetzt wurde. Eingeschränkten Zugriff auf Patient\*innen/Aufenthalte erteilen Sie stattdessen mit der Berechtigung "Patienten und Aufenthalte mit Behandlungsverhältnis suchen".

# <span id="page-11-0"></span>4. Änderungen im synedra AIM Backend

## <span id="page-11-2"></span><span id="page-11-1"></span>4.1. Was ist neu im synedra AIM Backend?

## 4.1.1. AimToAimServer

• Für die Speicherung interner Metadaten erfolgte eine Umstellung von den bisher verwendeten Schlagwörtern auf neue dedizierte Datenbanktabellen (Namensschema: atamap\_\*). Die Migration der Schlagwörter in die neuen Tabellen erfolgt automatisiert im laufenden Betrieb.

## <span id="page-11-3"></span>4.1.2. AuthenticationServer

- Der AuthenticationServer unterstützt nun Dokumenten-Genehmigungen.
- <span id="page-11-4"></span>• Der AuthenticationServer unterstützt nun die Verwendung eines Proxy, z. B. für den Aufruf eines externen SMS-Providers.

## 4.1.3. DicomInterfaceServer

<span id="page-11-5"></span>• Die Überprüfung der Dokumentensichtbarkeit findet nun auch für C-Get, analog zu C-Find und C-Move, statt.

## 4.1.4. FHIRServer

<span id="page-11-6"></span>• Die FHIR Search Parameter has und revinclude werden jetzt für die FHIR Ressourcen 'Observation' und 'DiagnosticReport' unterstützt.

## 4.1.5. GrazingServer

<span id="page-11-7"></span>• Der ManipulationProcessor des GrazingServers wurde um Groovy-API-Funktionen für temporäre Dateien erweitert.

## 4.1.6. IndexServer

• Der IndexServer wurde um das Beisteuerungsmodul Workflow erweitert. Workflow führt der Indizierung die Namen der Workflows des indizierten Dokuments und die aktuellen Status des Dokuments zu.

## <span id="page-12-0"></span>4.1.7. Schema

<span id="page-12-1"></span>• Das Datenbankfeld order\_correctable in der Tabelle orgunit wurde umbenannt. Das Feld heißt nun correctable.

## 4.1.8. WebView

• Der neue Konfigurationseintrag [WebView]/SeriesSortRegex erlaubt das Konfigurieren der Serienreihenfolge in der Patienten-Detailansicht in synedra Web. Standardmäßig ist dieser Konfigurationseintrag leer. Dies bewirkt folgende Sortierung: Summary Serien werden immer an 1. Stelle einer Studie gereiht, gefolgt von allen anderen Serien. Anschließend folgen Presentation States und Structured Reports. Localizer und Topogramme werden an letzter Stelle gereiht, sofern sie als solche erkannt werden.

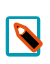

#### Hinweis

Diese Sortierung entspricht dem bisherigen Verhalten in synedra Web.

• Die Zahl der vom Barcode-Scanner zur Verfügung gestellten Barcode-Symbologien wurde stark erweitert. Dazu wurde der Konfigurationseintrag [WebView]/AllowedBarcodeTypes[]eingeführt, der das Hinterlegen von Barcode-Symbologien ermöglicht. Folgende Symbologien werden unterstützt:

Code-128 (wurde bereits in synedra AIM 22 "Niobe" unterstützt) EAN-13 (wurde bereits in synedra AIM 22 "Niobe" unterstützt) Code-39 (wurde bereits in synedra AIM 22 "Niobe" unterstützt) Code-93 EAN-8 UPC-A UPC-E UPC-A/EAN-13 Supplemental Codes EAN-2 und EAN-5 CODABAR 2 of 5 Interleaved

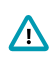

#### Wichtig

Aus Performance-Gründen und um False Positives und sich gegenseitig ausschließende oder sich negativ beeinflussende Barcode-Typen zu vermeiden, wird empfohlen, die Anzahl der aktivierten Barcode-Symbologien möglichst gering zu halten.

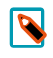

#### Hinweis

In synedra Web unterstützen folgende Eingabeelemente die Verwendung von Barcode-Scannern: 'Patienten-ID' (in der Suche), Patienten-ID/Fall-ID (in der Arbeitsliste), 'AET (Modalität)' (in der Arbeitsliste)

• In synedra Web kann nun das Anzeigeformat der Patientenakte ausgewählt werden. Die Liste der auswählbaren Anzeigeformate wird definiert im Konfigurationseintrag PatientFileDisplay[] in WebView. Wenn das Verhalten dem Verhalten im vorherigen Release "Niobe" entsprechen soll, muss der Konfigurationseintrag PatientFileDisplayFormat nach PatientFileDisplay kopiertwerden. synedraWeb zeigt dann wie in Release "Niobe" die Patientenakte im angegebenen Format an. Der Konfigurationseintrag PatientFileDisplayFormat wird im aktuellen Release "Selene" nicht mehr verwendet. Nach dem Update kann der hausinterne AIM-Support die Liste der auswählbaren Formate der Patientenakte erweitern.

- Der neue Konfigurationseintrag [WebView]/AllowedBarcodeTypes[] erlaubt es, das Ergebnis eines erfolgreichen Barcode-Scans mittels konfigurierbarer regulärer Ausdrücke zu beeinflussen. Dazu wird nach der Angabe der spezifischen Barcode-Symbologie, durch ":" getrennt, ein regulärer Ausdruck angegeben.
- <span id="page-13-0"></span>• Die maximale Datei-Uploadgröße ist jetzt auf 1024 MB begrenzt ([Upload]/MaxUploadSize).

## 4.1.9. Weitere Neuerungen

 $\bigwedge$ 

<span id="page-13-1"></span>• Die Cipher Suites für den TLS Handshake werden jetzt für den TLS Handshake sortiert. Die Güte wird dabei über <https://ciphersuite.info/> bestimmt. Die Reihenfolge ist "recommended", "secure", "weak".

## 4.1.10. Neuerungen/Änderungen bei Sicherheitshinweisen

#### Sicherheitshinweis: Verwendung der WebView Proxy-Ressourcen

Beim Zugriff auf ein synedra AIM über synedra View Professional ist es notwendig, mittels Konfigurationsparameter EnableProxyResources die Bridge Ressourcen zu aktivieren. Bei Aktivierung der Bridge Ressourcen ist Folgendes zu beachten:

Durch die Aktivierung der Bridge Ressourcen sind Zugriffe von außen auf interne Ressourcen möglich.

Es ist daher zwingend erforderlich, zusätzlich Vorkehrungen und Maßnahmen zum Absichern des Servers mittels Firewalls und ähnlicher Tools vorzunehmen.

#### Sicherheitshinweis: Automatische E-Mail-Benachrichtigungen zu Dokumenten-Freigaben und Dokumenten- $\bigwedge$ Genehmigungen erfolgen unverschlüsselt!

E-Mails an die Empfänger\*innen von Dokumenten-Freigaben und Dokumenten-Genehmigungen sind nicht verschlüsselt.

Inkludieren Sie daher keine persönlichen Informationen (Patientendaten). Inkludieren Sie keine Dokumente als Attachments! Verwenden Sie persönliche Informationen und Anhänge ausschließlich dann, wenn der E-Mail-Versand innerhalb eines nach außen abgesicherten Netzwerkes, z. B. einem Befundnetzwerk, erfolgt.

Es besteht das Risiko, dass unbefugte Dritte Einsicht in die unverschlüsselten Nachrichten und somit Zugang zu persönlichen Informationen erhalten.

# <span id="page-14-0"></span>5. Änderungen in synedra Control Center

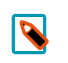

#### Hinweis

Diese Auflistung finden Sie auch in der synedra Control Center <u>[Produktdokumentation](https://www.synedra.com/intra/documentation.php)</u><sup>1</sup>. Folgen Sie dort unter "Was ist neu in synedra Control Center 23.0.0?" den Links zu weiterführenden Informationen, wenn Sie zu einer neuen Funktion mehr erfahren möchten.

## <span id="page-14-1"></span>5.1. Was ist neu in synedra Control Center 23.0.0?

Modul von synedra AIM Version 23 "Selene"

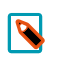

#### Hinweis

Neuerungen/Änderungen im synedra AIM Berechtigungssystem finden Sie in den synedra HCM Releasenotes im Abschnitt "synedra AIM-übergreifende Änderungen".

## <span id="page-14-2"></span>5.1.1. Neues zum Thema HL7/HL7-Mapping

- Die HL7-Seiten (Prozesse > HL7Server und Prozesse > HL7-Mapping) sind nun übersichtlicher gestaltet. Die Seiten haben nun ein- und aufklappbare Bereiche, sodass Sie relevante Informationen auf einen Blick sehen und Aktionen ohne vorheriges Scrollen ausführen können.
- Die Seite HL7-Mapping wurde um zahlreiche Funktionen erweitert und bietet nun mehr Komfort in der Verwendung:
	- Das Feld 'HL7Server' erlaubt die Auswahl des HL7Servers inkl. Server-Tag, für den das Mapping erfolgen soll.
	- Das Feld 'HL7Receiver-Name' erlaubt die Auswahl des HL7Receivers, von dem angenommen werden soll, dass die im Feld 'Nachricht' unterhalb angegebene HL7-Nachricht über ihn eingegangen ist.
	- Das Feld 'Nachricht' bietet eine Orientierungshilfe, die die aktuelle Cursor-Position innerhalb der HL7-Nachricht anzeigt.
	- Das Feld 'Mapping' bietet eine Orientierungshilfe, die die aktuelle Cursor-Position (Zeile + Spalte) in den Mapping-Daten anzeigt.
	- Das Feld 'Mapping von Prozessor laden' erlaubt das Laden von Mappings für verschiedene Prozessoren direkt vom HL7Server.
	- Wenn in der HL7-Nachricht mit gedrückter Strg=Ctrl-Taste auf ein Feld geklickt wird, so wird dieses Feld an jener Position im Mapping-Feld eingefügt, an der zuvor der Cursor stand.
- Die HL7-Fehler-Detailseite und die Later-List-Detailseite sind nun direkt mit der Seite HL7-Mapping verlinkt. Dort sind folgende Parameter bereits vorausgefüllt:
	- HL7Server, von dem die HL7-Nachricht stammt
	- HL7Receiver-Name, über den die HL7-Nachricht ursprünglich empfangen wurde
	- Die HL7-Nachricht selbst
	- Das Mapping, das zum Zeitpunkt der Verarbeitung verwendet wurde

### <span id="page-15-0"></span>5.1.2. Neues zum Thema Beschlagwortung

• Schlagwortklassen vom Typ 'Liste' können jetzt Dokumentenklassen zugeordnet werden. In der Folge werden den Benutzer\*innen der synedra Klientenprogramme View und Import bei der Auswahl einer Dokumentenbeschreibung die in den zugeordneten Schlagwortklassen hinterlegten Werte als mögliche Beschreibungen in Abhängigkeit von der Dokumentenklasse des zu archivierenden Dokuments angeboten.

Die Zuordnung der Schlagwortklassen zu einer Dokumentenklasse erfolgt auf der Detailseite der Dokumentenklasse.

- Im Menüpunkt Metadaten > Schlagwortklassen ist nun ein neues Suchfeld 'Schlagwort-AIM-ID' verfügbar, das die Suche nach Schlagwortklassen anhand der AIM-ID des Schlagworts ermöglicht.
- <span id="page-15-1"></span>• Die Schlagwortklasse "Calibration" ist jetzt nicht mehr mit der Einschränkung "Pflichtfeld" versehen.

## 5.1.3. Neue AIM-übergreifende Konfigurationen

In synedra AIM Version 23 "Selene" werden Dokumenten-Genehmigungen eingeführt. Diese sollen schrittweise Dokumenten-Freigaben ablösen. Dazu sind im Menüpunkt Verwaltung > AIM-Konfiguration zwei neue AIMübergreifende Konfigurationen hinzugekommen:

- Genehmigungen verwenden: muss aktiviert werden, wenn Dokumenten-Genehmigungen verwendet werden. - Freigaben verwenden: standardmäßig aktiv, sollte nur dann deaktiviert werden, wenn für ein synedra AIM System alle Anwendungsfälle von Freigaben von Genehmigungen abgelöst wurden.

### <span id="page-15-2"></span>5.1.4. Neuer Menüpunkt Zugriff - Dokumenten-Genehmigungen

In synedra Control Center gibt es zur Verwaltung von Genehmigungen einen neuen Menüpunkt Zugriff - Dokumenten-Genehmigungen. Mehr Informationen zu Dokumenten-Genehmigungen enthalten die synedra HCM Dokumentation sowie die Benutzerdokumentation von synedra Web Patient.

### <span id="page-15-3"></span>5.1.5. Neuer Menüpunkt Extras > Dashboard

Das Dashboard gibt Benutzer\*innen mit Administrator-Berechtigung einen Überblick über den aktuellen Zustand ihres synedra AIM Systems. Außerdem weist es auf offene Aufgaben hin. Das Dashboard wird standardmäßig als Startseite nach dem Login angezeigt (Konfigurationseintrag 'Dashboard als Startseite anzeigen' unter Extras > Einstellungen > im Bereich 'Allgemein > Dashboard').

### <span id="page-15-4"></span>5.1.6. Neuer Menüpunkt Prozesse > MDKServer

Der Menüpunkt Prozesse > MDKServer ist ausschließlich für die Betreiber einer Gesundheitseinrichtung in Deutschland relevant, wenn sie Leistungsüberprüfungen vom Medizinischen Dienst der Krankenkassen erhalten. Der Medizinische Dienst überprüft stichprobenartig, ob Gesundheitseinrichtungen in Rechnung gestellte Leistungen tatsächlich erbracht haben. Die neue Seite in synedra Control Center dient zur Beantwortung von <span id="page-16-0"></span>Unterlagenanforderungen, die der Medizinische Dienst über eine Webservice-Schnittstelle an das synedra Produkt MDKServer übermittelt.

### 5.1.7. Erweiterungen im Menüpunkt Prozesse > Schnittstellen

<span id="page-16-1"></span>Im Menüpunkt Prozesse > Schnittstellen wurden die GrazingServer-Schnittstellen ergänzt und die Reference-PointerServer-Schnittstellen in die Anzeige der HL7-Nachrichten-verarbeitenden Schnittstellen integriert.

### 5.1.8. Weitere Neuerungen

- Organisationseinheit hinzufügen: Ein neuer Datenbank-Constraint verbietet das Strichpunkt-Zeichen ";" (Semikolon) in Abkürzungen von Organisationseinheiten, weil dieses Zeichen AIM-seitig verwendet wird, um eine Liste von mehreren Organisationseinheiten zu verarbeiten.
- Die Datumsangabe per Tastatur wurde verbessert. (Der 05.05.2023 wird im Folgenden als aktuelles Datum vorausgesetzt.)

- Bei der Eingabe von 2 Ziffern wird automatisch der aktuelle Monat und das aktuelle Jahr ergänzt, z. B. 05  $-$  > 05.05.2023.

- Bei der Eingabe von 4 Ziffern wird automatisch das aktuelle Jahr ergänzt, z. B. 0505 -> 05.05.2023.
- Bei der Eingabe von 6 Ziffern wird automatisch das Jahr mit 4 Ziffern ergänzt, z. B. 050523 -> 05.05.2023. - Bei der Eingabe von 8 Ziffern wird automatisch das Datum mit Trennzeichen ergänzt, z. B. 05052023 -
- >05.05.2023.
- Die Usability der Funktionen "Seitenlink in Zwischenablage kopieren" und "Gehe zu Seite ..." (beide im Menü Extras) wurde verbessert. So kann der aktuelle Seitenlink nun mit dem neuen Tastaturkürzel <Strg=Ctrl>+<K>indieZwischenablagekopiertwerden.MitdemneuenTastaturkürzel<Strg=Ctrl>+<G> kann ein Seitenlink wieder angesprungen werden.
- Auf der Seite ? > Über werden jetzt zusätzlich zur aktuellen Produktversion Ihres synedra Control Centers auch alle im Hintergrund laufenden verwendeten Webserver und ihre jeweilige Versionsnummer angezeigt.
- Auf der Seite Zugriff > Benutzer gibt es für die Ergebnisliste "Gefundene Benutzer" jetzt die neue Aktion Benutzer deaktivieren. Damit ist es z. B. möglich, inaktive Benutzer\*innen vor dem endgültigen Löschen zu deaktivieren.
- Beim Kopieren von Ergebnissen in die Zwischenablage über die Funktion Kopieren wird nun der Name der Ergebnisliste ebenfalls kopiert und beim Einfügen in ein anderes Programm als Überschrift angezeigt. Wenn Sie die Funktion Kopieren... verwenden, aktivieren Sie die Option 'Überschrift' im Dialogfenster "Kopieren", um den Namen der Ergebnisliste als Überschrift anzeigen zu lassen. Die beiden Funktionen werden angezeigt, wenn Sie am unteren Rand der Ergebnisliste auf das Einstellun-

gen-Symbol  $\bigcirc$  klicken.

- In synedra Control Center wird das Hinzufügen und Suchen von DICOM E-Mail Konfigurationen nicht mehr unterstützt (Zugriff > DICOM E-Mail Konfigurationen und DICOM E-Mail Konfiguration hinzufügen).
- Auf der Anmeldeseite wird jetzt ein "Tipp des Tages angezeigt", der Benutzer\*innen einige für die Bedienung von synedra Control Center nützliche Features präsentiert. Mit "Nächster Tipp" kann der nächste Tipp angezeigt werden. Unter Extras > Einstellungen > Allgemein kann der Tipp ausgeblendet werden.

• Wenn die Debug-Stufe größer als '1' ist (konfigurierbar unter Extras > Einstellungen > Allgemein > Fehlersuche), so wird auf Detailseiten und bei Ergebnislisten jetzt ein Info-Symbol angezeigt  $\overline{\mathbb{O}}$  . Im Tooltip des Info-Symbols werden folgende Informationen angezeigt: Server, Pfad und, sofern vorhanden, URL/Server-Tag.

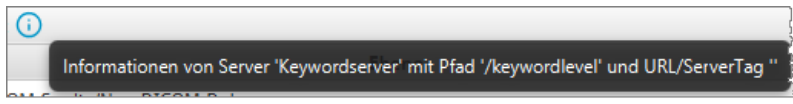

• Wenn ein Passwort (auf der Anmeldeseite, der "Benutzer-Detailseite", der Seite "Benutzer hinzufügen", in den Dialogfenstern "Passwort ändern" und "Passwort zurücksetzen") oder ein Token/TAN (auf der Seite "Dokumenten-Genehmigungen Details") eingegeben wird, so können diese jetzt durch Klick auf das Augen-

Symbol im Eingabefeld im Klartext angezeigt werden **. Das Augen-Symbol wird eingeblendet**, sobald im Eingabefeld getippt wird.

# <span id="page-18-0"></span>6. Änderungen in synedra Import

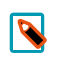

#### Hinweis

Diese Auflistung finden Sie auch in der synedra Import <u>[Produktdokumentation](https://www.synedra.com/intra/documentation.php)</u><sup>1</sup>. Folgen Sie dort unter "Was ist neu in synedra Import 23.0.0?" den Links zu weiterführenden Informationen, wenn Sie zu einer neuen Funktion mehr erfahren möchten.

## <span id="page-18-1"></span>6.1. Was ist neu in synedra Import 23.0.0?

<span id="page-18-2"></span>Modul von synedra AIM Version 23 "Selene"

## 6.1.1. Neues zum Thema Betrachten und Bearbeiten

- Im PDF-Viewer stehen Ihnen die folgenden Neuerungen zur Verfügung:
	- Im PDF-Viewer können nun neben der gesamten Ansicht auch einzelne Seiten eines PDF-Dokuments um 90° nach links/rechts gedreht werden. Die neue Funktion steht Ihnen im Kontextmenü des PDF-Viewers als neuer Menüpunkt Aktuelle Seite links/rechts drehen zur Verfügung. Der Menüpunkt Links/Rechts drehen wurde umbenannt in Gesamte Ansicht links/rechts drehen, um zu verdeutlichen, dass mit dieser Funktion die gesamte PDF-Ansicht um 90° nach links/rechts gedreht wird.

PDF-Dokumente, in denen einzelne Seiten gedreht wurden, können Sie als Kopie in den Dokumentenbaum laden.

PDF-Dokumente können nun mit Annotationen versehen werden. Zur Verfügung stehen die folgenden

Annotationsfunktionen: "Highlight-Annotation erstellen" , "Durchgestrichen-Annotation erstellen"

und "Kommentar-Annotation erstellen"  $\blacksquare$  . Die Symbole zum Erstellen der Annotationen finden Sie am linken unteren Rand des PDF-Viewers.

#### $\overline{\mathbf{N}}$

Hinweis

Sowohl für das Laden von PDF-Dokumenten als Kopie in den Dokumentenbaum als auch für die Annotationsfunktionen muss folgende Voraussetzung erfüllt sein:

- Der Konfigurationseintrag 'PDF-Bearbeitung erlauben' unter Extras - Einstellungen... - Erweitert, Bereich "Features" ist aktiviert.

Wenn Sie ein lokales PDF-Dokument bearbeiten, sehen Sie nun am unteren Rand des PDF-Viewers die beiden Schaltflächen Original überschreiben und Bearbeitung als Kopie laden. Zusätzlich macht Sie ein Hinweis darauf aufmerksam, dass Sie das PDF verändert und noch nicht gespeichert haben.

Mit Klick auf die Schaltfläche Original überschreiben wird das Original durch die bearbeitete Kopie im Dokumentenband ersetzt!

Mit Klick auf die Schaltfläche Bearbeitung als Kopie laden wird eine Kopie des bearbeiteten Dokumentes in das Dokumentenband geladen.

• Annotationen in PDF-Dokumenten werden jetzt als Markierungen bzw. Tooltips angezeigt. Folgende Annotationstypen werden unterstützt: Hervorheben, Unterstreichen, Wellenlinie, Durchstreichen, Ersetzen, Kommentarsymbol. Ist eine dieser PDF-Annotationen im Dokument vorhanden, wird der jeweilige Kommentar (sofern vorhanden) und der Autor/die Autorin sowie das Datum der letzten Änderung in einem Tooltip angezeigt, wenn Sie die Maus auf die jeweilige Annotation bewegen.

• Der Klientenkonfigurationseintrag features/activex-pdf-reader-enabled, der bewirkt, dass Adobe Reader anstatt des Programm-internen PDF-Readers für die Betrachtung von PDF-Dokumenten verwendet wird, wurde entfernt.

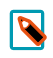

#### Hinweis

In synedra Control Center und in der Windows Registry ist der Eintrag für bestehende Systeme noch vorhanden, hat aber keine Auswirkungen mehr.

## <span id="page-19-0"></span>6.1.2. Neues zum Thema Archivieren

- Führende und abschließende Leerzeichen in den Suchfeldern 'Patienten-ID' und 'Fall-ID' im Reiter Patientensuche werden nun ignoriert, damit Patient\*innen auch bei der versehentlichen Eingabe eines Leerzeichens gefunden werden.
- Seit Release 22 "Niobe" unterstützt synedra AIM die Verwendung von Autoritäten und damit die Verwaltung von Patient\*innen, Fällen und Orders aus verschiedenen führenden Informationssystemen in einem synedra AIM.

In synedra Import werden beim Archivieren mit Hilfe einer Arbeitsliste oder der Patientensuche Autoritäten nun ebenfalls berücksichtigt. Dokumente werden also zum Patienten mit der Autorität, die für diesen Patienten in der Arbeitsliste bzw. im Kontext aus der Patientensuche hinterlegt ist, archiviert.

- Das Feld 'Untersuchungsdatum' im Kontextbereich von synedra Import wurde umbenannt zu 'Erzeugt am'. Dieses Feld ermöglicht die Eingabe des Erstellungsdatums des eingescannten Dokuments vor dem Archivieren.
- Wenn der neue Klientenkonfigurationseintrag advanced/context-restrict-exam-date auf den Wert '1' gesetzt ist, so kann im Feld 'Erzeugt am' im Kontextbereich von synedra Import kein Datum mehr eingegeben werden, das nach dem aktuellen Tagesdatum liegt. Ein Info-Symbol neben dem Feldnamen und ein Tooltip weisen Sie auf diesen Umstand hin. Ungültige Eingaben sind rot markiert und die Eingabe wird automatisch auf das aktuelle Datum gesetzt, sobald Sie das Feld verlassen. Im Kalenderwidget sind in der Zukunft liegende Daten ausgegraut. Standardmäßig ist der Eintrag advanced/context-restrictexam-date auf den Wert '0' gesetzt, d. h., in der Zukunft liegende Datumseingaben sind erlaubt.

## <span id="page-19-1"></span>6.1.3. Neues zum Thema synedra Import Scan

- Die Kontextzuweisung kann jetzt ohne Fallbezug über die Patienten-ID erfolgen, sodass Dokumente nicht zu einem bestimmten Fall eines Patienten, sondern nur zu einem Patienten archiviert werden. Dazu gibt es einen neuen Konfigurationseintrag: 'Patienten-ID Schaltfläche anzeigen (Scan-Verzeichnis)' unter Extras -Einstellungen... - Erweitert, Bereich "Features". Wenn dieser Eintrag aktiviert wird, wird im Kontextbereich von Import Scan das Feld 'Patienten-ID' angezeigt, das wie die Fall-ID bei Bedarf manuell korrigiert werden  $\sum$ .
- In synedra Import Scan wurden bisher die Haupt- und die Unterbelegart als Beschreibung für die zu archivierenden Dateien gesetzt. Nun kann manuell eine Beschreibung (je nach Konfiguration Freitext und/oder vorgegebener Textbaustein) gesetzt werden, die die Haupt- und Unterbelegart als Beschreibung ersetzt. Wenn

<span id="page-20-0"></span>manuell keine Beschreibung eingetragen wird, fungieren weiterhin Haupt- und Unterbelegart als Beschreibung.

### 6.1.4. Weitere Neuerungen

- synedra Import kann jetzt mit dunkler Benutzeroberfläche betrieben werden. Der entsprechende Konfigurationseintrag 'Dunkle Benutzeroberfläche aktivieren' unter Extras – Einstellungen... - Betrachten, Bereich "Allgemein" ist an das angemeldete Windows-Benutzerkonto gekoppelt und kann daher nicht mit synedra Control Center verteilt werden.
- Der neue Konfigurationseintrag 'Skalierungsfaktor für Applikationsschriftart' (advanced/font-sca-1e-factor) unter Extras – Einstellungen... - Betrachten, Bereich "Allgemein" erlaubt die Vergrößerung der Schrift in der synedra Import Benutzeroberfläche. Die Einstellung ist an das angemeldete Windows-Benutzerkonto gekoppelt. Eine Verteilung über die Klientenkonfiguration in synedra Control Center auf mehrere Hosts ist daher nicht möglich.
- Beim Aufruf von synedra Import über synedra Epic Scan Acquisition werden nun die Reiter Patientensuche, Arbeitsliste und Patientendaten in synedra Import gesperrt. Das bedeutet, dass es für Benutzer\*innen nun nicht mehr möglich ist, den aus EPIC übergebenen Patientenkontext in synedra Import zu verändern.
- Das Drucken-Symbol im PDF-Viewer wird jetzt unabhängig von der Berechtigung "Dokumente speichern/bearbeiten" angezeigt.
- Windows PE Executable Dateien werden nicht mehr geladen. Stattdessen erscheint eine Fehlermeldung.

# <span id="page-21-0"></span>7. Änderungen in synedra Video

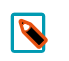

#### Hinweis

Diese Auflistung finden Sie auch in der synedra Video <u>[Produktdokumentation](https://www.synedra.com/intra/documentation.php)</u><sup>1</sup>. Folgen Sie dort unter "Was ist neu in synedra Video 23.0.0?" den Links zu weiterführenden Informationen, wenn Sie zu einer neuen Funktion mehr erfahren möchten.

## <span id="page-21-1"></span>7.1. Was ist neu in synedra Video 23.0.0?

<span id="page-21-2"></span>Modul von synedra AIM Version 23 "Selene"

## 7.1.1. Neues zum Thema Bilder betrachten und bearbeiten

- Im PDF-Viewer stehen Ihnen die folgenden Neuerungen zur Verfügung:
	- Im PDF-Viewer können nun neben der gesamten Ansicht auch einzelne Seiten eines PDF-Dokuments um 90° nach links/rechts gedreht werden. Die neue Funktion steht Ihnen im Kontextmenü des PDF-Viewers als neuer Menüpunkt Aktuelle Seite links/rechts drehen zur Verfügung. Der Menüpunkt Links/Rechts drehen wurde umbenannt in Gesamte Ansicht links/rechts drehen, um zu verdeutlichen, dass mit dieser Funktion die gesamte PDF-Ansicht um 90° nach links/rechts gedreht wird.

PDF-Dokumente, in denen einzelne Seiten gedreht wurden, können Sie als Kopie in den Dokumentenbaum laden.

PDF-Dokumente können nun mit Annotationen versehen werden. Zur Verfügung stehen die folgenden

Annotationsfunktionen: "Highlight-Annotation erstellen" , "Durchgestrichen-Annotation erstellen"

und "Kommentar-Annotation erstellen"  $\blacksquare$  . Die Symbole zum Erstellen der Annotationen finden Sie am linken unteren Rand des PDF-Viewers.

#### $\overline{\mathbf{N}}$

Hinweis

Sowohl für das Laden von PDF-Dokumenten als Kopie in den Dokumentenbaum als auch für die Annotationsfunktionen muss folgende Voraussetzung erfüllt sein:

- Der Konfigurationseintrag 'PDF-Bearbeitung erlauben' unter Extras - Einstellungen... - Erweitert, Bereich "Features" ist aktiviert.

Wenn Sie ein lokales PDF-Dokument bearbeiten, sehen Sie nun am unteren Rand des PDF-Viewers die beiden Schaltflächen Original überschreiben und Bearbeitung als Kopie laden. Zusätzlich macht Sie ein Hinweis darauf aufmerksam, dass Sie das PDF verändert und noch nicht gespeichert haben.

Mit Klick auf die Schaltfläche Original überschreiben wird das Original durch die bearbeitete Kopie im Dokumentenbaum ersetzt!

Mit Klick auf die Schaltfläche Bearbeitung als Kopie laden wird eine Kopie des bearbeiteten Dokumentes in den Dokumentenbaum geladen.

• Annotationen in PDF-Dokumenten werden jetzt als Markierungen bzw. Tooltips angezeigt. Folgende Annotationstypen werden unterstützt: Hervorheben, Unterstreichen, Wellenlinie, Durchstreichen, Ersetzen, Kommentarsymbol. Ist eine dieser PDF-Annotationen im Dokument vorhanden, wird der jeweilige Kommentar (sofern vorhanden) und der Autor/die Autorin sowie das Datum der letzten Änderung in einem Tooltip angezeigt, wenn Sie die Maus auf die jeweilige Annotation bewegen.

• Der Klientenkonfigurationseintrag features/activex-pdf-reader-enabled, der bewirkt, dass Adobe Reader anstatt des Programm-internen PDF-Readers für die Betrachtung von PDF-Dokumenten verwendet wird, wurde entfernt.

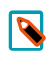

#### Hinweis

In synedra Control Center und in der Windows Registry ist der Eintrag für bestehende Systeme noch vorhanden, hat aber keine Auswirkungen mehr.

## <span id="page-22-0"></span>7.1.2. Neues zum Thema Video und Multimedia

- Mit dem Konfigurationseintrag 'Standbild- und Videoaufnahmeschalter vertauschen' (di-trigger/swapbuttons) unter Extras - Einstellungen... - Video, Bereich "Hardwareunterstützung" lässt sich die Belegung der Endoskop-Handschalter für Standbild und Videoaufnahme vertauschen.
- Unter Extras Einstellungen... Video Capture, Bereich "Video-Splitting", kann mit dem Konfigurationseintrag 'Größe' die Größe für das Splitten größerer Videosequenzen festgelegt werden. Folgende Splitt-Größen standen bisher zur Verfügung: '100 Megabyte', '200 Megabyte', '300 Megabyte', '400 Megabyte', '500 Megabyte', '1 Gigabyte' (Standardwert). Nun stehen 2 weitere Splitt-Größen zur Verfügung: '2 Gigabyte' und '3 Gigabyte'.
- <span id="page-22-1"></span>• Die Blackmagic Decklink Capture Karte wird für die Videoaufnahme nicht mehr unterstützt.

### 7.1.3. Neues zum Thema Archivieren

• Seit Release 22 "Niobe" unterstützt synedra AIM die Verwendung von Autoritäten und damit die Verwaltung von Patient\*innen, Fällen und Orders aus verschiedenen führenden Informationssystemen in einem synedra AIM.

In synedra Video werden beim Archivieren mit Hilfe einer Arbeitsliste Autoritäten nun ebenfalls berücksichtigt. Dokumente werden also zum Patienten mit der Autorität, die für diesen Patienten in der Arbeitsliste hinterlegt ist, archiviert.

## <span id="page-22-2"></span>7.1.4. Weitere Neuerungen

- synedra Video kann jetzt mit dunkler Benutzeroberfläche betrieben werden. Der entsprechende Konfigurationseintrag 'Dunkle Benutzeroberfläche aktivieren' unter Extras – Einstellungen... - Betrachten, Bereich "Allgemein" ist an das angemeldete Windows-Benutzerkonto gekoppelt und kann daher nicht mit synedra Control Center verteilt werden.
- Der neue Konfigurationseintrag 'Skalierungsfaktor für Applikationsschriftart' (advanced/font-scale-factor) unter Extras – Einstellungen... - Betrachten, Bereich "Allgemein" erlaubt die Vergrößerung der Schrift in der synedra Video Benutzeroberfläche. Die Einstellung ist an das angemeldete Windows-Benutzer-

konto gekoppelt. Eine Verteilung über die Klientenkonfiguration in synedra Control Center ist daher nicht möglich.

• Das Drucken-Symbol in PDF-Viewer wird jetzt unabhängig von der Berechtigung "Dokumente speichern/bearbeiten" angezeigt.

# <span id="page-24-0"></span>8. Änderungen in synedra View

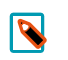

#### Hinweis

Diese Auflistung finden Sie auch in der synedra View <u>[Produktdokumentation](https://www.synedra.com/intra/documentation.php)</u><sup>1</sup>. Folgen Sie dort unter "Was ist neu in synedra View 23.0.0?" den Links zu weiterführenden Informationen, wenn Sie zu einer neuen Funktion mehr erfahren möchten.

## <span id="page-24-1"></span>8.1. Was ist neu in synedra View 23.0.0?

<span id="page-24-2"></span>Modul von synedra AIM Version 23 "Selene"

## 8.1.1. Notwendige Rollen-Anpassung

• Wichtiger Hinweis für AIM-Betreuer\*innen: Für die Spezialfunktionen "Versenden an Gesundheitsdienstleister..." und "Dokument bereitstellen in IHE-Repository" wird nicht mehr die Berechtigung "Dokumente versenden", sondern die Berechtigung "Dokumente speichern/bearbeiten" benötigt. AIM-Betreuer\*innen müssen die Rollen von Benutzer\*innen dieser beiden Funktionen vor dem Update auf synedra View Version 23 "Selene" in synedra Control Center anpassen.

Weitere Neuerungen/Änderungen im synedra AIM Berechtigungssystem finden Sie in den synedra HCM Releasenotes im Abschnitt "synedra AIM-übergreifende Änderungen".

## <span id="page-24-4"></span><span id="page-24-3"></span>8.1.2. Neues zur Suche von Dokumenten, Patienten, Aufenthalten

### 8.1.2.1. Übergreifende Neuerungen

• Die Funktion "Anonyme Suche"  $\bigoplus$  im Reiter Laden > Suche wird mit synedra AIM Version 23 "Selene" stillgelegt. Das bedeutet, dass Benutzer\*innen von synedra View nun nicht mehr nach anonymisierten Archivdaten von bestimmten Organisationseinheiten suchen können. Snapshots, die anonymisierte Daten enthalten, können nun ebenfalls nicht mehr geladen werden. Sie erhalten in so einem Fall eine Fehlermeldung.

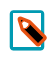

#### Hinweis

Um DICOM-Dokumente anonymisiert herunterzuladen, verwenden Sie stattdessen den Knopf Anonymisieren in synedra Control Center. Diesen finden Sie z. B. auf der Dokumenten-Suchseite (Menüpunkt Daten > Dokumente) oder der Dokumenten-Detailseite. Für den Download anonymisierter DICOM-Dokumente benötigen Sie die Berechtigung "Dokumente speichern/bearbeiten" oder "Dokumente speichern/bearbeiten anhand des Zuweisers".

Weitere Informationen finden Sie in der Dokumentation zu synedra Control Center, Abschnitt "Anonymisierungsregeln" bzw. unter dem Stichwort "Anonymisieren".

• Die Funktion "Fotosuche" wird mit synedra AIM Version 23 "Selene" stillgelegt. Um dennoch eine bildorientierte Suche nach Dokumenten durchzuführen, nutzen Sie die Bildvorschau in der alternativen Suche.

Bei Suchfeldern mit vorgegebenen Inhalten (z. B. 'Produzent') wurde die Übersichtlichkeit von ausgewählten Einträgen verbessert. Wenn Sie mit gedrückter <Strg=Ctrl>-Taste also mehrere Einträge ausgewählt haben, so sehen Sie Ihre ausgewählten Einträge ganz oben in der Liste, wenn Sie das Dropdown-Listenfeld erneut öffnen. Sie können nun bereits ausgewählte Einträge auch schnell und einfach durch einen Klick auf die Checkbox neben dem jeweiligen Eintrag wieder abwählen.

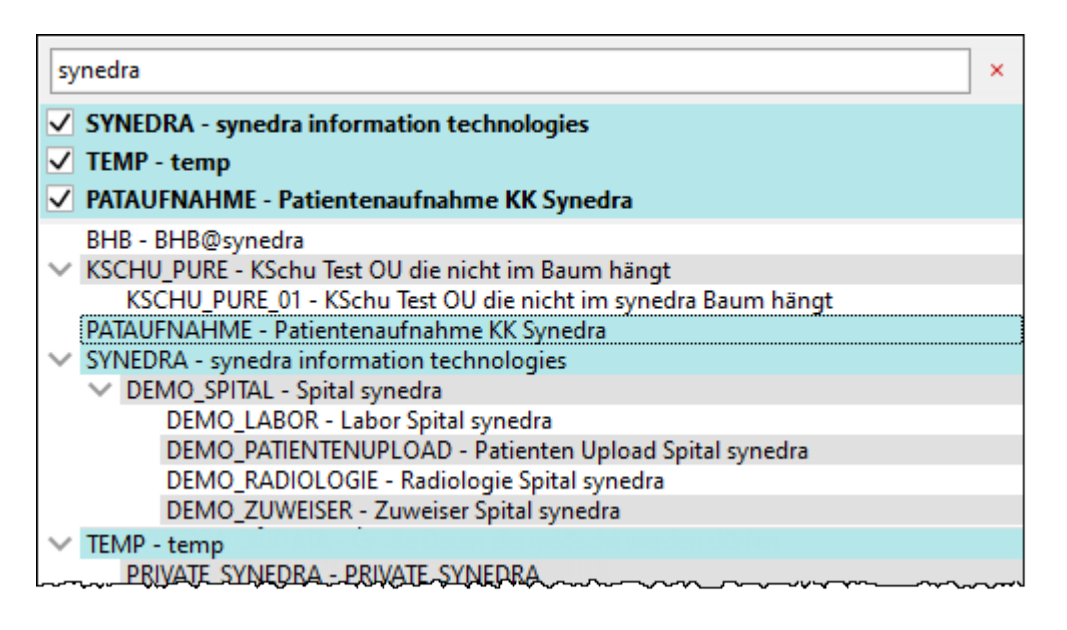

<span id="page-25-0"></span>• Über die Volltextsuche im Reiter Laden > Suche bzw. in der Patientenakte ist es nun möglich, nach Workflows und Workflow-Status zu suchen.

#### 8.1.2.2. Neuerungen in der alternativen Suche

• In der alternativen Suche gibt es nun die Möglichkeit, die Ergebnisliste entweder nach Dokumenten gelistet oder nach Patienten gruppiert darzustellen. Der Konfigurationseintrag 'Darstellungsstrategie der Suchergebnisliste' unter Extras - Einstellungen... - Suche, Bereich "Ergebnisliste" erlaubt Ihnen den Wechsel zwischen dokumentenzentrierter und patientenzentrierter Darstellung der Ergebnisliste. Standardmäßig wird die Ergebnisliste dokumentenzentriert angezeigt. Die Auswahl 'Dokumentenzentriert' oder 'Patientenzentriert' hat auch Auswirkungen auf die Darstellung der Suchfelder.

Bei der dokumentenzentrierten Darstellung werden alle Suchfelder in einer Zeile angezeigt. Die Suchfelder bilden gleichzeitig die Spalten der Ergebnisliste.

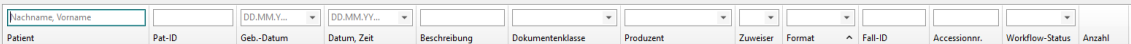

Bei einer patientenzentrierten Darstellung bilden die Patientensuchfelder so wie bisher eine eigene Suchfelderzeile.

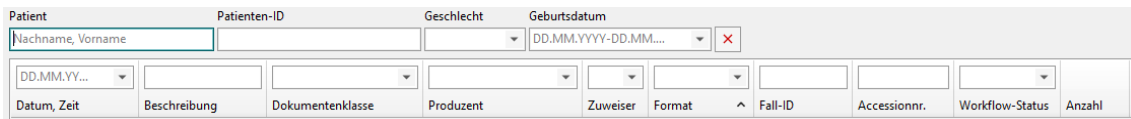

Im Zuge dieser Neuerung wurden weitere Anpassungen vorgenommen:

Die beiden Suchfelder 'Nachname' und 'Vorname' wurden zu einem Suchfeld 'Patient' zusammengelegt. Die Eingabe erfolgt im Format 'Nachname, Vorname', z. B. 'Mustermann, Max'.

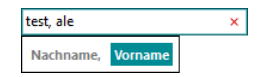

- Die Reiter Liste und Bildvorschau, die sich in der alternativen Suche zwischen den Patientensuchfeldern und den Dokumentensuchfeldern befanden, wurden entfernt. Stattdessen können Sie nun über einen Umschaltknopf im rechten oberen Bereich der Suche festlegen, ob Ergebnisse einer Suche bildorientiert mit Vorschaubildern **oderalstextuelle Liste angezeigt werden sollen.**
- Der Aufruf der Patientenakte erfolgt bei der dokumentenzentrierten Darstellung über den Menüpunkt Patientenakte öffnen im Kontextmenü (Rechtsklick auf ein Suchergebnis). Bei der patientenzentrierten Darstellung öffnen Sie die Patientenakte durch Klick auf die Schaltfläche Akte in der Patientenzeile.
- In der alternativen Suche wird nun keine Suchabfrage mehr automatisch abgesetzt, sobald Sie von einem Suchfeld ins nächste wechseln. Stattdessen müssen Sie Ihre Eingaben mit einem Klick auf die neue Schaltfläche

Suchen  $\sim$  oder – so wie bisher schon möglich – mit der <**Enter/Return>**-Taste bestätigen.

- In der alternativen Suche können Sie nun mit den Symbolen "Zurück zur vorherigen Suche" und "Vorwärts zur nächsten Suche"  $\mathbb{R}^{\infty}$  zwischen Suchabfragen, die Sie während einer synedra View Sitzung absetzen, hin und her wechseln. Eine Suchabfrage wird immer dann abgesetzt und gespeichert, sobald Sie Suchfelder befüllen und diese mit der <Enter/Return>-Taste bestätigen oder sobald Sie den Suchen-Knopf drücken.
- In der Suche gibt es nun die Möglichkeit, anhand von Aufenthaltsinformationen nach Dokumenten von Patient\*innen zu suchen. Die neuen Suchfelder lauten:
	- Zugewiesene Station (assigned\_patient\_location)
	- Temporäre Station (temporary\_location)
	- Fachliche Abteilung (servicing\_facility)

Die Suchfelder sind standardmäßig ausgeblendet. Sie können aber über das Spalten anpassen-Menü rechts oben im Reiter Laden > Suche eingeblendet werden. Die Suchfelder fungieren dann gleichzeitig als Spalten der Ergebnisliste.

Wenn die neuen Suchfelder nicht eingeblendet sind, dann können Sie die Ergebnisliste mit Klick auf das "Zusätzliche Suchfilter"-Symbol <sup>T</sup> (ebenfalls rechts oben im Reiter Laden > Suche) nach den Kriterien 'Zugewiesene Station', 'Temporäre Station' und 'Fachliche Abteilung' einschränken.

- In der alternativen Suche wird jetzt das Kopieren der Ergebnisliste in die Zwischenablage unterstützt. Die Ergebnisliste kann anschließend als Tabelle in Microsoft Excel eingefügt werden. In der dokumentenzentrierten Suche war das Kopieren der Ergebnisliste schon bisher möglich.
- Mit dem neuen Klientenkonfigurationseintrag search-document/max-results-per-fetch können AIM-Betreuer\*innen eine maximale Anzahl an Dokumenten, die pro Suchanfrage zurückgeliefert werden sollen, festlegen. Standardmäßig werden maximal 1000 Ergebnisse pro Suchanfrage angezeigt. Wenn die Suche die max. Anzahl an Ergebnissen überschreitet, so wird die Ergebnisliste abgeschnitten. Benutzer\*innen erkennen diesen Umstand an einem entsprechenden Hinweis am unteren Rand der Ergebnisliste.

## <span id="page-26-0"></span>8.1.3. Neues zum Thema Laden, Öffnen, Aufhängen

• Ladevorgänge aus einem FSNodeServer Langzeitarchiv können jetzt von der Benutzerin, vom Benutzer abgebrochen werden, um z. B. einen anderen Ladevorgang anzustoßen.

Es gibt folgende Möglichkeiten, einen Ladevorgang aus einem FSNodeServer Langzeitarchiv abzubrechen:

- Stopp-Knopf im Dokumentenbaum (das Vorhandensein dieses Knopfes ist konfigurierbar unter Extras - Einstellungen... - Dokumentenbaum - Bereich "Allgemein")
- Dokumentenbaum leeren (z. B. über das "Dokumentenbaum leeren"-Symbol  $\bar{\Xi}$ \*)
- Abmelden (Menüpunkt Sitzung Abmelden)
- Beenden von synedra View
- Snapshot laden (z. B. über das Menü Snapshots)

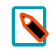

#### Hinweis

Der Abbruch funktioniert sowohl mit Archivknoten, die nur einen TCP-Port haben, als auch mit Knoten mit ASC- und SCC-Port.

• Das Laden/Öffnen von Voruntersuchungen kann nun über die Benutzeroberfläche von synedra View konfiguriert werden. Im Reiter Aufhängeprotokolle finden Sie zu diesem Zweck den neuen Unterreiter Voruntersuchungen. Dieser wird sichtbar, wenn der Klientenkonfigurationseintrag hangingprotocols/enablepower-user auf den Wert '1' gesetzt ist.

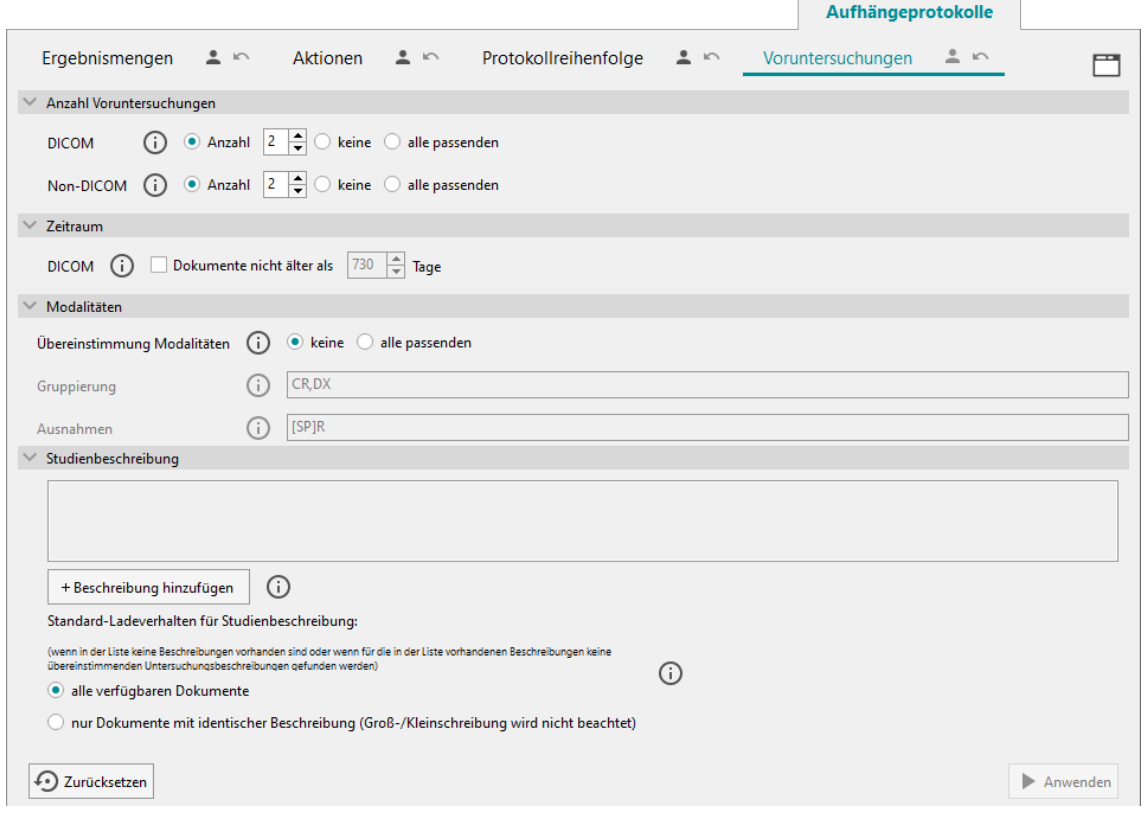

#### Abbildung 8.1. Reiter Aufhängeprotokolle > Voruntersuchungen

Im neuen Unterreiter Voruntersuchungen können Sie für das Laden/Öffnen von Voruntersuchungen folgende Einstellungen vornehmen:

Mit 'Anzahl Voruntersuchungen' legen Sie die Anzahl der Voruntersuchungen, die mit einer gewählten Untersuchung geladen werden sollen, fest.

- Mit 'Zeitraum' legen Sie für DICOM-Dokumente einen Zeitraum (in Tagen), aus dem Voruntersuchungen geladen werden sollen, fest.
- Mit 'Übereinstimmung Modalitäten' legen Sie fest, ob Modalitäten der Voruntersuchung und der selektierten Untersuchung übereinstimmen müssen.
- Im Feld 'Gruppierung' geben Sie zusammengehörige Modalitätengruppen an, wodurch Modalitäten beim Laden von Voruntersuchungen flexibel gefiltert werden können.
- Im Feld 'Ausnahmen' definieren Sie einen regulären Ausdruck, der Modalitäten identifiziert, die bei der Suche nach Voruntersuchungen nicht berücksichtigt werden sollen.
- Im Abschnitt "Studienbeschreibung" definieren Sie eine Liste von regulären Ausdrücken. Diese legen fest, welche Informationen aus der Untersuchungsbeschreibung der aktuellen Untersuchung herangezogen werden sollen, um Voruntersuchungen mit den gleichen Informationen in der Untersuchungsbeschreibung zu finden.

Bisher konnte das Verhalten bei Klick auf die Schaltfläche Öffnen mit Voruntersuchungen unterhalb der Suchergebnisliste oder über den gleichnamigen Menüpunkt im Kontextmenü der Suchergebnisliste lediglich über Klientenkonfigurationseinträge gesteuert werden. Diese stehen Ihnen weiterhin zur Verfügung und dienen als Speicherort für etwaige Anpassungen im Unterreiter Voruntersuchungen.

## <span id="page-28-0"></span>8.1.4. Neues zum Thema Aufhängeprotokolle

- Der Power User Modus kann nun für einzelne Benutzer\*innen aktiviert werden. Bisher konnte der Klientenkonfigurationseintrag hangingprotocols/enable-power-user, der den Power User Modus aktiviert, in synedra Control Center nur auf Arbeitsplatz(=Host)-Ebene gesetzt werden. Nun kann der Eintrag auch auf Benutzer-Ebene gesetzt werden. Im Power User Modus können qualifizierte Benutzer\*innen individuelle Aufhängeprotokolle erstellen und anpassen.
- Beim Erstellen von Aufhängeprotokollen können Sie nun Ergebnismengen auf 'optional' setzen. Gehen Sie dazu in den Reiter Aufhängeprotokolle > Aktionen und haken im Bereich "Definierte Teilaktionen" unterhalb einer Ergebnismenge die Option 'optional' an. So kann das Aufhängeprotokoll auch dann ausgeführt werden, wenn die Untersuchung, für die die optionale Ergebnismenge definiert wurde, nicht vorhanden ist.

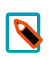

#### Hinweis

Die Möglichkeit, Ergebnismengen auf 'optional' zu setzen, besteht auch im Aufhängeprotokoll-Wizard.

• Beim Exportieren von Aufhängeprotokollen mit Speicherziel 'Konfiguration' (Klientenkonfigurationseintrag hangingprotocols/configuration-additional) können Sie nun festlegen, dass die Protokollreihenfolge innerhalb der zu exportierenden Protokolle beim Export erhalten bleibt. Aktivieren Sie dazu die Option 'Protokollreihenfolge einschließen'. Wählen Sie anschließend noch die 'Einfügeposition' 'oben', wenn Sie möchten, dass beim Import alle exportierten Protokolle oberhalb der bereits vorhandenen Protokolle eingefügt werden. Wählen Sie 'unten', um alle exportierten Protokolle am Ende der bereits vorhandenen Protokolle einzufügen.

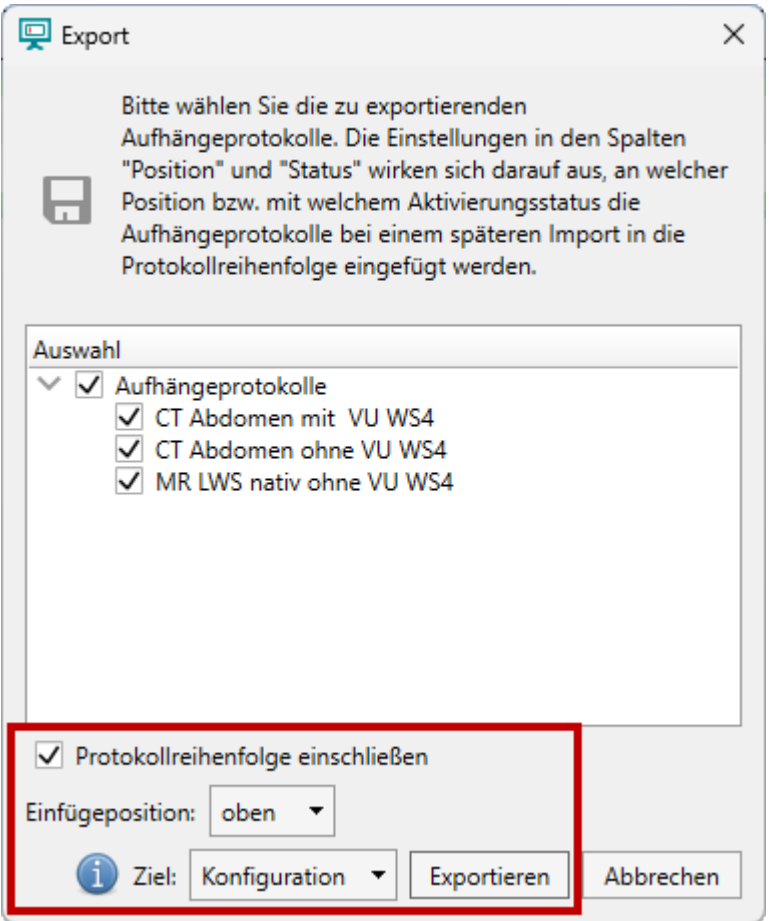

• Das Aufhängeprotokoll "Aktuellsten Snapshot aufhängen" wird voraussichtlich mit synedra AIM Release 24 "Herakles" abgeschafft werden. Damit die Funktionalität für die Benutzer\*innen erhalten bleibt, wird Ihnen jedoch bereits ab synedra AIM Release 23 "Selene" der neue Klientenkonfigurationseintrag hangingprotocols/load-snapshot-of-latest-study zur Verfügung gestellt. Ist dieser aktiviert, so wird automatisch der aktuellste Snapshot der aktuellsten Studie geladen und aufgehängt.

## <span id="page-29-0"></span>8.1.5. Neues zum Thema Betrachten und Bearbeiten

- Die Bildfusion wurde umfassend überarbeitet.
	- Die Fusion wird jetzt automatisch ausgelöst, sobald beide Referenzviewer befüllt sind (z. B. mittels Aufhängeprotokoll) oder wenn Änderungen an den Bilddaten in der Bildfusionsansicht vorgenommen werden (z. B. Falschfarben, Projektion). Sind die Voraussetzungen für eine Stapelfusion gegeben, wird der gesamte Stapel fusioniert. Wenn die Voraussetzungen nicht gegeben sind, so werden die in den Referenzviewern gerade sichtbaren Bilder fusioniert.
	- Die beiden Funktionen "Fusion Bildstapel" und "Fusion Einzelbild", die über die Werkzeugleiste im Fusionsviewer zugänglich waren, wurden zu "Bilddaten fusionieren" zusammengeführt. "Bilddaten fusionieren" fusioniert die beiden geladenen Stapel in den Referenzviewern, wenn die Voraussetzungen für eine Stapelfusion gegeben sind. Andernfalls werden die gerade sichtbaren Bilder fusioniert.

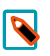

#### Hinweis

Grundsätzlich wird die Fusion beim Wechsel in die Bildfusionsansicht oder bei einer Änderung der Bilddaten in der Bildfusionsansicht automatisch ausgelöst. Sie können dieses Werkzeug verwenden, um die Darstellung im Fusionsviewer zurückzusetzen, z. B. nach dem Einzeichnen einer Messung.

- Die Standard-Aufhängeprotokolle für die Bildfusionsansicht wurden überarbeitet und zu einem Standard-Aufhängeprotokoll zusammengeführt: Bilddaten fusionieren. Dieses Protokoll ist auf allen Ebenen des Dokumentenbaums verfügbar. Sind die Voraussetzungen für eine Stapelfusion gegeben, so werden immer die zwei ersten geeigneten Serien der Studie aufgehängt und fusioniert. Andernfalls werden die jeweils ersten Bilder der zwei Serien fusioniert. Für die Bildfusion nicht geeignete Bilddaten werden ignoriert.
- Die Bildfusion ist nun auch als Werkzeug über die Werkzeugauswahl (rechter Mausklick auf ein Bild) verfügbar. Sie finden das neue Werkzeug Selektierte Viewer fusionieren **O** in der Kategorie "Ansicht".

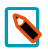

#### Hinweis

Damit das Werkzeug Ansicht - Selektierte Viewer fusionieren verfügbar ist, müssen Sie zwei Viewer mittels < Strg = Ctrl>-Taste selektieren. Der erste selektierte Viewer wird als Referenzviewer 1 verwendet.

- Für den nuklearmedizinischen Workflow werden vorhandene AC-Serien vom Standard-Aufhängeprotokoll Bilddaten fusionieren ignoriert. Diese Serien können jedoch mittels Drag&Drop in die Bildfusionsansicht übernommen werden.
- Bei geöffneter Bildfusionsansicht wird in der Werkzeugauswahl (rechter Mausklick auf ein Bild) jetzt die Kategorie "Bildfusion" angezeigt. Diese Kategorie enthält die Werkzeuge Bild inklusive Bearbeitung als Kopie laden, Alle Bilder inklusive Bearbeitung als Kopie laden und Falschfarben (nur in den Referenzviewern).
- Das Verhalten der Speicherwerkzeuge in der Bildfusionsansicht wurde an das Verhalten der Werkzeuge Bild inklusive Bearbeitung als Kopie laden bzw. Alle Bilder inklusive Bearbeitung als Kopie laden angepasst: Initial wird eine neue Serie im Dokumentenbaum hinzugefügt, weitere Kopien werden als Sequenzen in der neuen Serie abgelegt. Falls nur Einzelbilder fusioniert sind, wird nur das Werkzeug Bild inklusive Bearbeitung als Kopie laden angezeigt.
- Die Werkzeugauswahl wurde überarbeitet und unterstützt Sie nun besser in Ihren Workflows:
	- Wenn Sie die Werkzeugauswahl mittels Rechtsklick auf ein Bild öffnen, so wird Ihnen nun eine "reduzierte" Werkzeugauswahl angeboten. Diese enthält jene Kategorien und Werkzeuge, die für den jeweiligen Betrachtungskontext besonders geeignet sind. Pro Kategorie werden für eine bessere Übersichtlichkeit maximal 12 Werkzeuge angezeigt. Mithilfe des Umschaltknopfes Erweitertes Menü können Sie jedoch die volle Werkzeugauswahl anzeigen lassen. Ihre Auswahl (reduziertes Menü vs. erweitertes Menü) wird auf Benutzerebene gespeichert und beim nächsten Öffnen der Werkzeugauswahl wiederhergestellt.
	- Wenn Sie die Werkzeugauswahl durch Klick auf das "Mehr Werkzeuge..."-Symbol **E** links neben der Werkzeugleiste öffnen, so sehen Sie alle verfügbaren Kategorien und Werkzeugen.
	- Je nach Ansicht und aufgehängten Bilddaten zeigt die Werkzeugauswahl zusätzliche Kategorien, die für den jeweiligen Betrachtungskontext besonders geeignete Werkzeuge enthalten. Anwendungsorientierte Kategorien, die nur in bestimmten Anwendungsfällen angezeigt werden, sind:

"MPR": wird nur in der MPR-Ansicht angezeigt.

"Bildfusion": wird nur in der Bildfusionsansicht angezeigt.

"Mammographie": wird für Mammographie-Aufnahmen, die das DICOM-Tag <Modality> mit dem Wert 'MG' (Mammographie) oder das DICOM-Tag <BodyPartExamined> mit dem Wert 'BREAST' oder dem Wert 'MAMMOGRAPHIE' enthalten, angezeigt.

"EKG": wird für EKG-Aufnahmen, die das DICOM-Tag <Modality> mit dem Wert 'ECG' enthalten, angezeigt.

- In den Kategorien "Fenster", "Messen" und "Ansicht" werden in der reduzierten Werkzeugauswahl je nach Modalität nur jene Werkzeuge angezeigt, die für die Anwendung auf Bilddaten der jeweiligen Modalität geeignet sind.
- Die Kategorien "Häufig" (enthält Ihre am häufigsten verwendeten Werkzeuge) und "Favoriten" (enthält jene Werkzeuge, die Sie in die Werkzeugleiste gelegt haben) wurden nach oben verschoben und befinden sich nun direkt unter der Kategorie "Standard".
- Werkzeuge, die in der momentanen Situation nicht anwendbar sind, werden nun nicht mehr ausgegraut, sondern komplett ausgeblendet.
- Die drei Löschwerkzeuge Längen-, Flächenmess. löschen, Winkelmessungen löschen und Dichte-/Grauwertmessungen löschen wurden entfernt. Stattdessen klicken Sie mit gedrückter <Strg=Ctrl> auf die zu löschenden Messungen und Annotationen oder wählen mit dem Tastaturkürzel <Strg=Ctrl>+<A> alle auf einem Bild sichtbaren Messungen/Annotationen aus. Die ausgewählten Messungen/Annotationen löschen Sie anschließend mit der Taste <Entf>.
- In der MPR-Ansicht steht jetzt ein neues Werkzeug zur Verfügung: Bilddaten mit Registrierung synchronisieren. Sie finden dieses Werkzeug in den Kategorien "MPR" und "Synchronisation" der Werkzeugauswahl (rechter Mausklick auf ein Bild).

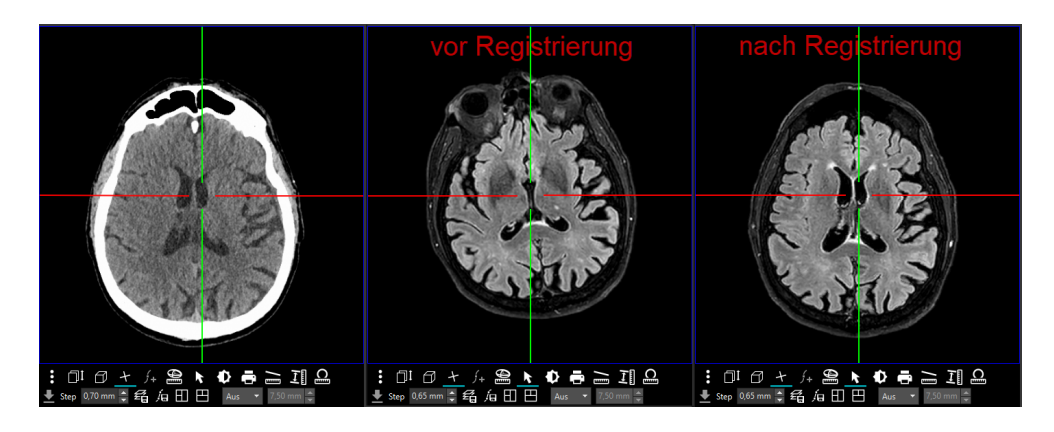

Abbildung 8.2. Axiale Ansicht eines Schädels vor/nach der Registrierung in der MPR-Ansicht

Bildregistrierung ist der Vorgang, durch eine räumliche Transformation ein Volumen auf ein anderes abzubilden. Bildregistrierung wird z. B. verwendet, um uni-/multimodale Bilder zu registrieren (MRT, CT, PET) oder um diachrone, d. h. zu unterschiedlichen Zeitpunkten aufgenommene Bilder zu registrieren

So verwenden Sie das Werkzeug Bilddaten mit Registrierung synchronisieren:

1. Aktivieren Sie das Werkzeug Bilddaten mit Registrierung synchronisieren.

Der Cursor verwandelt sich in einen Doppelpfeil mit dem Buchstaben R $\overline{\mathbf{R}}$ .

- 2. Klicken Sie in den 1. Viewer und halten Sie die Maustaste gedrückt. Der Viewer, in den Sie klicken, ist der Referenzviewer, der die Serie mit der höheren Auflösung enthalten sollte.
- 3. Mit gedrückter Maustaste ziehen Sie die Maus auf den 2. Viewer. Lassen Sie die Maustaste los. Das Programm führt jetzt die Registrierung durch.

Sie erkennen an der Eckbeschriftung Sync: 0 (registriert), dass die Volumina registriert sind, d. h., dieselbe Ausrichtung haben, und dass die beiden Viewer eine Synchronisationskette bilden.

• Mit der <Umschalt=Shift>-Taste und Mausklick auf eine bestehende Längenmessung können Sie die Längenmessung jetzt in eine Abstandsmessung umwandeln. Der 3. Punkt, der den Abstand festlegt, kann nachträglich gesetzt werden.

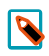

#### Hinweis

In früheren Versionen konnten Sie mit gedrückter <Umschalt=Shift>-Taste weitere Messpunkte zur Längenmessung hinzufügen. Bei Spline- und Polygonmessungen ist dieses Verhalten weiterhin gegeben.

- Mit dem Konfigurationseintrag 'Mittelpunkt bei Kreismessung und -annotation immer einblenden' unter Extras - Einstellungen... - Betrachten kann der Mittelpunkt von Kreismessungen und -annotationen dauerhaft eingeblendet werden, auch wenn der Kreis gerade nicht ausgewählt ist. Dieser Konfigurationseintrag ist nun standardmäßig aktiv.
- Messwerte werden nun nicht mehr abgekürzt, sondern ausgeschrieben und in der jeweiligen Systemsprache angezeigt, z. B. Durchmesser, Umfang, Fläche. Bei Dichtemessungen wird, sofern vorhanden, die Messeinheit HU (Hounsfield Unit) angezeigt. Für alle Messungen mit mehreren Messwerten, z. B. geschlossene Spline-, Polygon-, Freihandmessungen, werden nun Labels angezeigt, die die Zuordnung zur jeweiligen Messung vereinfachen.
- Im PDF-Viewer stehen Ihnen die folgenden Neuerungen zur Verfügung:
	- Im PDF-Viewer können nun neben der gesamten Ansicht auch einzelne Seiten eines PDF-Dokuments um 90° nach links/rechts gedreht werden. Die neue Funktion steht Ihnen im Kontextmenü des PDF-Viewers als neuer Menüpunkt Aktuelle Seite links/rechts drehen zur Verfügung. Der Menüpunkt Links/Rechts drehen wurde umbenannt in Gesamte Ansicht links/rechts drehen, um zu verdeutlichen, dass mit dieser Funktion die gesamte PDF-Ansicht um 90° nach links/rechts gedreht wird.

PDF-Dokumente, in denen einzelne Seiten gedreht wurden, können Sie als Kopie in den Dokumentenbaum laden.

• PDF-Dokumente können nun mit Annotationen versehen werden. Zur Verfügung stehen die folgenden

Annotationsfunktionen: "Highlight-Annotation erstellen" , "Durchgestrichen-Annotation erstellen"

und "Kommentar-Annotation erstellen"  $\blacksquare$  . Die Symbole zum Erstellen der Annotationen finden Sie am linken unteren Rand des PDF-Viewers.

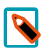

#### Hinweis

Sowohl für das Laden von PDF-Dokumenten als Kopie in den Dokumentenbaum als auch für die Annotationsfunktionen müssen folgende Voraussetzungen erfüllt sein:

- Der Konfigurationseintrag 'PDF-Bearbeitung erlauben' unter Extras - Einstellungen... - Erweitert, Bereich "Features" ist aktiviert.

- Sie haben die Berechtigung "Dokumente speichern/bearbeiten" für Dokumente aus dem Archiv.

- Wenn Sie ein PDF-Dokumente aus dem Archiv bearbeiten, sehen Sie nun am unteren Rand des PDF-Viewers die neue Schaltfläche Bearbeitung als Kopie laden. Zusätzlich macht Sie nun ein Hinweis darauf aufmerksam, dass Sie das PDF verändert und noch nicht gespeichert haben. Nach der Bearbeitung eines lokalen Dokuments sehen Sie zusätzlich zur Schaltfläche Bearbeitung als Kopie laden die Schaltfläche Original überschreiben. Mit Klick auf diese Schaltfläche wird das Original durch die bearbeitete Kopie im Dokumentenbaum ersetzt.
- Annotationen in PDF-Dokumenten werden jetzt als Markierungen bzw. Tooltips angezeigt. Folgende Annotationstypen werden unterstützt: Hervorheben, Unterstreichen, Wellenlinie, Durchstreichen, Ersetzen, Kommentarsymbol. Ist eine dieser PDF-Annotationen im Dokument vorhanden, wird der jeweilige Kommentar (sofern vorhanden) und der Autor/die Autorin sowie das Datum der letzten Änderung in einem Tooltip angezeigt, wenn Sie die Maus auf die jeweilige Annotation bewegen.

13.2.2020 **MRD** initial RD TP1

Bei Tomosynthese-Aufnahmen wird beim Blättern nun zusätzlich zur stilisierten Brust eine symbolische Linie

über dieser angezeigt **in Electionie zeigter ihnen die Position der aktuellen Schicht relativ zum ersten und** letzten Bild im Bildstapel. Die Linie macht jedoch keine Aussage zur Position in der Brust.

- Messungen auf Tomosynthese- und Enhanced MR-Aufnahmen, die als Multiframe vorliegen, werden jetzt unterstützt. Voraussetzung: Die Tomosynthese- und Enhanced MR-Aufnahmen enthalten PixelSpacing per Frame in einer verschachtelten PerFrameFunctionalGroupSequence. Das PixelSpacing in der PerFrameFunctionalGroupsSequence ist für jeden Frame identisch.
- Die Darstellung von Mammografien mit Background Air Suppression ist nun auch für DICOM-Bilder mit PhotometricInterpretation MONOCHROME1 möglich.
- AIM-Links in DICOM Key Objects werden jetzt unterstützt. Dadurch ist es möglich, direkt auf die in einem externen PACS z. B. als befundrelevant markierten Bilder einer Untersuchung zu springen.
- Das Werkzeug 4D Blättern, das beim Blättern in dynamischen Serien unter bestimmten Voraussetzungen automatisch aktiv ist, kann jetzt mit dem Konfigurationseintrag '4D Blättern deaktivieren' unter Extras -Einstellungen... - Betrachten - Bereich "Werkzeugeinstellungen" ganz ausgeschaltet werden. Standardmäßig ist dieser Konfigurationseintrag nicht aktiv, d. h., das Werkzeug 4D Blättern ist verfügbar.
- Um die visuelle Zuordnung vom Messwert zur Messung zu verbessern, wird jetzt eine strichlierte Verbindungslinie gezeichnet.
- Bei Ultraschallbildern, die Sie mit dem Werkzeug Bild inklusive Bearbeitung als Kopie laden (bzw. Alle Bilder inklusive Bearbeitung als Kopie laden) neu erstellt haben, werden die Messregionen des Originalbildes jetzt ebenfalls kopiert, sodass auch im neu erstellten Bild Messungen durchgeführt werden können. Voraussetzung: Vor Anwendung des Werkzeugs Bild inklusive Bearbeitung als Kopie laden (bzw. Alle Bilder inklusive Bearbeitung als Kopie laden) darf die Bildansicht nicht verändert, d. h. das Bild nicht gezoomt oder verschoben werden.

Der Klientenkonfigurationseintrag features/activex-pdf-reader-enabled, der bewirkt, dass Adobe Reader anstatt des Programm-internen PDF-Readers für die Betrachtung von PDF-Dokumenten verwendet wird, wurde entfernt.

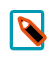

#### Hinweis

In synedra Control Center und in der Windows Registry ist der Eintrag für bestehende Systeme noch vorhanden, hat aber keine Auswirkungen mehr.

- Wenn Sie mehrere Untersuchungen eines Patienten, die alle am selben Tag durchgeführt wurden, in Betrachten aufhängen, so erkennen Sie nun die jüngste Untersuchung daran, dass in der Eckbeschriftung neben dem Datum auch die Uhrzeit in Fettschrift und invertiert dargestellt wird. Voruntersuchungen, die am selben Tag, aber zu einer späteren Uhrzeit aufgenommen wurden, sind erkennbar an der invertierten Darstellung des Untersuchungsdatums, während die Uhrzeit normal dargestellt wird. Voruntersuchungen, die an einem anderen Tag aufgenommen wurden, erkennen Sie wie bisher anhand des unterstrichenen Untersuchungsdatums in der Eckbeschriftung.
- Neuerungen beim Betrachten und Laden von strukturierten Daten:
	- Strukturierte Daten können Sie nun nicht mehr nur in tabellarischer Form, sondern auch als Diagramm betrachten. Somit können Sie besser erkennen, ob die erhobenen Werte im Referenzbereich liegen oder nicht. Um die Werte als grafischen Verlauf anzeigen zu lassen, klicken Sie in der Leiste unterhalb des Viewers auf Diagramm bzw. auf Diagramm für Auswahl, falls Sie bereits einzelne Kategorien und/oder Analyten ausgewählt haben. In der Diagrammansicht sehen Sie nun für jeden (ausgewählten) Analyten ein Diagramm mit seinen Werten.

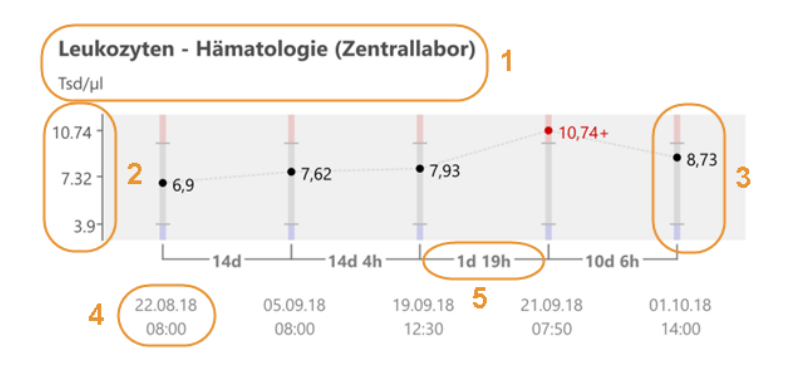

Strukturierte Daten können nun aus synedra View kopiert bzw. exportiert werden. Somit können Sie Werte formatiert in z. B. Arztbriefen einfügen oder Werte in Ihrem Browser oder in Excel öffnen. In der Leiste unterhalb des Viewers stehen Ihnen zum Kopieren und Exportieren der Werte die folgenden Schaltflächen zur Verfügung:

Kopieren: übernimmt die aktuelle Ansicht in die Zwischenablage, d. h. alle Kategorien/Analyten mit den zugehörigen Werten, die aktuell im Viewer angezeigt werden.

Auswahl kopieren: wird angezeigt, sobald Sie einzelne Kategorien und/oder Analyten ausgewählt haben. Durch Klick auf Auswahl kopieren übernehmen Sie nur die aktuell selektieren Kategorien/Analyten mit den zugehörigen Werten in die Zwischenablage.

Exportieren...: exportiert den Inhalt der aktuellen Ansicht auf das Dateisystem, d. h., eventuell ausgewählte Filter werden berücksichtigt. Wenn Sie einzelne Kategorien und/oder Analyten in der tabellarischen Ansicht ausgewählt haben, dann werden nur die aktuell selektierten Kategorien/Analyten mit den zugehörigen Werten exportiert. In der tabellarischen Ansicht erfolgt der Export im HTML-Format, in der Diagrammansicht im SVG-Format.

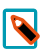

#### Hinweis

Zum Kopieren bzw. Exportieren von Werten benötigen Sie die Berechtigung "Dokumente speichern/bearbeiten".

In 'Übersicht Werte' wird jetzt die Anzeige von Schlagwörtern unterstützt. Falls der FHIR DiagnosticReport Schlagwörter auf Dokumenten- oder Dateiebene enthält, so sehen Sie nun in der Tabelle neben dem Datum ein "K" (steht für engl. keyword). Mit Klick auf das "K" (bzw. auf das Datum) werden die verknüpften Schlagwörter eingeblendet. Die Anzeige beinhaltet die Befund-ID, die Namen der Schlagwortklassen-Gruppen und die Namen der Schlagwortklassen sowie die Schlagwörter selbst.

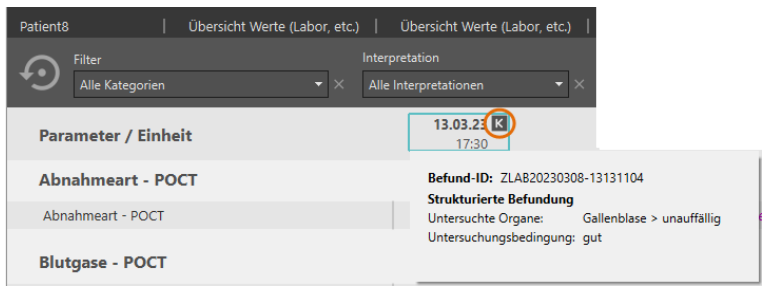

• synedra View unterstützt nun die kombinierte Abfrage nach Observations und verlinkten DiagnosticReports mit Hilfe des FHIR Suchparameters\_revinclude.

Voraussetzung: Der verwendete FHIRServer benötigt mind. die Version 23 "Selene".

Beim Aufruf der strukturierten Daten über die Patientenakte muss zusätzlich der URL-Parameter fhir-Combined=1 in der syn-URL der Patientenakte gesetzt sein. Sind die Voraussetzungen erfüllt, so wird statt der bisherigen fhir\_<FHIRParameter> Syntax die fhirCombined\_<FHIRParameter> Syntax verwendet.

Beim Aufruf der strukturierten Daten über das Symbol "'Übersicht Werte' laden"  $\Delta$  im Dokumentenbaum muss der Klientenkonfigurationseintrag document-tree/fhir-button-additional-params auf den Wert 'fhirCombined=1' gesetzt sein. Dies ist standardmäßig der Fall. Mit Hilfe des Klientenkonfigurationseintrags können zusätzlich weitere Parameter mit vorangestelltem 'fhirCombined\_' übergeben werden.

### <span id="page-35-0"></span>8.1.6. Neues im Dokumentenbaum

- Die Sortierreihenfolge für bereits archivierte Non-DICOM-Dateien im Dokumentenbaum ist nun konfigurierbar. Den neuen Konfigurationseintrag 'Sortierkriterium für Non-DICOM-Dateien' finden Sie unter Extras – Einstellungen... - Dokumentenbaum, Bereich "Allgemein". Die folgenden Sortierkriterien stehen zur Auswahl:
	- 'InstanceNumber (InstanceNumber + FileName)' (Standardeinstellung): sortiert Non-DICOM-Dateien nach dem Kriterium <InstanceNumber> und untergeordnet anhand des Dateinamens <FileName>.
	- 'Dateiname (FileName + InstanceNumber)': sortiert Non-DICOM-Dateien nach ihrem Dateinamen (<FileName>) alphabetisch aufsteigend und untergeordnet nach der <InstanceNumber>.
	- 'Datenbank-ID (DBFileID)': sortiert Non-DICOM-Dateien anhand ihrer Datenbank-ID (= AIM-ID).
• Als Vorschaubild für eine Serie im Dokumentenbaum wird jetzt das mittlere Bild der Serie angezeigt – vorausgesetzt, es sind mehr als zwei Bilder in der Serie vorhanden. Von diesem Mechanismus ausgenommen sind Multiframe-Serien. Für Multiframe-Serien wird aufgrund des inhomogenen Inhalts der einzelnen Dateien das erste Bild als Vorschaubild angezeigt.

### 8.1.7. Neues zum Thema Präsentationen/Snapshots

• Das Verhalten beim Laden von Snapshots wurde optimiert. Es werden nun zunächst alle im Snapshot gehängten Studien und Serien geladen und aufgehängt. Sobald dieser Vorgang abgeschlossen ist, werden die nicht gehängten Studien und Serien geladen. Dieses Verhalten ist vor allem beim Abhalten von Präsentationen von Vorteil, da so die gehängten Bilder des Snapshots schneller zur Anzeige gebracht werden.

### 8.1.8. Neues zum Thema Patientenakte

• Die neue Funktion "Dokument löschen", die Sie im Kontextmenü der Patientenakte finden, entfernt ein Dokument aus einem XDS-Archiv. Um die Funktion zu aktivieren, muss im Groovy-Skript der Patientenakte der Parameter enable\_remove\_xds\_metadata=1 an die Syn-URL angehängt werden.

### 8.1.9. Neues zu den Themen Speichern, Kopieren und Konvertieren

• In der MPR-Ansicht ist es nun wie in der Einzelbildansicht möglich, den Bildinhalt eines einzelnen Ansichtfensters mittels Drag&Drop in eine externe Applikation (z. B. MS PowerPoint, MS Word) zu übertragen. Das Kopieren und Einfügen des Bildinhalts mittels Tastaturkürzel (<Strg=Ctrl>+<C> bzw. <Strg=Ctrl>+<V>) war bereits bisher möglich und steht Ihnen weiterhin zur Verfügung.

### 8.1.10. Neues zum Thema Patienten-CD/DVD/USB Medium

• Um Patient\*innen ihre medizinischen Bilder und Dokumente zur Verfügung zu stellen oder um diese Daten an externe Zuweiser und Partnerinstitutionen zu übermitteln, bietet synedra View nun die Möglichkeit, medizinische Daten auf ein USB Medium zu schreiben. Damit wird auch dem Umstand Rechnung getragen, dass immer weniger PCs über ein CD-Laufwerk verfügen. synedra USB Medien enthalten ein DICOMDIR und entsprechen somit hinsichtlich ihrer Datenstruktur dem DICOM-Standard.

Um Daten auf ein USB Medium zu speichern, stecken die Benutzer\*innen von synedra View dieses zunächst an ihren PC. Anschließend wird das USB Medium als weiteres Speicherziel unterhalb des Dokumentenbaums angeboten.

Beim Brennen von CDs/DVDs oder beim Speichern auf ein USB Medium wird im Hintergrund ermittelt, ob die Größe des Speichermediums für die zum Speichern ausgewählten Daten ausreicht. Würde die Mediengröße überschritten, wird nun der Speichervorgang angehalten und Sie haben die Möglichkeit, ein USB Medium mit mehr Speicherplatz zu wählen. Wenn Sie ein neues Medium anstecken, klicken Sie im eingeblendeten Dialogfenster "Speicherplatz nicht ausreichend" auf Aktualisieren, um das neue USB Medium anzuzeigen und auszuwählen.

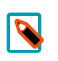

#### Hinweis

Ein nachträglicher Wechsel auf CD/DVD ist dann nicht mehr möglich.

- Das Handling von Patienten-CDs und USB Medien mit fehlerhaftem Zeichensatz oder ungültigen Verzeichniseintragverweisen (Directory Record Offsets) wurde verbessert. In folgenden Fällen wird nun ein Dialogfenster mit der Frage angezeigt, ob man das gesamte Medium nach DICOM-Daten durchsuchen und diese laden will:
	- Wenn das Laden der DICOMDIR-Datei (DICOM-Verzeichnisdatei) aufgrund von Fehlern im Verzeichnis fehlschlägt.
	- Wenn in der DICOMDIR-Datei keine Dateien gefunden werden.
	- Wenn beim Versuch, aus einer DICOMDIR-Datei Daten zu laden, die referenzierten Dateien nicht gefundenwerden.

Ausgehend vom Verzeichnis, in dem die DICOMDIR-Datei liegt, werden dann alle Unterverzeichnisse nach DICOM-Daten durchsucht. Werden DICOM-Daten gefunden, so werden sie in den Dokumentenbaum geladen.

Zudem wurde ein Fallback-Mechanismus auf latin1 hinzugefügt, wenn der Zeichensatz der DICOMDIR-Datei nicht bekannt ist.

### 8.1.11. Neues zum Thema Video und Multimedia

- Unter Extras Einstellungen... Video Capture, Bereich "Video-Splitting", kann mit dem Konfigurationseintrag 'Größe' die Größe für das Splitten größerer Videosequenzen festgelegt werden. Folgende Splitt-Größen standen bisher zur Verfügung: '100 Megabyte', '200 Megabyte', '300 Megabyte', '400 Megabyte', '500 Megabyte', '1 Gigabyte' (Standardwert). Nun stehen 2 weitere Splitt-Größen zur Verfügung: '2 Gigabyte' und '3 Gigabyte'.
- Die Blackmagic Decklink Capture Karte wird für die Videoaufnahme nicht mehr unterstützt.
- Die Funktion "Szene fixieren"  $\mathbb{E}^{\mathsf{S}}$  steht in der Filmansicht nicht mehr zur Verfügung, wenn mehrere Einzelbilder abgespielt werden.

### 8.1.12. Neues zum Thema Drucken

• Im Reiter Drucken war es bisher nicht möglich, für verschiedene Seiten eines Druckauftrags verschiedene Layouts zu wählen; ein eingestelltes Layout galt immer für alle Seiten des Druckauftrags. Nun ist es jedoch möglich, ein Layout auf eine bestimmte Seite Ihres Druckauftrags anzuwenden. Dazu aktivieren Sie die Option 'Layout nur für aktuelle Seite anwenden', die sich gleich unterhalb der Schaltflächen für die Layout-Voreinstellungen im rechten Bereich des Reiters Drucken befindet. So können Sie nun für verschiedene Seiten Ihres Druckauftrags unterschiedliche Layouts verwenden.

### 8.1.13. Neues zum Thema MPR

• Das Verhalten beim Ein- und Ausblenden von Orientierungslinien in der MPR-Ansicht hat sich geändert:

Bisher wurden bei Betätigung des Werkzeugs Orientierungslinien  $\Box$  mit gedrückter <Strg=Ctrl>-Taste die Orientierungslinien in allen Ansichten gleichzeitig ein- bzw. ausgeblendet. Wurde das Werkzeug ohne <Strg=Ctrl>-Taste aktiviert, so wurden die Orientierungslinien nur in einer Ansicht ein- bzw. ausgeblendet.

Dieses Verhalten wurde mit synedra AIM Release 23 "Selene" umgekehrt.

Nun werden die Orientierungslinien bei gedrückter <Strg=Ctrl>-Taste nur mehr in jener Ansicht ein- bzw.

ausgeblendet, in der Sie das Werkzeug Orientierungslinien  $\bigstar$  auswählen. Die Auswahl des Werkzeugs ohne gedrückter <Strg=Ctrl>-Taste hat hingegen neu zur Folge, dass die Orientierungslinien in allen Ansichten ein-bzw.ausgeblendetwerden.

Somit ist das Verhalten des Werkzeugs Orientierungslinien konsistent zu anderen Werkzeugen in der MPR-Ansicht, z. B. Zoomen oder Blättern.

- Hält man beim Verschieben des Isozentrums in einem Ansichtfenster in der MPR-Ansicht die <Strg=Ctrl>-Taste gedrückt, so werden nun die Fadenkreuze in den beiden anderen Ansichtfenstern zentriert gehalten und nicht mehr mitverschoben. Stattdessen werden die Bilder darunter verschoben. Dasselbe Verhalten tritt auf, wenn man beim Blättern in der MPR-Ansicht die <Strg=Ctrl>-Taste gedrückt hält. So wird vermieden, dass sich das Fadenkreuz aus dem sichtbaren Bereich bewegt.
- Die Maximierung der Bilddarstellung in MPR-Viewern wurde verbessert. Wenn zuvor ein Raster ungleich 1x1 eingestellt ist, so können Sie nun mit einem Doppelklick auf die Leiste oberhalb der MPR-Ansichtfenster (im Bereich zwischen Datenauswahl und Ansichtleiste) die gesamte MPR-Ansicht im Raster 1x1 vergrößert darstellen lassen. Bei erneutem Doppelklick auf die Leiste kehren Sie zur vorherigen Rastereinteilung zurück. Um ein Bild innerhalb der MPR-Ansicht vergrößert im Layout 1x1 darzustellen, so klicken Sie doppelt auf das Bild im entsprechenden Ansichtfenster.

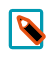

#### Hinweis

In der Bildfusionsansicht funktioniert die Maximierung der Bilddarstellung auf dieselbe Weise.

- In der MPR-Ansicht finden Sie nun in der Werkzeugauswahl (rechter Mausklick auf ein Bild), Kategorie "Transformieren" bzw. "MPR" die Ansicht Wie Aufnahme. Damit können Sie in einem der drei Ansichtfenster die initial dargestellte Ansicht auf die Originalaufnahme umstellen. Bei Serien mit Gantry-Kippung können Sie so die Projektion entlang der Originalschichten, also entlang der tatsächlichen Schichtführung, anzeigen lassen. Um weitere Änderungen an der Ansicht Wie Aufnahme vorzunehmen (z. B., um die Blickrichtung auf das Volumen zu ändern oder die Ansicht um 90° zu drehen), stehen Ihnen in der Werkzeugauswahl unter "Transformieren" folgende weitere Werkzeuge zur Verfügung:
	- Spiegeln horizontal
	- Spiegeln vertikal
	- Rotieren 90° Uhrzeigersinn
	- Rotieren 90° Gegenuhrzeigersinn
- Das mit synedra AIM Version 22 "Niobe" neu hinzugekommene Werkzeug Kugel-/Ellipsoidmessung wurde umbenannt in Volumen (Kugel-/Ellipsoidmessung). Das Werkzeug finden Sie in der Kategorie "MPR" der Werkzeugauswahl (rechter Mausklick auf ein Bild).

### 8.1.14. Neues zum Thema Archivieren

- Führende und abschließende Leerzeichen in den Suchfeldern 'Patienten-ID' und 'Fall-ID' im Reiter Bearbeiten > Kontext > Patientensuche werden nun ignoriert, damit Patient\*innen auch bei der versehentlichen Eingabe eines Leerzeichens gefunden werden.
- Seit Release 22 "Niobe" unterstützt synedra AIM die Verwendung von Autoritäten und damit die Verwaltung von Patient\*innen, Fällen und Orders aus verschiedenen führenden Informationssystemen in einem synedra AIM.

In synedra View werden beim Archivieren und Anlegen von Arbeitslisteneinträgen mit Hilfe einer Arbeitsliste oder der Patientensuche Autoritäten nun ebenfalls berücksichtigt. Dokumente werden also zum Patienten mit der Autorität, die für diesen Patienten in der Arbeitsliste bzw. im Kontext aus der Patientensuche hinterlegt ist, archiviert.

• Wenn der neue Klientenkonfigurationseintrag advanced/context-restrict-exam-date auf den Wert '1' gesetzt ist, so kann im Feld 'Untersuchungsdatum' im Reiter Bearbeiten > Kontext herstellen kein Datum mehr eingegeben werden, das über dem aktuellen Tagesdatum liegt. Ein Info-Symbol neben dem Feldnamen und ein Tooltip weisen Sie auf diesen Umstand hin. Ungültige Eingaben sind rot markiert und die Eingabe wird automatisch auf das aktuelle Datum gesetzt, sobald Sie das Feld verlassen. Im Kalenderwidget sind in der Zukunft liegende Daten ausgegraut. Standardmäßig ist der Eintrag advanced/context-restrict-exam-date auf den Wert '0' gesetzt, d. h., in der Zukunft liegende Datumseingaben sind erlaubt.

### 8.1.15. Neues in Extras - Einstellungen…

- Unter Extras Einstellungen... Betrachten, Bereich "Werkzeugeinstellungen" finden Sie den neuen Konfigurationseintrag 'Grauwertdurchschnitt inkl. Kreiseigenschaften anzeigen'. Dieser blendet standardmäßig bei Messungen, die Sie mit dem Werkzeug Dichte-/Grauwertdurchschnitt messen durchführen, zusätzlich zum Dichte-/Grauwertdurchschnitt Informationen zum eingezeichneten Kreis (Durchmesser, Umfang, Fläche) ein. Falls die Informationen zum Kreis für Sie nicht relevant sind und Sie diese ausblenden wollen, deaktivieren Sie den Eintrag.
- Der Konfigurationseintrag 'Dunkle Benutzeroberfläche aktivieren' unter Extras Einstellungen... Betrachten, Bereich "Allgemein" ist nun an das angemeldete Windows-Benutzerkonto gekoppelt. Mehrere Benutzer\*innen, die gemeinsam auf einem Arbeitsplatz arbeiten, können bezüglich der Benutzeroberfläche von synedra View also unterschiedliche Einstellungen haben. Wenn Benutzer A z. B. die dunkle Benutzeroberfläche aktiviert hat und Benutzerin B nicht, dann wird synedra View bei angemeldetem Windows-Benutzer A mit dunkler Benutzeroberfläche geladen und bei angemeldeter Windows-Benutzerin B mit heller Benutzeroberfläche.

### $\overline{\mathbf{N}}$

### Hinweis für AIM-Betreuer\*innen

Bisher wurde die Einstellung zur Benutzeroberfläche (advanced/use-dark-style) auf Arbeitsplatz-Ebene mittels ClientConfigServer in die synedra AIM Datenbank übertragen. Somit konnte die Einstellung auch über die Klientenkonfiguration in synedra Control Center auf mehrere Hosts verteilt werden. Diese Möglichkeit besteht nun nicht mehr.

• Der neue Konfigurationseintrag 'Skalierungsfaktor für Applikationsschriftart' (advanced/font-sca-1e-factor) unter Extras – Einstellungen... - Betrachten, Bereich "Allgemein" erlaubt die Vergrößerung der Schrift in der synedra View Benutzeroberfläche und ersetzt den Klientenkonfigurationseintrag advanced/gui-scale-factor. Die Einstellung ist an das angemeldete Windows-Benutzerkonto gekoppelt. Eine Verteilung über die Klientenkonfiguration in synedra Control Center auf mehrere Hosts ist nicht möglich.

- Der Konfigurationseintrag 'Farbpalette beim Laden von Monochrombildern anwenden' unter Extras Einstellungen... - Betrachten, Bereich "Allgemein" ermöglicht die Anwendung von Farbpaletten, die in monochromen DICOM-Bildern hinterlegt sein können. Bei Aktivierung werden solche Bilder farbig dargestellt. (enthalten ab synedra View 22.0.0.11)
- Unter Extras Einstellungen... Speichern finden Sie den neuen Bereich "USB Medium" mit dem neuen Konfigurationseintrag 'Verzeichnis der Zusatzdaten', in dem Sie das Verzeichnis für die zusätzlich auf ein USB Medium zu speichernden Daten konfigurieren können.
- Mit synedra AIM Version 23 "Selene" können in synedra View nun mehr Konfigurationseinträge als bisher zusätzlich zur Host-Ebene auch auf Benutzerebene gesetzt werden. Unter Extras - Einstellungen... - Beschriftung, Bereich "Annotationen" können die folgenden Konfigurationseinträge neu zusätzlich auf Benutzerebene gesetzt werden:

'Annotationstextgröße' 'Annotationslinienbreite' 'Annotationsfarbe' 'Annotationstext beim Zoomen mit skalieren' Unter Extras - Einstellungen... - Betrachten, Bereich "Werkzeugeinstellungen" können die folgenden Konfigurationseinträge neu zusätzlich auf Benutzerebene gesetzt werden:

'Werkzeugleiste anzeigen'

'Mittelpunkt bei Kreismessung und -annotation immer einblenden'

'Halbe Distanz bei Längenmessung einblenden'

", Text einblenden" initial einschalten'

". Text einblenden" modalitätenspezifisch ausschalten

", Ansichteigenschaften synchronisieren" initial einschalten

'Mess- und Annotationswerkzeuge einmalig aktivieren'

Unter Extras - Einstellungen... - Dokumentenbaum, Bereich "Allgemein" kann der folgende Konfigurationseintrag neu zusätzlich auf Benutzerebene gesetzt werden:

'Dokumentenbaum Schnellbetrachtung'

• Der Konfigurationseintrag Initiale Localizeranzeige unter Extras – Einstellungen... - Betrachten, Bereich "Werkzeugeinstellungen" wurde abgeschafft. Mit diesem Eintrag konnten Sie festlegen, welche Einstellung

für das "Localizeranzeige umschalten"-Symbol  $\Box \boxminus$  beim Programmstart aktiv sein sollte. Stattdessen wird nun neu Ihre gewählte Einstellung im Klientenkonfigurationseintrag viewer/localizer-display-mode gespeichert; entweder für Ihr Benutzerkonto, wenn Sie angemeldet sind, oder für Ihren Arbeitsplatz, wenn Sie nicht angemeldet sind. Beim nächsten Programmstart bzw. bei der nächsten Anmeldung wird die zuletzt gewählte Einstellung wiederhergestellt.

• Unter Extras – Einstellungen... - Dokumentenbaum, Bereich "Ausblendbare Elemente" (Klientenkonfigurationseintrag advanced/hideable-filter-rules) ist nun standardmäßig der Wert 'Dosisbericht' anstelle von 'Dosisberichte' hinterlegt. Somit werden nun zusätzlich auch Serien mit dem Namen 'Dosisbericht' ausgeblendet und nicht aufgehängt.

### 8.1.16. Weitere Neuerungen

- Die Funktion "Umverknüpfen" wurde verbessert: Das Dialogfenster "Dokument umverknüpfen" wurde erweitert und neu gestaltet. So werden Abweichungen in den Metadaten zwischen dem Quell- und dem Zielpatienten nun durch eine gelbe Farbhinterlegung direkt visualisiert. Ein Warnhinweis weist Sie auf die Abweichungen hin.
- Mit dem neuen Textformatter "U" kann nun beim DICOM-Tag <ImageAndFluoroscopyAreaDoseProduct> die Einheit dGy\*cm<sup>2</sup> ausgegeben werden.
- synedra View wird jetzt auch unter macOS unterstützt. Der Einsatz von synedra View unter macOS bedarf jedoch einer gesonderten Freigabe.
- In synedra View wird das Versenden von DICOM E-Mails nicht mehr unterstützt. Über die Funktion Versenden als DICOM E-Mail... im Kontextmenü der Suchergebnisliste und des Dokumentenbaums konnten Sie bisher Studien, Non-DICOM-Dokumente und Serien als DICOM E-Mail versenden. Dies ist nun nicht mehr möglich.
- Mit der neuen Funktion 'Senden an E-Mail-Empfänger' können Sie Non-DICOM-Dateien (z. B. PDF-Dateien) aus synedra View direkt als Anhang in Ihr E-Mail-Programm übertragen. Die Funktion wird mit dem Klientenkonfigurationseintrag features/send-as-email-enabled aktiviert. Nachdem Sie die Funktion

aktiviert haben, wird das Symbol "Senden an E-Mail-Empfänger"  $\geq$  in der Ansichtleiste sowie der Befehl 'Senden an E-Mail-Empfänger' im Kontextmenü des Dokumentenbaumes auf Datei-Ebene angezeigt.

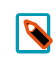

### Hinweise

Aktivieren Sie die Funktion nur, wenn Sie sicherstellen können, dass der Versand von E-Mails verschlüsselt stattfindet. Bei einem unverschlüsselten Versand können unberechtigte Dritte auf die in der E-Mail enthaltenen Daten zugreifen.

Sobald Sie die Funktion 'Senden an E-Mail-Empfänger' ausführen, wird ein Dialog eingeblendet. Dieser weist Sie darauf hin, dass gemäß DSGVO personenbezogene Daten verschlüsselt übertragen werden müssen. Bestätigen Sie den Dialog nur dann mit Klick auf OK, wenn an Ihrem Arbeitsplatz ein sicherer E-Mail-Versand eingerichtet ist.

- Für den Export auf CD/DVD/USB Medium werden jetzt weitere von IHE empfohlene Tags unterstützt.
- Das Drucken-Symbol im PDF-Viewer wird jetzt unabhängig von der Berechtigung "Dokumente speichern/bearbeiten" angezeigt.
- Die folgenden Klientenkonfigurationseinträge werden nun auf Benutzerebene gespeichert, wenn ein\*e Benutzer\*in in synedra View angemeldet ist:

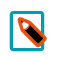

#### Hinweis

Bisher konnten die Einträge lediglich auf Host-Ebene gesetzt werden.

```
stripe/hang-mode(Aufhängemodus)
stripe/displays-linked (Displays verknüpfen)
viewer/projected-localizer-display-mode(InitialeLocalizer-FlächeAnzeige)
```
Die Datumsangabe per Tastatur wurde verbessert. (Der 05.05.2023 wird im Folgenden als aktuelles Datum vorausgesetzt.)

- Bei der Eingabe von 2 Ziffern wird automatisch der aktuelle Monat und das aktuelle Jahr ergänzt, z. B. 05  $-$  > 05.05.2023.

- Bei der Eingabe von 4 Ziffern und mehr als einer Interpretationsmöglichkeit für die Eingabe erscheint ein kleines Fenster, in dem Sie mittels Pfeiltasten wählen können, welche Vervollständigung Sie verwenden möchten: 'Datum', z. B. 2005 -> 20.05.2023, oder 'Jahr', z. B. 2005 -> 01.01.2005-31.12.2005. Standardmäßig ist 'Datum' vorausgewählt.

- Bei der Eingabe von 6 Ziffern wird automatisch das Jahr mit 4 Ziffern ergänzt, z. B. 050523 -> 05.05.2023.

- Bei der Eingabe von 8 Ziffern wird automatisch das Datum mit Trennzeichen ergänzt, z. B. 05052023 -

>05.05.2023.

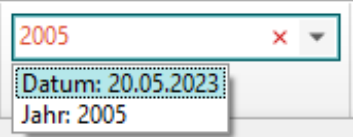

• Windows PE Executable Dateien werden nicht mehr geladen. Stattdessen erscheint eine Fehlermeldung.

## 8.1.17. Neuerungen/Änderungen bei Sicherheitshinweisen

 $\bigwedge$ 

Sicherheitshinweis: Umverknüpfen unter Berücksichtigung aller verfügbaren Metadadaten durchführen!

Beim Umverknüpfen wird ein Dokument zu einem anderen Patienten oder Aufenthalt umgehängt.

Der Zielpatient, zu dem Sie das Dokument umverknüpfen möchten, wird dabei durch Eingabe der Patienten-ID oder der Fall-ID ermittelt.

Achten Sie darauf, dass Sie den Patientenkontext des aktuellen Patienten und jenen des Zielpatienten unter Berücksichtigung aller bereits verfügbaren Metadadaten (Vorname, Nachname, Geburtsdatum, Geschlecht, PID, FID etc.) abgleichen.

Führen Sie die Umverknüpfung speziell nicht allein aufgrund des Namens, sondern immer besonders unter Berücksichtigung des Geburtsdatums durch.

## 9. Änderungen in synedra View Embedded

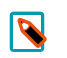

#### Hinweis

Diese Auflistung finden Sie auch in der synedra View Embedded <u>[Produktdokumentation](https://www.synedra.com/intra/documentation.php)</u><sup>1</sup>. Folgen Sie dort unter "Was ist neu in synedra View Embedded 23.0.0?" den Links zu weiterführenden Informationen, wenn Sie zu einer neuen Funktion mehr erfahren möchten.

### 9.1. Was ist neu in synedra View Embedded 23.0.0?

Modul von synedra AIM Version 23 "Selene"

### 9.1.1. Neues zum Thema Bilder betrachten und bearbeiten

- Die Werkzeugauswahl wurde überarbeitet und unterstützt Sie nun besser in Ihren Workflows:
	- Wenn Sie die Werkzeugauswahl mittels Rechtsklick auf ein Bild öffnen, so wird Ihnen nun eine "reduzierte" Werkzeugauswahl angeboten. Diese enthält jene Kategorien und Werkzeuge, die für den jeweiligen Betrachtungskontext besonders geeignet sind. Pro Kategorie werden für eine bessere Übersichtlichkeit maximal 12 Werkzeuge angezeigt. Mithilfe des Umschaltknopfes Erweitertes Menü können Sie jedoch die volle Werkzeugauswahl anzeigen lassen.
	- Wenn Sie die Werkzeugauswahl durch Klick auf das "Mehr Werkzeuge..."-Symbol **li**links neben der Werkzeugleiste öffnen, so sehen Sie alle verfügbaren Kategorien und Werkzeugen.
	- Je nach Ansicht und aufgehängten Bilddaten zeigt die Werkzeugauswahl zusätzliche Kategorien, die für den jeweiligen Betrachtungskontext besonders geeignete Werkzeuge enthalten. Anwendungsorientierte Kategorien, die nur in bestimmten Anwendungsfällen angezeigt werden, sind:

"MPR": wird nur in der MPR-Ansicht angezeigt.

"Mammographie": wird für Mammographie-Aufnahmen, die das DICOM-Tag <Modality> mit dem Wert 'MG' (Mammographie) oder das DICOM-Tag <BodyPartExamined> mit dem Wert 'BREAST' oder dem Wert 'MAMMOGRAPHIE' enthalten, angezeigt.

- In den Kategorien "Fenster", "Messen" und "Ansicht" werden in der reduzierten Werkzeugauswahl je nach Modalität nur jene Werkzeuge angezeigt, die für die Anwendung auf Bilddaten der jeweiligen Modalität geeignet sind.
- Die Kategorien "Häufig" (enthält Ihre am häufigsten verwendeten Werkzeuge) und "Favoriten" (enthält jene Werkzeuge, die Sie in die Werkzeugleiste gelegt haben) wurden nach oben verschoben und befinden sich nun direkt unter der Kategorie "Standard".
- Werkzeuge, die in der momentanen Situation nicht anwendbar sind, werden nun nicht mehr ausgegraut, sondern komplett ausgeblendet.
- Die drei Löschwerkzeuge Längen-, Flächenmess. löschen, Winkelmessungen löschen und Dichte-/Grauwertmessungen löschen wurden entfernt. Stattdessen klicken Sie mit gedrückter <Strg=Ctrl> auf die zu löschenden Messungen und Annotationen oder wählen mit dem Tastaturkürzel <Strg=Ctrl>+<A> alle

auf einem Bild sichtbaren Messungen/Annotationen aus. Die ausgewählten Messungen/Annotationen löschen Sie anschließend mit der Taste <Entf>.

- In der MPR-Ansicht ist es nun wie in der Einzelbildansicht möglich, den Bildinhalt eines einzelnen Ansichtfensters mittels Drag&Drop in eine externe Applikation (z. B. MS PowerPoint, MS Word) zu übertragen. Das Kopieren und Einfügen des Bildinhalts mittels Tastaturkürzel (<Strg=Ctrl>+<C> bzw. <Strg=Ctrl>+<V>) war bereits bisher möglich und steht Ihnen weiterhin zur Verfügung.
- Im PDF-Viewer können nun neben der gesamten Ansicht auch einzelne Seiten eines PDF-Dokuments um 90° nach links/rechts gedreht werden. Die neue Funktion steht Ihnen im Kontextmenü des PDF-Viewers als neuer Menüpunkt Aktuelle Seite links/rechts drehen zur Verfügung. Der Menüpunkt Links/Rechts drehen wurde umbenannt in Gesamte Ansicht links/rechts drehen, um zu verdeutlichen, dass mit dieser Funktion die gesamte PDF-Ansicht um 90° nach links/rechts gedreht wird.
- Annotationen in PDF-Dokumenten werden jetzt als Markierungen bzw. Tooltips angezeigt. Folgende Annotationstypen werden unterstützt: Hervorheben, Unterstreichen, Wellenlinie, Durchstreichen, Ersetzen, Kommentarsymbol. Ist eine dieser PDF-Annotationen im Dokument vorhanden, wird der jeweilige Kommentar (sofern vorhanden) und der Autor/die Autorin sowie das Datum der letzten Änderung in einem Tooltip angezeigt, wenn Sie die Maus auf die jeweilige Annotation bewegen.
- Messungen auf Tomosynthese- und Enhanced MR-Aufnahmen, die als Multiframe vorliegen, werden jetzt unterstützt. Voraussetzung: Die Tomosynthese- und Enhanced MR-Aufnahmen enthalten PixelSpacing per Frame in einer verschachtelten PerFrameFunctionalGroupSequence. Das PixelSpacing in der PerFrameFunctionalGroupsSequence ist für jeden Frame identisch.
- AIM-Links in DICOM Key Objects werden jetzt unterstützt. Dadurch ist es möglich, direkt auf die in einem externen PACS z. B. als befundrelevant markierten Bilder einer Untersuchung zu springen.
- Das Werkzeug 4D Blättern, das beim Blättern in dynamischen Serien unter bestimmten Voraussetzungen automatisch aktivist, kann jetzt mit dem Klientenkonfigurationseintrag advanced/pagetool-4d-disabled ganz ausgeschaltet werden. Standardmäßig ist das Werkzeug 4D Blättern verfügbar.
- Bei Tomosynthese-Aufnahmen wird beim Blättern nun zusätzlich zur stilisierten Brust eine symbolische Linie

über dieser angezeigt **aber 2008**. Die Linie zeigt Ihnen die Position der aktuellen Schicht relativ zum ersten und letzten Bild im Bildstapel. Die Linie macht jedoch keine Aussage zur Position in der Brust.

- Um die visuelle Zuordnung vom Messwert zur Messung zu verbessern, wird jetzt eine strichlierte Verbindungslinie gezeichnet.
- Bei Ultraschallbildern, die Sie mit dem Werkzeug Bild inklusive Bearbeitung als Kopie laden (bzw. Alle Bilder inklusive Bearbeitung als Kopie laden) neu erstellt haben, werden die Messregionen des Originalbildes jetzt ebenfalls kopiert, sodass auch im neu erstellten Bild Messungen durchgeführt werden können. Voraussetzung: Vor Anwendung des Werkzeugs Bild inklusive Bearbeitung als Kopie laden (bzw. Alle Bilder inklusive Bearbeitung als Kopie laden) darf die Bildansicht nicht verändert, d. h. das Bild nicht gezoomt oder verschoben werden.
- Neuerungen beim Betrachten und Laden von strukturierten Daten:
	- Strukturierte Daten können Sie nun nicht mehr nur in tabellarischer Form, sondern auch als Diagramm betrachten. Somit können Sie besser erkennen, ob die erhobenen Werte im Referenzbereich liegen oder nicht. Um die Werte als grafischen Verlauf anzeigen zu lassen, klicken Sie in der Leiste unterhalb des Viewers auf Diagramm bzw. auf Diagramm für Auswahl, falls Sie bereits einzelne Kategorien und/oder

Analyten ausgewählt haben. In der Diagrammansicht sehen Sie nun für jeden (ausgewählten) Analyten ein Diagramm mit seinen Werten.

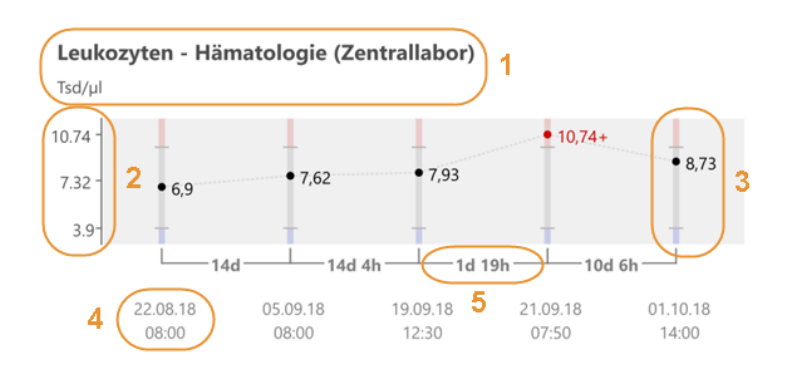

Strukturierte Daten können nun aus synedra View kopiert bzw. exportiert werden. Somit können Sie Werte formatiert in z. B. Arztbriefen einfügen oder Werte in Ihrem Browser oder in Excel öffnen. In der Leiste unterhalb des Viewers stehen Ihnen zum Kopieren und Exportieren der Werte die folgenden Schaltflächen zur Verfügung:

Kopieren: übernimmt die aktuelle Ansicht in die Zwischenablage, d. h. alle Kategorien/Analyten mit den zugehörigen Werten, die aktuell im Viewer angezeigt werden.

Auswahl kopieren: wird angezeigt, sobald Sie einzelne Kategorien und/oder Analyten ausgewählt haben. Durch Klick auf Auswahl kopieren übernehmen Sie nur die aktuell selektieren Kategorien/Analyten mit den zugehörigen Werten in die Zwischenablage.

Exportieren...: exportiert den Inhalt der aktuellen Ansicht auf das Dateisystem, d. h., eventuell ausgewählte Filter werden berücksichtigt. Wenn Sie einzelne Kategorien und/oder Analyten in der tabellarischen Ansicht ausgewählt haben, dann werden nur die aktuell selektierten Kategorien/Analyten mit den zugehörigen Werten exportiert. In der tabellarischen Ansicht erfolgt der Export im HTML-Format, in der Diagrammansicht im SVG-Format.

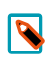

#### Hinweis

Zum Kopieren bzw. Exportieren von Werten benötigen Sie die Berechtigung "Dokumente speichern/bearbeiten".

In 'Übersicht Werte' wird jetzt die Anzeige von Schlagwörtern unterstützt. Falls der FHIR DiagnosticReport Schlagwörter auf Dokumenten- oder Dateiebene enthält, so sehen Sie nun in der Tabelle neben dem Datum ein "K" (steht für engl. keyword). Mit Klick auf das "K" (bzw. auf das Datum) werden die verknüpften Schlagwörter eingeblendet. Die Anzeige beinhaltet die Befund-ID, die Namen der Schlagwortklassen-Gruppen und die Namen der Schlagwortklassen sowie die Schlagwörter selbst.

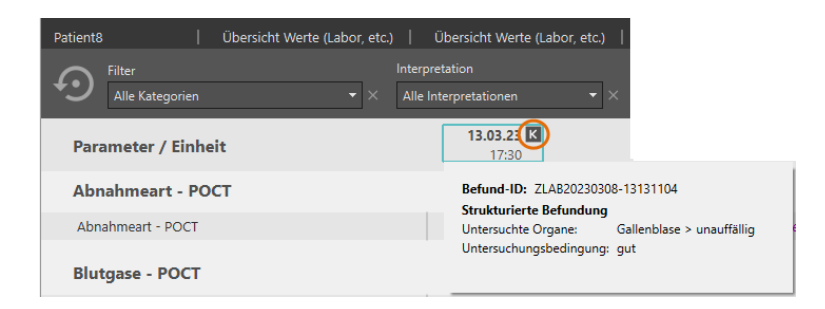

synedra View Embedded unterstützt nun die kombinierte Abfrage nach Observations und verlinkten DiagnosticReports mit Hilfe des FHIR Suchparameters\_revinclude.

Voraussetzung: Der verwendete FHIRServer benötigt mind. die Version 23 "Selene".

Beim Aufruf der strukturierten Daten über die Patientenakte muss zusätzlich der URL-Parameter fhir-Combined=1 in der syn-URL der Patientenakte gesetzt sein. Sind die Voraussetzungen erfüllt, so wird statt der bisherigen fhir\_<FHIRParameter> Syntax die fhirCombined\_<FHIRParameter> Syntax verwendet.

### 9.1.2. Neues zum Thema Patientenakte

- In der Patientenakte von View Embedded ist es nun möglich, Untersuchungen an Zuweiser\*innen freizugeben. Den neuen Menüpunkt Freigabe... finden Sie im Kontextmenü der Patientenakte. Dieses wird eingeblendet, sobald Sie mit rechter Maustaste auf das Dokument, das Sie freigeben möchten, klicken.
- Die neue Funktion "Dokument löschen", die Sie im Kontextmenü der Patientenakte finden, entfernt ein Dokument aus einem XDS-Archiv. Um die Funktion zu aktivieren, muss im Groovy-Skript der Patientenakte der Parameter enable remove xds metadata=1 an die Syn-URL angehängt werden.

### 9.1.3. Neues in der Dokumentenvorschau

• Als Vorschaubild für eine Serie in der Dokumentenvorschau wird jetzt das mittlere Bild der Serie angezeigt – vorausgesetzt, es sind mehr als zwei Bilder in der Serie vorhanden. Von diesem Mechanismus ausgenommen sind Multiframe-Serien. Für Multiframe-Serien wird aufgrund des inhomogenen Inhalts der einzelnen Dateien das erste Bild als Vorschaubild angezeigt.

### 9.1.4. Neues zum Thema Video und Multimedia

• Die Funktion "Szene fixieren"  $\mathbb{E}^{\bullet}$  steht in der Filmansicht nicht mehr zur Verfügung, wenn mehrere Einzelbilder abgespielt werden.

### 9.1.5. Neues zum Thema MPR

• Das Verhalten beim Ein- und Ausblenden von Orientierungslinien in der MPR-Ansicht hat sich geändert:

Bisher wurden bei Betätigung des Werkzeugs Orientierungslinien <>>
mit gedrückter <<<<rr>trl>-Taste</>
raste die Orientierungslinien in allen Ansichten gleichzeitig ein- bzw. ausgeblendet. Wurde das Werkzeug ohne <Strg=Ctrl>-Taste aktiviert, so wurden die Orientierungslinien nur in einer Ansicht ein- bzw. ausgeblendet.

Dieses Verhalten wurde mit synedra AIM Release 23 "Selene" umgekehrt.

Nun werden die Orientierungslinien bei gedrückter <Strg=Ctrl>-Taste nur mehr in jener Ansicht ein- bzw.

ausgeblendet, in der Sie das Werkzeug **Orientierungslinien**  $\mathcal{+}$  auswählen. Die Auswahl des Werkzeugs ohne gedrückter <Strg=Ctrl>-Taste hat hingegen neu zur Folge, dass die Orientierungslinien in allen Ansichten ein- bzw. ausgeblendet werden.

Somit ist das Verhalten des Werkzeugs Orientierungslinien konsistent zu anderen Werkzeugen in der MPR-Ansicht, z. B. Zoomen oder Blättern.

- Hält man beim Verschieben des Isozentrums in einem Ansichtfenster in der MPR-Ansicht die <Strg=Ctrl>-Taste gedrückt, so werden nun die Fadenkreuze in den beiden anderen Ansichtfenstern zentriert gehalten und nicht mehr mitverschoben. Stattdessen werden die Bilder darunter verschoben. Dasselbe Verhalten tritt auf, wenn man beim Blättern in der MPR-Ansicht die <Strg=Ctrl>-Taste gedrückt hält. So wird vermieden, dass sich das Fadenkreuz aus dem sichtbaren Bereich bewegt.
- Die Maximierung der Bilddarstellung in MPR-Viewern wurde verbessert. Wenn zuvor ein Raster ungleich 1x1 eingestellt ist, so können Sie nun mit einem Doppelklick auf die Leiste oberhalb der MPR-Ansichtfenster (im Bereich zwischen Datenauswahl und Ansichtleiste) die gesamte MPR-Ansicht im Raster 1x1 vergrößert darstellen lassen. Bei erneutem Doppelklick auf die Leiste kehren Sie zur vorherigen Rastereinteilung zurück. Um ein Bild innerhalb der MPR-Ansicht vergrößert im Layout 1x1 darzustellen, so klicken Sie doppelt auf das Bild im entsprechenden Ansichtfenster.
- In der MPR-Ansicht finden Sie nun in der Werkzeugauswahl (rechter Mausklick auf ein Bild), Kategorie "Transformieren" die Ansicht Wie Aufnahme. Damit können Sie in einem der drei Ansichtfenster die initial dargestellte Ansicht auf die Originalaufnahme umstellen. Bei Serien mit Gantry-Kippung können Sie so die Projektion entlang der Originalschichten, also entlang der tatsächlichen Schichtführung, anzeigen lassen. Um weitere Änderungen an der Ansicht Wie Aufnahme vorzunehmen (z. B., um die Blickrichtung auf das Volumen zu ändern oder die Ansicht um 90° zu drehen), stehen Ihnen in der Werkzeugauswahl unter "Transformieren" folgende weitere Werkzeuge zur Verfügung:
	- Spiegeln horizontal
	- Spiegeln vertikal
	- Rotieren 90° Uhrzeigersinn
	- Rotieren 90° Gegenuhrzeigersinn
- Das mit synedra AIM Version 22 "Niobe" neu hinzugekommene Werkzeug Kugel-/Ellipsoidmessung wurde umbenannt in Volumen (Kugel-/Ellipsoidmessung). Das Werkzeug finden Sie in der Kategorie "MPR" der Werkzeugauswahl (rechter Mausklick auf ein Bild).

### 9.1.6. Weitere Neuerungen

Beim Aufruf über Kommandozeile oder über URL Protokollhandler unterstützt synedra View Embedded nun den neuen URL Parameter 'singleinstance'. Wird dieser Parameter mit dem Wert '1' angegeben, so werden weitere Aufrufe mit diesem Parameter in einem bestehenden Applikationsfenster ausgeführt. Somit wird nicht für jeden Aufruf ein eigenes View Embedded Fenster gestartet. Ein erneutes Anmelden bei zukünftigen Aufrufen kann ebenfalls vermieden werden.

Weitere Informationen finden Sie in der Dokumentation "synedra View Embedded Technische Integration", Abschnitt "Allgemeine URL-Parameter".

• Mitdem Klientenkonfigurationseintrag controlintegration/integration-enabled kann nun festgelegt werden, ob der Menüpunkt Administrieren im Kontextmenü der Patientenakte verfügbar ist oder nicht. Administrieren öffnet die Verwaltungsapplikation synedra Control Center, in der Administrationsfunktionen am Dokument ausgeführt werden können.

• Mit der neuen Funktion 'Senden an E-Mail-Empfänger' können Sie Non-DICOM-Dateien (z. B. PDF-Dateien) aus synedra View Embedded direkt als Anhang in Ihr E-Mail-Programm übertragen. Die Funktion wird mit dem Klientenkonfigurationseintrag features/send-as-email-enabled aktiviert. Nachdem Sie die

Funktion aktiviert haben, wird das Symbol "Senden an E-Mail-Empfänger" **inder Ansichtleiste angezeigt.** 

#### Hinweise

 $\overline{\mathbf{N}}$ 

Aktivieren Sie die Funktion nur, wenn Sie sicherstellen können, dass der Versand von E-Mails verschlüsselt stattfindet. Bei einem unverschlüsselten Versand können unberechtigte Dritte auf die in der E-Mail enthaltenen Daten zugreifen.

Sobald Sie die Funktion 'Senden an E-Mail-Empfänger' ausführen, wird ein Dialog eingeblendet. Dieser weist Sie darauf hin, dass gemäß DSGVO personenbezogene Daten verschlüsselt übertragen werden müssen. Bestätigen Sie den Dialog nur dann mit Klick auf OK, wenn an Ihrem Arbeitsplatz ein sicherer E-Mail-Versand eingerichtet ist.

Das Drucken-Symbol im PDF-Viewer wird jetzt unabhängig von der Berechtigung "Dokumente speichern/bearbeiten" angezeigt.

# 10. Änderungen in synedra Web

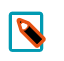

#### Hinweis

Diese Auflistung finden Sie auch in der synedra Web <u>[Produktdokumentation](https://www.synedra.com/intra/documentation.php)</u><sup>1</sup>. Folgen Sie dort unter "Was ist neu in synedra Web 23.0.0?" den Links zu weiterführenden Informationen, wenn Sie zu einer neuen Funktion mehr erfahren möchten.

## 10.1. Was ist neu in synedra Web 23.0.0?

Modul von synedra AIM Version 23 "Selene"

### 10.1.1. Neue Funktion Dokumenten-Genehmigungen

- Die neue Funktion "Dokumenten-Genehmigungen" ermöglicht synedra Web Benutzer\*innen den Zugriff auf medizinische Bilder und Dokumente, die ihnen von synedra Web Patient Benutzer\*innen im Rahmen einer Dokumenten-Genehmigung per E-Mail zur Verfügung gestellt wurden.
- Dokumenten-Genehmigungen können von bereits registrierten und von noch nicht registrierten synedra Web Benutzer\*innen beansprucht werden. Beanspruchen bedeutet, die Bilder und Dokumente aufzurufen und im eigenen Webbrowser zu betrachten. Um die Daten zu beanspruchen, benötigen die synedra Web Benutzer\*innen neben ihren Anmeldinformationen auch einen Sicherheitscode, den ihnen die Patient\*innen auf separatem Wege zur Verfügung stellen, z. B. telefonisch.
- Dokumenten-Genehmigungen sind 180 Tage lang gültig und können beliebig oft beansprucht werden. Genehmigungen können auch entzogen werden und sind folglich in synedra Web nicht mehr aufrufbar.
- Dokumenten-Genehmigungen sind über den in der E-Mail-Benachrichtigung enthaltenen Genehmigungslink und über den synedra Web Posteingang einsehbar.

### 10.1.2. Neues im Webviewer

- synedra Web bietet jetzt ein neues Werkzeug: Dichte-/Grauwertmessung **.Mitdiesem Werkzeug führen** Sie einerseits punktuelle Dichtemessungen in CT-Bildern durch, z. B. Knochendichte. Die Messungen werden in Hounsfield Units (HU) angegeben. Mit diesem Werkzeug führen Sie andererseits punktuelle Grauwert-Messungen in DICOM-Bildern anderer Modalitäten durch, z. B. MR. In diesem Fall wird keine Einheit angezeigt.
- Mit dem neuen Eingabefeld 'Filtern...' können Sie die in der Patienten-Detailansicht angezeigten Dokumente auf bestimmte Dokumente einschränken. Folgende Metadaten sind filterbar: Dokumentenbeschreibung, Serienbeschreibung, Dateiname (Originaldateiname), Modalität, Dateiendung

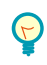

### Tipp

Über das Hilfesymbol  $\Omega$  rufen Sie eine Syntaxhilfe auf, die Sie bei der Eingabe der Begriffe im Filterfeldunterstützt.

### 10.1.3. Neues in der Patientenaktenansicht

• In synedra Web können nun mehrere Patientenaktenansichten über ein Dropdown-Listenfeld zur Auswahl angeboten werden.

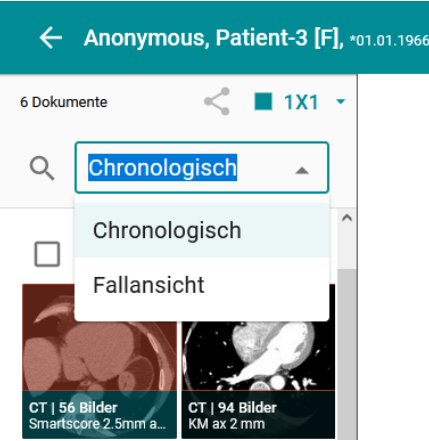

Abbildung 10.1. Patientenaktenansicht - Ansichtformate im Dropdown-Listenfeld

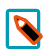

### Hinweis

Die Patientenaktenansicht ist standardmäßig nicht aktiv und wird im synedra AIM Serverprozess WebView über den Konfigurationseintrag [WebView]/PatientFileDisplay aktiviert. In diesem Eintrag hinterlegt der interne AIM-Support ein einzelnes Ansichtformat oder eine Liste möglicher Ansichtformate im Format <Bezeichner|Anzeigename>, z. B. kat-chronology|Chronologisch kat-visit|Fallansicht.

### 10.1.4. Weitere Neuerungen

• Die Datumsangabe per Tastatur wurde verbessert. (Der 05.05.2023 wird im Folgenden als aktuelles Datum vorausgesetzt.)

- Bei der Eingabe von 2 Ziffern wird automatisch der aktuelle Monat und das aktuelle Jahr ergänzt, z. B. 05 ->05.05.2023.

- Bei der Eingabe von 4 Ziffern wird automatisch das aktuelle Jahr ergänzt, z. B. 0505 -> 05.05.2023.
- Bei der Eingabe von 6 Ziffern wird automatisch das Jahr mit 4 Ziffern ergänzt, z. B. 050523 -> 05.05.2023.
- Bei der Eingabe von 8 Ziffern wird automatisch das Datum mit Trennzeichen ergänzt, z. B. 05052023 ->05.05.2023.
- Auf mobilen Endgeräten hat der Menüpunkt Hochladen eine zusätzliche Schaltfläche oder Kamera öffnen erhalten. Damit können Benutzer\*innen einfacher Fotos mit der Kamera eines Smartphones oder Tablets aufnehmen und hochladen.
- DICOM Structured Reports können jetzt als HTML-Ansicht in synedra Web angezeigt werden.
- synedra Web kann nicht mehr als PWA (Progressive Web Application) betrieben werden, d. h., Benutzer\*innen können die Anwendung nicht mehr auf dem Home-Screen ihres Mobilgerätes ablegen.

# 11. Änderungen bei externen URL-Aufrufen

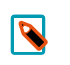

#### Hinweis

Diese Auflistung und weiterführende Informationen finden Sie auch in der [Benutzerdokumentation](https://www.synedra.com/intra/documentation.php)<sup>1</sup> Klientenintegration.

## 11.1. Was ist neu in Bezug auf Klientenintegration?

- synedra View Professional unterstützt jetzt die Möglichkeit, DICOM-Studien per URL-Aufruf über https oder DICOM-Kommunikation von einem Remote-Server herunterzuladen und anzuzeigen. Der URL-Aufruf funktioniert ohne Anmeldung an einem synedra AIM.
- show-URL-Aufrufe mit bestimmten Parametern werden jetzt auch mit synedra View Professional unterstützt.
- Der neue Parameter 'KeepExistingPatientContext' mit Wert '1' bewirkt, dass der Patienten-, Fall- und Orderkontext früherer acquireDocument Aufrufe erhalten bleibt. Im aktuellen Aufruf mitgegebene Patienten-, Fallund Order- sowie Produzenten- und Zuweiserinformationen werden ignoriert, alle anderen mitgegebenen Kontextinformationen werden gesetzt.

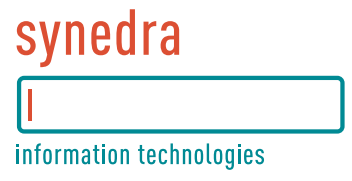

# Teil II. synedra View Professional Releasenotes

## **Inhaltsverzeichnis**

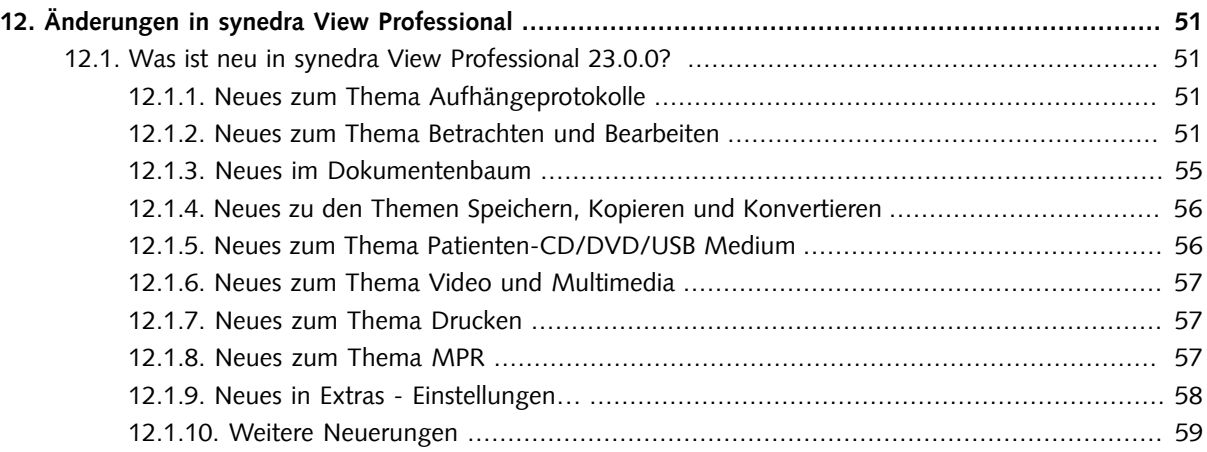

# <span id="page-54-0"></span>12. Änderungen in synedra View Professional

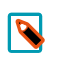

#### Hinweis

Diese Auflistung finden Sie auch in der synedra View Professional <u>[Produktdokumentation](https://www.synedra.com/intra/documentation.php)</u><sup>1</sup>. Folgen Sie dort unter "Was ist neu in synedra View Professional 23.0.0?" den Links zu weiterführenden Informationen, wenn Sie zu einer neuen Funktion mehr erfahren möchten.

## <span id="page-54-2"></span><span id="page-54-1"></span>12.1. Was ist neu in synedra View Professional 23.0.0?

### 12.1.1. Neues zum Thema Aufhängeprotokolle

• Beim Erstellen von Aufhängeprotokollen können Sie nun Ergebnismengen auf 'optional' setzen. Gehen Sie dazu in den Reiter Aufhängeprotokolle > Aktionen und haken im Bereich "Definierte Teilaktionen" unterhalb einer Ergebnismenge die Option 'optional' an. So kann das Aufhängeprotokoll auch dann ausgeführt werden, wenn die Untersuchung, für die die optionale Ergebnismenge definiert wurde, nicht vorhanden ist.

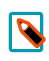

#### Hinweis

Die Möglichkeit, Ergebnismengen auf 'optional' zu setzen, besteht auch im Aufhängeprotokoll-Wizard.

### <span id="page-54-3"></span>12.1.2. Neues zum Thema Betrachten und Bearbeiten

- Die Bildfusion wurde umfassend überarbeitet.
	- Die Fusion wird jetzt automatisch ausgelöst, sobald beide Referenzviewer befüllt sind (z. B. mittels Aufhängeprotokoll) oder wenn Änderungen an den Bilddaten in der Bildfusionsansicht vorgenommen werden (z. B. Falschfarben, Projektion). Sind die Voraussetzungen für eine Stapelfusion gegeben, wird der gesamte Stapel fusioniert. Wenn die Voraussetzungen nicht gegeben sind, so werden die in den Referenzviewern gerade sichtbaren Bilder fusioniert.
	- Die beiden Funktionen "Fusion Bildstapel" und "Fusion Einzelbild", die über die Werkzeugleiste im Fusionsviewer zugänglich waren, wurden zu "Bilddaten fusionieren" zusammengeführt. "Bilddaten fusionieren" fusioniert die beiden geladenen Stapel in den Referenzviewern, wenn die Voraussetzungen für eine Stapelfusion gegeben sind. Andernfalls werden die gerade sichtbaren Bilder fusioniert.

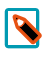

#### Hinweis

Grundsätzlich wird die Fusion beim Wechsel in die Bildfusionsansicht oder bei einer Änderung der Bilddaten in der Bildfusionsansicht automatisch ausgelöst. Sie können dieses Werkzeug verwenden, um die Darstellung im Fusionsviewer zurückzusetzen, z. B. nach dem Einzeichnen einer Messung.

Die Standard-Aufhängeprotokolle für die Bildfusionsansicht wurden überarbeitet und zu einem Standard-Aufhängeprotokoll zusammengeführt: Bilddaten fusionieren. Dieses Protokoll ist auf allen Ebenen des Dokumentenbaums verfügbar. Sind die Voraussetzungen für eine Stapelfusion gegeben, so werden immer die zwei ersten geeigneten Serien der Studie aufgehängt und fusioniert. Andernfalls werden die

jeweils ersten Bilder der zwei Serien fusioniert. Für die Bildfusion nicht geeignete Bilddaten werden ignoriert.

• Die Bildfusion ist nun auch als Werkzeug über die Werkzeugauswahl (rechter Mausklick auf ein Bild) verfügbar. Sie finden das neue Werkzeug Selektierte Viewer fusionieren **in der Kategorie "Ansicht"**.

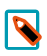

#### Hinweis

Damit das Werkzeug Ansicht - Selektierte Viewer fusionieren verfügbar ist, müssen Sie zwei Viewer mittels < Strg=Ctrl>-Taste selektieren. Der erste selektierte Viewer wird als Referenzviewer 1 verwendet

- Für den nuklearmedizinischen Workflow werden vorhandene AC-Serien vom Standard-Aufhängeprotokoll Bilddaten fusionieren ignoriert. Diese Serien können jedoch mittels Drag&Drop in die Bildfusionsansicht übernommen werden.
- Bei geöffneter Bildfusionsansicht wird in der Werkzeugauswahl (rechter Mausklick auf ein Bild) jetzt die Kategorie "Bildfusion" angezeigt. Diese Kategorie enthält die Werkzeuge Bild inklusive Bearbeitung als Kopie laden, Alle Bilder inklusive Bearbeitung als Kopie laden und Falschfarben (nur in den Referenzviewern).
- Das Verhalten der Speicherwerkzeuge in der Bildfusionsansicht wurde an das Verhalten der Werkzeuge Bild inklusive Bearbeitung als Kopie laden bzw. Alle Bilder inklusive Bearbeitung als Kopie laden angepasst: Initial wird eine neue Serie im Dokumentenbaum hinzugefügt, weitere Kopien werden als Sequenzen in der neuen Serie abgelegt. Falls nur Einzelbilder fusioniert sind, wird nur das Werkzeug Bild inklusive Bearbeitung als Kopie laden angezeigt.
- Die Werkzeugauswahl wurde überarbeitet und unterstützt Sie nun besser in Ihren Workflows:
	- Wenn Sie die Werkzeugauswahl mittels Rechtsklick auf ein Bild öffnen, so wird Ihnen nun eine "reduzierte" Werkzeugauswahl angeboten. Diese enthält jene Kategorien und Werkzeuge, die für den jeweiligen Betrachtungskontext besonders geeignet sind. Pro Kategorie werden für eine bessere Übersichtlichkeit maximal 12 Werkzeuge angezeigt. Mithilfe des Umschaltknopfes Erweitertes Menü können Sie jedoch die volle Werkzeugauswahl anzeigen lassen.
	- Wenn Sie die Werkzeugauswahl durch Klick auf das "Mehr Werkzeuge..."-Symbol **E** links neben der Werkzeugleiste öffnen, so sehen Sie alle verfügbaren Kategorien und Werkzeugen.
	- Je nach Ansicht und aufgehängten Bilddaten zeigt die Werkzeugauswahl zusätzliche Kategorien, die für den jeweiligen Betrachtungskontext besonders geeignete Werkzeuge enthalten. Anwendungsorientierte Kategorien, die nur in bestimmten Anwendungsfällen angezeigt werden, sind:

"MPR": wird nur in der MPR-Ansicht angezeigt.

"Bildfusion": wird nur in der Bildfusionsansicht angezeigt.

"Mammographie": wird für Mammographie-Aufnahmen, die das DICOM-Tag <Modality> mit dem Wert 'MG' (Mammographie) oder das DICOM-Tag <BodyPartExamined> mit dem Wert 'BREAST' oder dem Wert 'MAMMOGRAPHIE' enthalten, angezeigt.

"EKG": wird für EKG-Aufnahmen, die das DICOM-Tag <Modality> mit dem Wert 'ECG' enthalten, angezeigt.

• In den Kategorien "Fenster", "Messen" und "Ansicht" werden in der reduzierten Werkzeugauswahl je nach Modalität nur jene Werkzeuge angezeigt, die für die Anwendung auf Bilddaten der jeweiligen Modalität geeignet sind.

- Die Kategorien "Häufig" (enthält Ihre am häufigsten verwendeten Werkzeuge) und "Favoriten" (enthält jene Werkzeuge, die Sie in die Werkzeugleiste gelegt haben) wurden nach oben verschoben und befinden sich nun direkt unter der Kategorie "Standard".
- Werkzeuge, die in der momentanen Situation nicht anwendbar sind, werden nun nicht mehr ausgegraut, sondern komplett ausgeblendet.
- Die drei Löschwerkzeuge Längen-, Flächenmess. löschen, Winkelmessungen löschen und Dichte-/Grauwertmessungen löschen wurden entfernt. Stattdessen klicken Sie mit gedrückter <Strg=Ctrl> auf die zu löschenden Messungen und Annotationen oder wählen mit dem Tastaturkürzel <Strg=Ctrl>+<A> alle auf einem Bild sichtbaren Messungen/Annotationen aus. Die ausgewählten Messungen/Annotationen löschen Sie anschließend mit der Taste <Entf>.
- In der MPR-Ansicht steht jetzt ein neues Werkzeug zur Verfügung: Bilddaten mit Registrierung synchronisieren. Sie finden dieses Werkzeug in den Kategorien "MPR" und "Synchronisation" der Werkzeugauswahl (rechter Mausklick auf ein Bild).

Bildregistrierung ist der Vorgang, durch eine räumliche Transformation ein Volumen auf ein anderes abzubilden. Bildregistrierung wird z. B. verwendet, um uni-/multimodale Bilder zu registrieren (MRT, CT, PET) oder um diachrone, d. h. zu unterschiedlichen Zeitpunkten aufgenommene Bilder zu registrieren

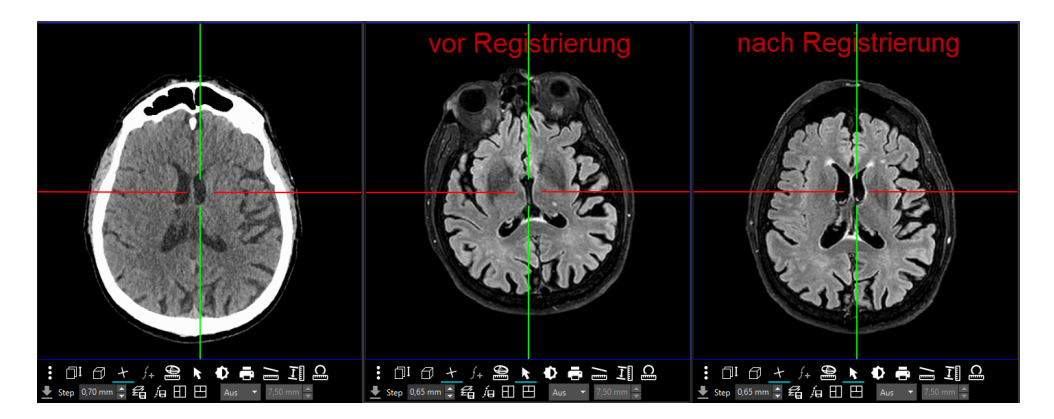

Abbildung 12.1. Axiale Ansicht eines Schädels vor/nach der Registrierung

So verwenden Sie das Werkzeug Bilddaten mit Registrierung synchronisieren:

1. Aktivieren Sie das Werkzeug Bilddaten mit Registrierung synchronisieren.

Der Cursor verwandelt sich in einen Doppelpfeil mit dem Buchstaben R **R** .

- 2. Klicken Sie in den 1. Viewer und halten Sie die Maustaste gedrückt. Der Viewer, in den Sie klicken, ist der Referenzviewer, der die Serie mit der höheren Auflösung enthalten sollte.
- 3. Mit gedrückter Maustaste ziehen Sie die Maus auf den 2. Viewer. Lassen Sie die Maustaste los. Das Programm führt jetzt die Registrierung durch.

Sie erkennen an der Eckbeschriftung Sync: 0 (registriert), dass die Volumina registriert sind, d. h., dieselbe Ausrichtung haben, und dass die beiden Viewer eine Synchronisationskette bilden.

• Mit der <Umschalt=Shift>-Taste und Mausklick auf eine bestehende Längenmessung können Sie die Längenmessung jetzt in eine Abstandsmessung umwandeln. Der 3. Punkt, der den Abstand festlegt, kann nachträglich gesetzt werden.

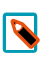

#### Hinweis

In früheren Versionen konnten Sie mit gedrückter <Umschalt=Shift>-Taste weitere Messpunkte zur Längenmessung hinzufügen. Bei Spline- und Polygonmessungen ist dieses Verhalten weiterhin gegeben.

- Mit dem Konfigurationseintrag 'Mittelpunkt bei Kreismessung und -annotation immer einblenden' unter Extras - Einstellungen... - Betrachten kann der Mittelpunkt von Kreismessungen und -annotationen dauerhaft eingeblendet werden, auch wenn der Kreis gerade nicht ausgewählt ist. Dieser Konfigurationseintrag ist nun standardmäßig aktiv.
- Messwerte werden nun nicht mehr abgekürzt, sondern ausgeschrieben und in der jeweiligen Systemsprache angezeigt, z. B. Durchmesser, Umfang, Fläche. Bei Dichtemessungen wird, sofern vorhanden, die Messeinheit HU (Hounsfield Unit) angezeigt. Für alle Messungen mit mehreren Messwerten, z. B. geschlossene Spline-, Polygon-, Freihandmessungen, werden nun Labels angezeigt, die die Zuordnung zur jeweiligen Messung vereinfachen.
- Im PDF-Viewer stehen Ihnen die folgenden Neuerungen zur Verfügung:
	- Im PDF-Viewer können nun neben der gesamten Ansicht auch einzelne Seiten eines PDF-Dokuments um 90° nach links/rechts gedreht werden. Die neue Funktion steht Ihnen im Kontextmenü des PDF-Viewers als neuer Menüpunkt Aktuelle Seite links/rechts drehen zur Verfügung. Der Menüpunkt Links/Rechts drehen wurde umbenannt in Gesamte Ansicht links/rechts drehen, um zu verdeutlichen, dass mit dieser Funktion die gesamte PDF-Ansicht um 90° nach links/rechts gedreht wird.

PDF-Dokumente, in denen einzelne Seiten gedreht wurden, können Sie als Kopie in den Dokumentenbaum laden.

PDF-Dokumente können nun mit Annotationen versehen werden. Zur Verfügung stehen die folgenden

Annotationsfunktionen: "Highlight-Annotation erstellen" , "Durchgestrichen-Annotation erstellen"

Eund "Kommentar-Annotation erstellen" **E**. Die Symbole zum Erstellen der Annotationen finden Sie am linken unteren Rand des PDF-Viewers.

### $\overline{\mathbf{N}}$

#### Hinweis

Sowohl für das Laden von PDF-Dokumenten als Kopie in den Dokumentenbaum als auch für die Annotationsfunktionen müssen folgende Voraussetzungen erfüllt sein:

- Der Konfigurationseintrag 'PDF-Bearbeitung erlauben' unter Extras - Einstellungen... - Erweitert, Bereich "Features" ist aktiviert.

- Sie haben die Berechtigung "Dokumente speichern/bearbeiten" für Dokumente aus dem Archiv.

- Wenn Sie ein PDF-Dokumente aus dem Archiv bearbeiten, sehen Sie nun am unteren Rand des PDF-Viewers die neue Schaltfläche Bearbeitung als Kopie laden. Zusätzlich macht Sie nun ein Hinweis darauf aufmerksam, dass Sie das PDF verändert und noch nicht gespeichert haben. Nach der Bearbeitung eines lokalen Dokuments sehen Sie zusätzlich zur Schaltfläche Bearbeitung als Kopie laden die Schaltfläche Original überschreiben. Mit Klick auf diese Schaltfläche wird das Original durch die bearbeitete Kopie im Dokumentenbaum ersetzt.
- Annotationen in PDF-Dokumenten werden jetzt als Markierungen bzw. Tooltips angezeigt. Folgende Annotationstypen werden unterstützt: Hervorheben, Unterstreichen, Wellenlinie, Durchstreichen, Ersetzen, Kommentarsymbol. Ist eine dieser PDF-Annotationen im Dokument vorhanden, wird der jeweilige

Kommentar (sofern vorhanden) und der Autor/die Autorin sowie das Datum der letzten Änderung in einem Tooltip angezeigt, wenn Sie die Maus auf die jeweilige Annotation bewegen.

- Messungen auf Tomosynthese- und Enhanced MR-Aufnahmen, die als Multiframe vorliegen, werden jetzt unterstützt. Voraussetzung: Die Tomosynthese- und Enhanced MR-Aufnahmen enthalten PixelSpacing per Frame in einer verschachtelten PerFrameFunctionalGroupSequence. Das PixelSpacing in der PerFrameFunctionalGroupsSequence ist für jeden Frame identisch.
- Das Werkzeug 4D Blättern, das beim Blättern in dynamischen Serien unter bestimmten Voraussetzungen automatisch aktiv ist, kann jetzt mit dem Konfigurationseintrag '4D Blättern deaktivieren' unter Extras -Einstellungen... - Betrachten - Bereich "Werkzeugeinstellungen" ganz ausgeschaltet werden. Standardmäßig ist dieser Konfigurationseintrag nicht aktiv, d. h., das Werkzeug 4D Blättern ist verfügbar.
- Bei Tomosynthese-Aufnahmen wird beim Blättern nun zusätzlich zur stilisierten Brust eine symbolische Linie

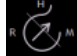

über dieser angezeigt **. Die Liniezeigt Ihnen die Position der aktuellen Schicht relativ zum ersten und** letzten Bild im Bildstapel. Die Linie macht jedoch keine Aussage zur Position in der Brust.

- Um die visuelle Zuordnung vom Messwert zur Messung zu verbessern, wird jetzt eine strichlierte Verbindungslinie gezeichnet.
- Bei Ultraschallbildern, die Sie mit dem Werkzeug Bild inklusive Bearbeitung als Kopie laden (bzw. Alle Bilder inklusive Bearbeitung als Kopie laden) neu erstellt haben, werden die Messregionen des Originalbildes jetzt ebenfalls kopiert, sodass auch im neu erstellten Bild Messungen durchgeführt werden können. Voraussetzung: Vor Anwendung des Werkzeugs Bild inklusive Bearbeitung als Kopie laden (bzw. Alle Bilder inklusive Bearbeitung als Kopie laden) darf die Bildansicht nicht verändert, d. h. das Bild nicht gezoomt oder verschoben werden.
- Der Klientenkonfigurationseintrag features/activex-pdf-reader-enabled, der bewirkt, dass Adobe Reader anstatt des Programm-internen PDF-Readers für die Betrachtung von PDF-Dokumenten verwendet wird, wurde entfernt.

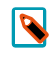

#### Hinweis

In synedra Control Center und in der Windows Registry ist der Eintrag für bestehende Systeme noch vorhanden, hat aber keine Auswirkungen mehr.

### <span id="page-58-0"></span>12.1.3. Neues im Dokumentenbaum

- Die Sortierreihenfolge für bereits archivierte Non-DICOM-Dateien im Dokumentenbaum ist nun konfigurierbar. Den neuen Konfigurationseintrag 'Sortierkriterium für Non-DICOM-Dateien' finden Sie unter Extras – Einstellungen... - Dokumentenbaum, Bereich "Allgemein". Die folgenden Sortierkriterien stehen zur Auswahl:
	- 'InstanceNumber (InstanceNumber + FileName)' (Standardeinstellung): sortiert Non-DICOM-Dateien nach dem Kriterium <InstanceNumber> und untergeordnet anhand des Dateinamens <FileName>.
	- 'Dateiname (FileName + InstanceNumber)': sortiert Non-DICOM-Dateien nach ihrem Dateinamen (<FileName>) alphabetisch aufsteigend und untergeordnet nach der <InstanceNumber>.
	- 'Datenbank-ID (DBFileID)': sortiert Non-DICOM-Dateien anhand ihrer Datenbank-ID (= AIM-ID).

• Als Vorschaubild für eine Serie im Dokumentenbaum wird jetzt das mittlere Bild der Serie angezeigt – vorausgesetzt, es sind mehr als zwei Bilder in der Serie vorhanden. Von diesem Mechanismus ausgenommen sind Multiframe-Serien. Für Multiframe-Serien wird aufgrund des inhomogenen Inhalts der einzelnen Dateien das erste Bild als Vorschaubild angezeigt.

### <span id="page-59-0"></span>12.1.4. Neues zu den Themen Speichern, Kopieren und Konvertieren

• In der MPR-Ansicht ist es nun wie in der Einzelbildansicht möglich, den Bildinhalt eines einzelnen Ansichtfensters mittels Drag&Drop in eine externe Applikation (z. B. MS PowerPoint, MS Word) zu übertragen. Das Kopieren und Einfügen des Bildinhalts mittels Tastaturkürzel (<Strg=Ctrl>+<C> bzw. <Strg=Ctrl>+<V>) war bereits bisher möglich und steht Ihnen weiterhin zur Verfügung.

### <span id="page-59-1"></span>12.1.5. Neues zum Thema Patienten-CD/DVD/USB Medium

• Um Patient\*innen ihre medizinischen Bilder und Dokumente zur Verfügung zu stellen oder um diese Daten an externe Zuweiser und Partnerinstitutionen zu übermitteln, bietet synedra View nun die Möglichkeit, medizinische Daten auf ein USB Medium zu schreiben. Damit wird auch dem Umstand Rechnung getragen, dass immer weniger PCs über ein CD-Laufwerk verfügen. synedra USB Medien enthalten ein DICOMDIR und entsprechen somit hinsichtlich ihrer Datenstruktur dem DICOM-Standard.

Um Daten auf ein USB Medium zu speichern, stecken die Benutzer\*innen von synedra View dieses zunächst an ihren PC. Anschließend wird das USB Medium als weiteres Speicherziel unterhalb des Dokumentenbaums angeboten.

• Beim Brennen von CDs/DVDs oder beim Speichern auf ein USB Medium wird im Hintergrund ermittelt, ob die Größe des Speichermediums für die zum Speichern ausgewählten Daten ausreicht. Würde die Mediengröße überschritten, wird nun der Speichervorgang angehalten und Sie haben die Möglichkeit, ein USB Medium mit mehr Speicherplatz zu wählen. Wenn Sie ein neues Medium anstecken, klicken Sie im eingeblendeten Dialogfenster "Speicherplatz nicht ausreichend" auf Aktualisieren, um das neue USB Medium anzuzeigen und auszuwählen.

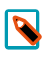

### Hinweis

Ein nachträglicher Wechsel auf CD/DVD ist dann nicht mehr möglich.

- Das Handling von Patienten-CDs und USB Medien mit fehlerhaftem Zeichensatz oder ungültigen Verzeichniseintragverweisen (Directory Record Offsets) wurde verbessert. In folgenden Fällen wird nun ein Dialogfenster mit der Frage angezeigt, ob man das gesamte Medium nach DICOM-Daten durchsuchen und diese laden will:
	- Wenn das Laden der DICOMDIR-Datei (DICOM-Verzeichnisdatei) aufgrund von Fehlern im Verzeichnis fehlschlägt.
	- Wenn in der DICOMDIR-Datei keine Dateien gefunden werden.
	- Wenn beim Versuch, aus einer DICOMDIR-Datei Daten zu laden, die referenzierten Dateien nicht gefundenwerden.

Ausgehend vom Verzeichnis, in dem die DICOMDIR-Datei liegt, werden dann alle Unterverzeichnisse nach DICOM-Daten durchsucht. Werden DICOM-Daten gefunden, so werden sie in den Dokumentenbaum geladen.

Zudem wurde ein Fallback-Mechanismus auf latin1 hinzugefügt, wenn der Zeichensatz der DICOMDIR-Datei nicht bekannt ist.

### <span id="page-60-0"></span>12.1.6. Neues zum Thema Video und Multimedia

• Die Funktion "Szene fixieren"  $\mathbb{E}^{\mathsf{A}}$  steht in der Filmansicht nicht mehr zur Verfügung, wenn mehrere Einzelbilder abgespielt werden.

### <span id="page-60-1"></span>12.1.7. Neues zum Thema Drucken

• Im Reiter Drucken war es bisher nicht möglich, für verschiedene Seiten eines Druckauftrags verschiedene Layouts zu wählen; ein eingestelltes Layout galt immer für alle Seiten des Druckauftrags. Nun ist es jedoch möglich, ein Layout auf eine bestimmte Seite Ihres Druckauftrags anzuwenden. Dazu aktivieren Sie die Option 'Layout nur für aktuelle Seite anwenden', die sich gleich unterhalb der Schaltflächen für die Layout-Voreinstellungen im rechten Bereich des Reiters Drucken befindet. So können Sie nun für verschiedene Seiten Ihres Druckauftrags unterschiedliche Layouts verwenden.

### <span id="page-60-2"></span>12.1.8. Neues zum Thema MPR

• Das Verhalten beim Ein- und Ausblenden von Orientierungslinien in der MPR-Ansicht hat sich geändert:

Bisher wurden bei Betätigung des Werkzeugs Orientierungslinien **+ mit gedrückter <Strg=Ctrl>**-Taste die Orientierungslinien in allen Ansichten gleichzeitig ein- bzw. ausgeblendet. Wurde das Werkzeug ohne <Strg=Ctrl>-Taste aktiviert, so wurden die Orientierungslinien nur in einer Ansicht ein- bzw. ausgeblendet.

Dieses Verhalten wurde mit synedra AIM Release 23 "Selene" umgekehrt.

Nun werden die Orientierungslinien bei gedrückter <Strg=Ctrl>-Taste nur mehr in jener Ansicht ein- bzw.

ausgeblendet, in der Sie das Werkzeug Orientierungslinien  $\bigcup$  auswählen. Die Auswahl des Werkzeugs ohne gedrückter <Strg=Ctrl>-Taste hat hingegen neu zur Folge, dass die Orientierungslinien in allen Ansichten ein- bzw. ausgeblendet werden.

Somit ist das Verhalten des Werkzeugs Orientierungslinien konsistent zu anderen Werkzeugen in der MPR-Ansicht, z. B. Zoomen oder Blättern.

• Hält man beim Verschieben des Isozentrums in einem Ansichtfenster in der MPR-Ansicht die <Strg=Ctrl>-Taste gedrückt, so werden nun die Fadenkreuze in den beiden anderen Ansichtfenstern zentriert gehalten und nicht mehr mitverschoben. Stattdessen werden die Bilder darunter verschoben. Dasselbe Verhalten tritt auf, wenn man beim Blättern in der MPR-Ansicht die <Strg=Ctrl>-Taste gedrückt hält. So wird vermieden, dass sich das Fadenkreuz aus dem sichtbaren Bereich bewegt.

Die Maximierung der Bilddarstellung in MPR-Viewern wurde verbessert. Wenn zuvor ein Raster ungleich 1x1 eingestellt ist, so können Sie nun mit einem Doppelklick auf die Leiste oberhalb der MPR-Ansichtfenster (im Bereich zwischen Datenauswahl und Ansichtleiste) die gesamte MPR-Ansicht im Raster 1x1 vergrößert darstellen lassen. Bei erneutem Doppelklick auf die Leiste kehren Sie zur vorherigen Rastereinteilung zurück. Um ein Bild innerhalb der MPR-Ansicht vergrößert im Layout 1x1 darzustellen, so klicken Sie doppelt auf das Bild im entsprechenden Ansichtfenster.

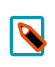

#### Hinweis

In der Bildfusionsansicht funktioniert die Maximierung der Bilddarstellung auf dieselbe Weise.

- In der MPR-Ansicht finden Sie nun in der Werkzeugauswahl (rechter Mausklick auf ein Bild), Kategorie "Transformieren" bzw. "MPR" die Ansicht Wie Aufnahme. Damit können Sie in einem der drei Ansichtfenster die initial dargestellte Ansicht auf die Originalaufnahme umstellen. Bei Serien mit Gantry-Kippung können Sie so die Projektion entlang der Originalschichten, also entlang der tatsächlichen Schichtführung, anzeigen lassen. Um weitere Änderungen an der Ansicht Wie Aufnahme vorzunehmen (z. B., um die Blickrichtung auf das Volumen zu ändern oder die Ansicht um 90° zu drehen), stehen Ihnen in der Werkzeugauswahl unter "Transformieren" folgende weitere Werkzeuge zur Verfügung:
	- Spiegeln horizontal
	- Spiegeln vertikal
	- Rotieren 90° Uhrzeigersinn
	- Rotieren 90° Gegenuhrzeigersinn
- Das mit Version 22 "Niobe" neu hinzugekommene Werkzeug Kugel-/Ellipsoidmessung wurde umbenannt in Volumen (Kugel-/Ellipsoidmessung). Das Werkzeug finden Sie in der Kategorie "MPR" der Werkzeugauswahl (rechter Mausklick auf ein Bild).

### <span id="page-61-0"></span>12.1.9. Neues in Extras - Einstellungen…

- Unter Extras Einstellungen... Betrachten, Bereich "Werkzeugeinstellungen" finden Sie den neuen Konfigurationseintrag 'Grauwertdurchschnitt inkl. Kreiseigenschaften anzeigen'. Dieser blendet standardmäßig bei Messungen, die Sie mit dem Werkzeug Dichte-/Grauwertdurchschnitt messen durchführen, zusätzlich zum Dichte-/Grauwertdurchschnitt Informationen zum eingezeichneten Kreis (Durchmesser, Umfang, Fläche) ein. Falls die Informationen zum Kreis für Sie nicht relevant sind und Sie diese ausblenden wollen, deaktivieren Sie den Eintrag.
- Der Konfigurationseintrag 'Farbpalette beim Laden von Monochrombildern anwenden' unter Extras Einstellungen... - Betrachten, Bereich "Allgemein" ermöglicht die Anwendung von Farbpaletten, die in monochromen DICOM-Bildern hinterlegt sein können. Bei Aktivierung werden solche Bilder farbig dargestellt.
- Unter Extras Einstellungen... Speichern finden Sie den neuen Bereich "USB Medium" mit dem neuen Konfigurationseintrag 'Verzeichnis der Zusatzdaten', in dem Sie das Verzeichnis für die zusätzlich auf ein USB Medium zu speichernden Daten konfigurieren können.
- Der Konfigurationseintrag Initiale Localizeranzeige unter Extras Einstellungen... Betrachten, Bereich "Werkzeugeinstellungen" wurde abgeschafft. Mit diesem Eintrag konnten Sie festlegen, welche Einstellung

für das "Localizeranzeige umschalten"-Symbol  $\Box \boxminus$  beim Programmstart aktiv sein sollte. Stattdessen wird nun neu Ihre gewählte Einstellung im Klientenkonfigurationseintrag viewer/localizer-display-mode gespeichert; entweder für Ihr Benutzerkonto, wenn Sie angemeldet sind, oder für Ihren Arbeitsplatz, wenn Sie nicht angemeldet sind. Beim nächsten Programmstart bzw. bei der nächsten Anmeldung wird die zuletzt gewählte Einstellung wiederhergestellt.

• Unter Extras – Einstellungen... - Dokumentenbaum, Bereich "Ausblendbare Elemente" (Klientenkonfigurationseintrag advanced/hideable-filter-rules) ist nun standardmäßig der Wert 'Dosisbericht' anstelle von 'Dosisberichte' hinterlegt. Somit werden nun zusätzlich auch Serien mit dem Namen 'Dosisbericht' ausgeblendet und nicht aufgehängt.

### <span id="page-62-0"></span>12.1.10. Weitere Neuerungen

- Mit dem neuen Textformatter "U" kann nun beim DICOM-Tag <ImageAndFluoroscopyAreaDoseProduct> die Einheit dGy\*cm<sup>2</sup> ausgegeben werden.
- Für den Export auf CD/DVD/USB Medium werden jetzt weitere von IHE empfohlene Tags unterstützt.
- Das Drucken-Symbol im PDF-Viewer wird jetzt unabhängig von der Berechtigung "Dokumente speichern/bearbeiten" angezeigt.
- Die folgenden Klientenkonfigurationseinträge werden nun auf Benutzerebene gespeichert, wenn ein\*e Benutzer\*in in synedra View Professional angemeldet ist:

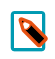

#### Hinweis

Bisher konnten die Einträge lediglich auf Host-Ebene gesetzt werden.

stripe/hang-mode(Aufhängemodus) stripe/displays-linked (Displays verknüpfen) viewer/projected-localizer-display-mode(InitialeLocalizer-FlächeAnzeige)

• Windows PE Executable Dateien werden nicht mehr geladen. Stattdessen erscheint eine Fehlermeldung.

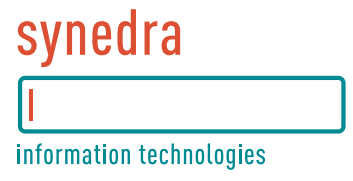

# Teil III. Sonstige Produkte Releasenotes

## **Inhaltsverzeichnis**

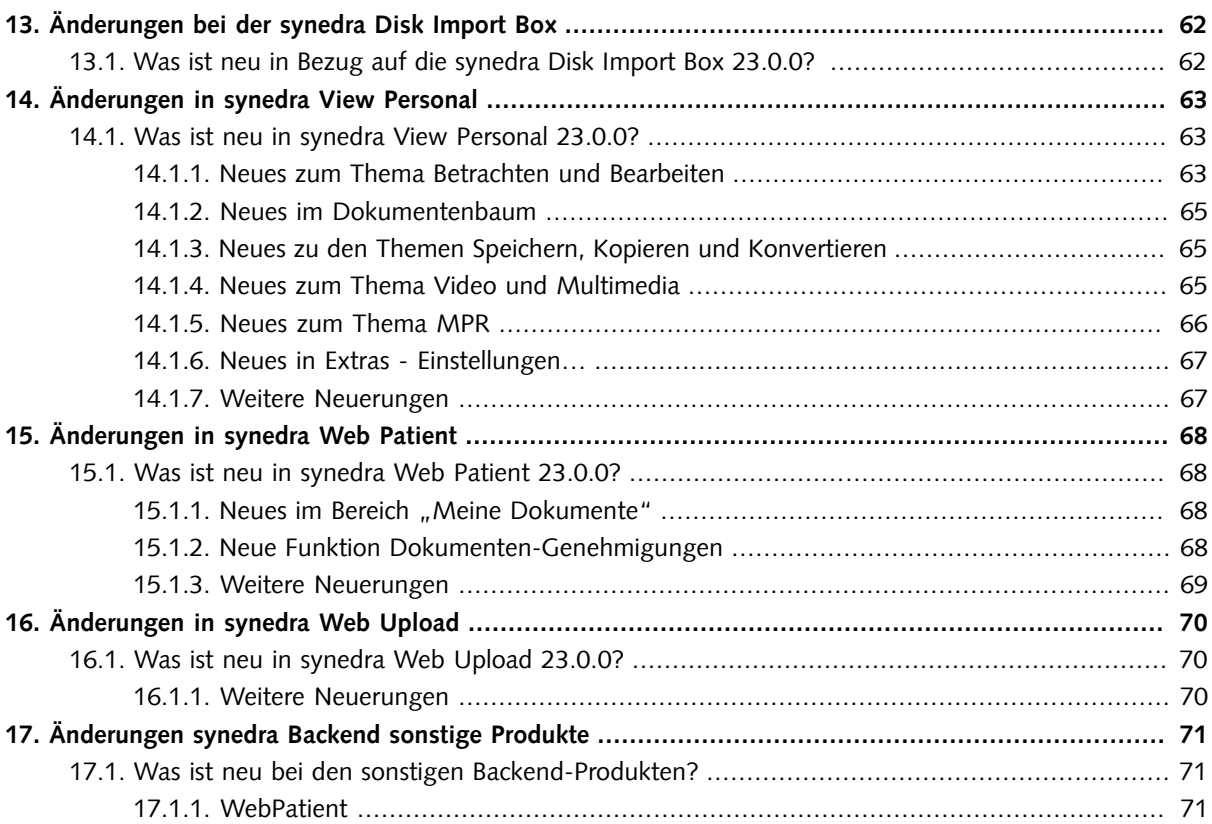

# <span id="page-65-0"></span>13. Änderungen bei der synedra Disk Import Box

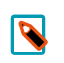

#### Hinweis

Diese Auflistung finden Sie auch in der synedra Disk Import Box <u>Be*dienungsanleitung*<sup>1</sup>. Folgen Sie dort</u> unter "Neuerungen zur synedra Disk Import Box 23.0.0?" den Links zu weiterführenden Informationen, wenn Sie zu einer neuen Funktion mehr erfahren möchten.

## <span id="page-65-1"></span>13.1. Was ist neu in Bezug auf die synedra Disk Import Box 23.0.0?

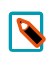

### Hinweis

Lesen Sie vor der Inbetriebnahme die Bedienungsanleitung zur synedra Disk Import Box. Diese beschreibt die eingesetzte Software und deren Bedienung für Benutzer\*innen und AIM-Betreuer\*innen. Anforderungen an die Hardware, die für den Betrieb einer synedra Disk Import Box erfüllt sein müssen, beschreibt die synedra HCM Kompatibilitätsmatrix.

Beide Dokumente finden Sie im <u>sy*nedra Dokumentationsportal<sup>2</sup>,* das Sie in synedra Control Center</u> unter dem Menüpunkt ? > AIM-Dokumentation aufrufen können.

- In synedra AIM Version 23 "Selene" wurde die Einrichtung und die Migration bestehender Importboxen auf die neue Generation der synedra Disk Import Box mit iPXE-Boot erleichtert.
- Die synedra Disk Import Box unterstützt nun den Import von Non-DICOM-Dateien gemäß dem IHE-Profil "XDM" (Cross-Enterprise Document Media Interchange). Dazu kann im MediaImportServer im Konfigurationsabschnitt Strategies zusätzlich XDM eingetragen werden. XDM-konforme Importe werden mit Auditnachrichten vom Ereignistyp ITI-32 - Distribute Document Set on Media (IHE Transactions) auditiert.
- Gleichzeitiges Anschließen mehrerer Medien führt zum Abbruch der Importvorgänge. Das"Blinky" Farb-LED zeigt dies den Benutzer\*innen durch rot/grünes Leuchten an. Auf der Detailseite der synedra Disk Import Box in synedra Control Center wird die Fehlerursache "Mehr als ein Medium" angezeigt.

# <span id="page-66-0"></span>14. Änderungen in synedra View Personal

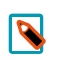

#### Hinweis

Diese Auflistung finden Sie auch in der synedra View Personal <u>[Produktdokumentation](https://www.synedra.com/intra/documentation.php)</u><sup>1</sup>. Folgen Sie dort unter "Was ist neu in synedra View Personal 23.0.0?" den Links zu weiterführenden Informationen, wenn Sie zu einer neuen Funktion mehr erfahren möchten.

### <span id="page-66-2"></span><span id="page-66-1"></span>14.1. Was ist neu in synedra View Personal 23.0.0?

### 14.1.1. Neues zum Thema Betrachten und Bearbeiten

- Die Werkzeugauswahl wurde überarbeitet und unterstützt Sie nun besser in Ihren Workflows:
	- Wenn Sie die Werkzeugauswahl mittels Rechtsklick auf ein Bild öffnen, so wird Ihnen nun eine "reduzierte" Werkzeugauswahl angeboten. Diese enthält jene Kategorien und Werkzeuge, die für den jeweiligen Betrachtungskontext besonders geeignet sind. Pro Kategorie werden für eine bessere Übersichtlichkeit maximal 12 Werkzeuge angezeigt. Mithilfe des Umschaltknopfes Erweitertes Menü können Sie jedoch die volle Werkzeugauswahl anzeigen lassen.
	- Wenn Sie die Werkzeugauswahl durch Klick auf das "Mehr Werkzeuge..."-Symbol **ligenier in der** links neben der Werkzeugleiste öffnen, so sehen Sie alle verfügbaren Kategorien und Werkzeugen.
	- Je nach Ansicht und aufgehängten Bilddaten zeigt die Werkzeugauswahl zusätzliche Kategorien, die für den jeweiligen Betrachtungskontext besonders geeignete Werkzeuge enthalten. Anwendungsorientierte Kategorien, die nur in bestimmten Anwendungsfällen angezeigt werden, sind:

"MPR": wird nur in der MPR-Ansicht angezeigt.

"Mammographie": wird für Mammographie-Aufnahmen, die das DICOM-Tag <Modality> mit dem Wert 'MG' (Mammographie) oder das DICOM-Tag <BodyPartExamined> mit dem Wert 'BREAST' oder dem Wert 'MAMMOGRAPHIE' enthalten, angezeigt.

- In den Kategorien "Fenster", "Messen" und "Ansicht" werden in der reduzierten Werkzeugauswahl je nach Modalität nur jene Werkzeuge angezeigt, die für die Anwendung auf Bilddaten der jeweiligen Modalität geeignet sind.
- Die Kategorien "Häufig" (enthält Ihre am häufigsten verwendeten Werkzeuge) und "Favoriten" (enthält jene Werkzeuge, die Sie in die Werkzeugleiste gelegt haben) wurden nach oben verschoben und befinden sich nun direkt unter der Kategorie "Standard".
- Werkzeuge, die in der momentanen Situation nicht anwendbar sind, werden nun nicht mehr ausgegraut, sondern komplett ausgeblendet.
- Die drei Löschwerkzeuge Längen-, Flächenmess. löschen, Winkelmessungen löschen und Dichte-/Grauwertmessungen löschen wurden entfernt. Stattdessen klicken Sie mit gedrückter <Strg=Ctrl> auf die zu löschenden Messungen und Annotationen oder wählen mit dem Tastaturkürzel <Strg=Ctrl>+<A> alle auf einem Bild sichtbaren Messungen/Annotationen aus. Die ausgewählten Messungen/Annotationen löschen Sie anschließend mit der Taste <Entf>.

• Mit der <Umschalt=Shift>-Taste und Mausklick auf eine bestehende Längenmessung können Sie die Längenmessung jetzt in eine Abstandsmessung umwandeln. Der 3. Punkt, der den Abstand festlegt, kann nachträglich gesetzt werden.

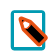

#### Hinweis

In früheren Versionen konnten Sie mit gedrückter <Umschalt=Shift>-Taste weitere Messpunkte zur Längenmessung hinzufügen. Bei Spline- und Polygonmessungen ist dieses Verhalten weiterhin gegeben.

- Mit dem Konfigurationseintrag 'Mittelpunkt bei Kreismessung und -annotation immer einblenden' unter Extras - Einstellungen... - Betrachten kann der Mittelpunkt von Kreismessungen und -annotationen dauerhaft eingeblendet werden, auch wenn der Kreis gerade nicht ausgewählt ist. Dieser Konfigurationseintrag ist nun standardmäßig aktiv.
- Messwerte werden nun nicht mehr abgekürzt, sondern ausgeschrieben und in der jeweiligen Systemsprache angezeigt, z. B. Durchmesser, Umfang, Fläche. Bei Dichtemessungen wird, sofern vorhanden, die Messeinheit HU (Hounsfield Unit) angezeigt. Für alle Messungen mit mehreren Messwerten, z. B. geschlossene Spline-, Polygon-, Freihandmessungen, werden nun Labels angezeigt, die die Zuordnung zur jeweiligen Messung vereinfachen.
- Im PDF-Viewer können nun neben der gesamten Ansicht auch einzelne Seiten eines PDF-Dokuments um 90° nach links/rechts gedreht werden. Die neue Funktion steht Ihnen im Kontextmenü des PDF-Viewers als neuer Menüpunkt Aktuelle Seite links/rechts drehen zur Verfügung. Der Menüpunkt Links/Rechts drehen wurde umbenannt in Gesamte Ansicht links/rechts drehen, um zu verdeutlichen, dass mit dieser Funktion die gesamte PDF-Ansicht um 90° nach links/rechts gedreht wird.
- Annotationen in PDF-Dokumenten werden jetzt als Markierungen bzw. Tooltips angezeigt. Folgende Annotationstypen werden unterstützt: Hervorheben, Unterstreichen, Wellenlinie, Durchstreichen, Ersetzen, Kommentarsymbol. Ist eine dieser PDF-Annotationen im Dokument vorhanden, wird der jeweilige Kommentar (sofern vorhanden) und der Autor/die Autorin sowie das Datum der letzten Änderung in einem Tooltip angezeigt, wenn Sie die Maus auf die jeweilige Annotation bewegen.
- Messungen auf Tomosynthese- und Enhanced MR-Aufnahmen, die als Multiframe vorliegen, werden jetzt unterstützt. Voraussetzung: Die Tomosynthese- und Enhanced MR-Aufnahmen enthalten PixelSpacing per Frame in einer verschachtelten PerFrameFunctionalGroupSequence. Das PixelSpacing in der PerFrameFunctionalGroupsSequence ist für jeden Frame identisch.
- Das Werkzeug 4D Blättern, das beim Blättern in dynamischen Serien unter bestimmten Voraussetzungen automatisch aktiv ist, kann jetzt mit dem Konfigurationseintrag '4D Blättern deaktivieren' unter Extras -Einstellungen... - Betrachten - Bereich "Werkzeugeinstellungen" ganz ausgeschaltet werden. Standardmäßig ist dieser Konfigurationseintrag nicht aktiv, d. h., das Werkzeug 4D Blättern ist verfügbar.
- Bei Tomosynthese-Aufnahmen wird beim Blättern nun zusätzlich zur stilisierten Brust eine symbolische Linie

über dieser angezeigt **aber 2008**. Die Linie zeigt Ihnen die Position der aktuellen Schicht relativ zum ersten und letzten Bild im Bildstapel. Die Linie macht jedoch keine Aussage zur Position in der Brust.

- Um die visuelle Zuordnung vom Messwert zur Messung zu verbessern, wird jetzt eine strichlierte Verbindungslinie gezeichnet.
- Bei Ultraschallbildern, die Sie mit dem Werkzeug Bild inklusive Bearbeitung als Kopie laden (bzw. Alle Bilder inklusive Bearbeitung als Kopie laden) neu erstellt haben, werden die Messregionen des Originalbildes jetzt

ebenfalls kopiert, sodass auch im neu erstellten Bild Messungen durchgeführt werden können. Voraussetzung: Vor Anwendung des Werkzeugs Bild inklusive Bearbeitung als Kopie laden (bzw. Alle Bilder inklusive Bearbeitung als Kopie laden) darf die Bildansicht nicht verändert, d. h. das Bild nicht gezoomt oder verschoben werden.

• Der Klientenkonfigurationseintrag features/activex-pdf-reader-enabled, der bewirkt, dass Adobe Reader anstatt des Programm-internen PDF-Readers für die Betrachtung von PDF-Dokumenten verwendet wird, wurde entfernt.

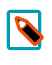

#### Hinweis

In synedra Control Center und in der Windows Registry ist der Eintrag für bestehende Systeme noch vorhanden, hat aber keine Auswirkungen mehr.

### <span id="page-68-0"></span>14.1.2. Neues im Dokumentenbaum

- Die Sortierreihenfolge für bereits archivierte Non-DICOM-Dateien im Dokumentenbaum ist nun konfigurierbar. Den neuen Konfigurationseintrag 'Sortierkriterium für Non-DICOM-Dateien' finden Sie unter Extras – Einstellungen... - Dokumentenbaum, Bereich "Allgemein". Die folgenden Sortierkriterien stehen zur Auswahl:
	- 'InstanceNumber (InstanceNumber + FileName)' (Standardeinstellung): sortiert Non-DICOM-Dateien nach dem Kriterium <InstanceNumber> und untergeordnet anhand des Dateinamens <FileName>.
	- 'Dateiname (FileName + InstanceNumber)': sortiert Non-DICOM-Dateien nach ihrem Dateinamen (<FileName>)alphabetischaufsteigendunduntergeordnetnachder<InstanceNumber>.
	- 'Datenbank-ID (DBFileID)': sortiert Non-DICOM-Dateien anhand ihrer Datenbank-ID (= AIM-ID).
- Als Vorschaubild für eine Serie im Dokumentenbaum wird jetzt das mittlere Bild der Serie angezeigt vorausgesetzt, es sind mehr als zwei Bilder in der Serie vorhanden. Von diesem Mechanismus ausgenommen sind Multiframe-Serien. Für Multiframe-Serien wird aufgrund des inhomogenen Inhalts der einzelnen Dateien das erste Bild als Vorschaubild angezeigt.

### <span id="page-68-1"></span>14.1.3. Neues zu den Themen Speichern, Kopieren und Konvertieren

In der MPR-Ansicht ist es nun wie in der Einzelbildansicht möglich, den Bildinhalt eines einzelnen Ansichtfensters mittels Drag&Drop in eine externe Applikation (z. B. MS PowerPoint, MS Word) zu übertragen. Das Kopieren und Einfügen des Bildinhalts mittels Tastaturkürzel (<Strg=Ctrl>+<C> bzw. <Strg=Ctrl>+<V>) war bereits bisher möglich und steht Ihnen weiterhin zur Verfügung.

### <span id="page-68-2"></span>14.1.4. Neues zum Thema Video und Multimedia

• Die Funktion "Szene fixieren"  $\mathbb{E}^{\bullet}$  steht in der Filmansicht nicht mehr zur Verfügung, wenn mehrere Einzelbilder abgespielt werden.

### <span id="page-69-0"></span>14.1.5. Neues zum Thema MPR

• Das Verhalten beim Ein- und Ausblenden von Orientierungslinien in der MPR-Ansicht hat sich geändert:

Bisher wurden bei Betätigung des Werkzeugs Orientierungslinien < mit gedrückter < Strg = Ctrl>-Taste die Orientierungslinien in allen Ansichten gleichzeitig ein- bzw. ausgeblendet. Wurde das Werkzeug ohne <Strg=Ctrl>-Taste aktiviert, so wurden die Orientierungslinien nur in einer Ansicht ein- bzw. ausgeblendet.

Dieses Verhalten wurde mit synedra AIM Release 23 "Selene" umgekehrt.

Nun werden die Orientierungslinien bei gedrückter <Strg=Ctrl>-Taste nur mehr in jener Ansicht ein- bzw.

ausgeblendet, in der Sie das Werkzeug **Orientierungslinien**  $\mathcal{H}$ auswählen. Die Auswahl des Werkzeugs ohne gedrückter <Strg=Ctrl>-Taste hat hingegen neu zur Folge, dass die Orientierungslinien in allen Ansichten ein- bzw. ausgeblendet werden.

Somit ist das Verhalten des Werkzeugs Orientierungslinien konsistent zu anderen Werkzeugen in der MPR-Ansicht, z. B. Zoomen oder Blättern.

- Hält man beim Verschieben des Isozentrums in einem Ansichtfenster in der MPR-Ansicht die <Strg=Ctrl>-Taste gedrückt, so werden nun die Fadenkreuze in den beiden anderen Ansichtfenstern zentriert gehalten und nicht mehr mitverschoben. Stattdessen werden die Bilder darunter verschoben. Dasselbe Verhalten tritt auf, wenn man beim Blättern in der MPR-Ansicht die <Strg=Ctrl>-Taste gedrückt hält. So wird vermieden, dass sich das Fadenkreuz aus dem sichtbaren Bereich bewegt.
- Die Maximierung der Bilddarstellung in MPR-Viewern wurde verbessert. Wenn zuvor ein Raster ungleich 1x1 eingestellt ist, so können Sie nun mit einem Doppelklick auf die Leiste oberhalb der MPR-Ansichtfenster (im Bereich zwischen Datenauswahl und Ansichtleiste) die gesamte MPR-Ansicht im Raster 1x1 vergrößert darstellen lassen. Bei erneutem Doppelklick auf die Leiste kehren Sie zur vorherigen Rastereinteilung zurück. Um ein Bild innerhalb der MPR-Ansicht vergrößert im Layout 1x1 darzustellen, so klicken Sie doppelt auf das Bild im entsprechenden Ansichtfenster.
- In der MPR-Ansicht finden Sie nun in der Werkzeugauswahl (rechter Mausklick auf ein Bild), Kategorie "Transformieren" die Ansicht Wie Aufnahme. Damit können Sie in einem der drei Ansichtfenster die initial dargestellte Ansicht auf die Originalaufnahme umstellen. Bei Serien mit Gantry-Kippung können Sie so die Projektion entlang der Originalschichten, also entlang der tatsächlichen Schichtführung, anzeigen lassen. Um weitere Änderungen an der Ansicht Wie Aufnahme vorzunehmen (z. B., um die Blickrichtung auf das Volumen zu ändern oder die Ansicht um 90° zu drehen), stehen Ihnen in der Werkzeugauswahl unter "Transformieren" folgende weitere Werkzeuge zur Verfügung:
	- Spiegeln horizontal
	- Spiegeln vertikal
	- Rotieren 90° Uhrzeigersinn
	- Rotieren 90° Gegenuhrzeigersinn
- Das mit synedra AIM Version 22 "Niobe" neu hinzugekommene Werkzeug Kugel-/Ellipsoidmessung wurde umbenannt in Volumen (Kugel-/Ellipsoidmessung). Das Werkzeug finden Sie in der Kategorie "MPR" der Werkzeugauswahl (rechter Mausklick auf ein Bild).

### <span id="page-70-0"></span>14.1.6. Neues in Extras - Einstellungen…

• Unter Extras – Einstellungen... - Betrachten, Bereich "Werkzeugeinstellungen" finden Sie den neuen Konfigurationseintrag 'Grauwertdurchschnitt inkl. Kreiseigenschaften anzeigen'. Dieser blendet standardmäßig bei Messungen, die Sie mit dem Werkzeug Dichte-/Grauwertdurchschnitt messen durchführen, zusätzlich zum Dichte-/Grauwertdurchschnitt Informationen zum eingezeichneten Kreis (Durchmesser, Umfang, Fläche) ein. Falls die Informationen zum Kreis für Sie nicht relevant sind und Sie diese ausblenden wollen, deaktivieren Sie den Eintrag.

## <span id="page-70-1"></span>14.1.7. Weitere Neuerungen

- Das Handling von Patienten-CDs und USB Medien mit fehlerhaftem Zeichensatz oder ungültigen Verzeichniseintragverweisen (Directory Record Offsets) wurde verbessert. In folgenden Fällen wird nun ein Dialogfenster mit der Frage angezeigt, ob man das gesamte Medium nach DICOM-Daten durchsuchen und diese laden will:
	- Wenn das Laden der DICOMDIR-Datei (DICOM-Verzeichnisdatei) aufgrund von Fehlern im Verzeichnis fehlschlägt.
	- Wenn in der DICOMDIR-Datei keine Dateien gefunden werden.
	- Wenn beim Versuch, aus einer DICOMDIR-Datei Daten zu laden, die referenzierten Dateien nicht gefunden werden.

Ausgehend vom Verzeichnis, in dem die DICOMDIR-Datei liegt, werden dann alle Unterverzeichnisse nach DICOM-Daten durchsucht. Werden DICOM-Daten gefunden, so werden sie in den Dokumentenbaum geladen.

Zudem wurde ein Fallback-Mechanismus auf latin1 hinzugefügt, wenn der Zeichensatz der DICOMDIR-Datei nicht bekannt ist.

- Mit dem neuen Textformatter "U" kann nun beim DICOM-Tag <ImageAndFluoroscopyAreaDoseProduct> die Einheit dGy\*cm<sup>2</sup> ausgegeben werden.
- Windows PE Executable Dateien werden nicht mehr geladen. Stattdessen erscheint eine Fehlermeldung.

# <span id="page-71-0"></span>15. Änderungen in synedra Web Patient

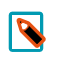

#### Hinweis

Diese Auflistung finden Sie auch in der synedra Web Patient <u>[Produktdokumentation](https://www.synedra.com/intra/documentation.php)</u><sup>1</sup>. Folgen Sie dort unter "Was ist neu in synedra Web Patient 23.0.0?" den Links zu weiterführenden Informationen, wenn Sie zu einer neuen Funktion mehr erfahren möchten.

### <span id="page-71-2"></span><span id="page-71-1"></span>15.1. Was ist neu in synedra Web Patient 23.0.0?

### 15.1.1. Neues im Bereich "Meine Dokumente"

- synedra Web Patient bietet jetzt ein neues Werkzeug: Dichte-/Grauwertmessung A. Mit diesem Werkzeug führen Sie punktuelle Dichtemessungen (Einheit Hounsfield Units HU) und punktuelle Grauwert-Messungen durch.
- Mit dem neuen Eingabefeld 'Filtern...' können Sie die im Bereich "Meine Dokumente" angezeigten Dokumente auf bestimmte Dokumente einschränken. Folgende Metadaten sind filterbar: Dokumentenbeschreibung, Serienbeschreibung, Dateiname (Originaldateiname), Modalität, Dateiendung

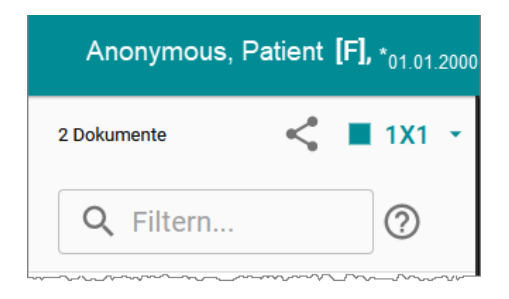

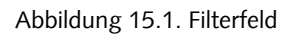

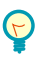

### Tipp

Über das Hilfesymbol  $\odot$  rufen Sie eine Syntaxhilfe auf, die Sie bei der Eingabe der Begriffe im Filterfeld unterstützt.

### <span id="page-71-3"></span>15.1.2. Neue Funktion Dokumenten-Genehmigungen

• Mit der neuen Funktion "Dokumenten-Genehmigungen" können synedra Web Patient Benutzer\*innen ihre medizinischen Bilder und Dokumente an einen Arzt ihres Vertrauens weiterleiten. Eine Genehmigung kann eine beliebige Anzahl von Bildern und Dokumenten beinhalten.

Es wird eine E-Mail-Benachrichtigung mit einem Genehmigungslink an die E-Mail-Adresse des Arztes geschickt. Über den Genehmigungslink kann der Arzt die in der Genehmigung enthaltenen medizinischen Daten in seinem Webbrower öffnen und betrachten. In den meisten Fällen ist dafür eine 2-Faktor-Authentifizierung erforderlich.
• In synedra Web Patient steht den Benutzer\*innen der neue Bereich "Genehmigungen" zur Verfügung. Dieser Bereich bietet eine Übersicht über die erstellten Genehmigungen und erlaubt es, sie zu löschen.

### 15.1.3. Weitere Neuerungen

- Auf mobilen Endgeräten hat der Menüpunkt Hochladen eine zusätzliche Schaltfläche oder Kamera öffnen erhalten. Damit können Benutzer\*innen einfacher Fotos mit der Kamera eines Smartphones oder Tablets aufnehmen und hochladen.
- synedra Web Patient kann nicht mehr als PWA (Progressive Web Application) betrieben werden, d. h., Benutzer\*innen können die Anwendung nicht mehr auf dem Home-Screen ihres Mobilgerätes ablegen.

# 16. Änderungen in synedra Web Upload

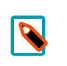

#### Hinweis

Diese Auflistung finden Sie auch in der synedra Web Upload <u>[Produktdokumentation](https://www.synedra.com/intra/documentation.php)</u><sup>1</sup>. Folgen Sie dort unter "Was ist neu in synedra Web Upload 23.0.0?" den Links zu weiterführenden Informationen, wenn Sie zu einer neuen Funktion mehr erfahren möchten.

### 16.1. Was ist neu in synedra Web Upload 23.0.0?

### 16.1.1. Weitere Neuerungen

- Auf mobilen Endgeräten wird eine zusätzliche Schaltfläche oder Kamera öffnen eingeblendet. Damit können Benutzer\*innen einfacher Fotos mit der Kamera eines Smartphones oder Tablets aufnehmen und hochladen.
- synedra Web Upload kann nicht mehr als PWA (Progressive Web Application) betrieben werden, d. h., Benutzer\*innen können die Anwendung nicht mehr auf dem Home-Screen ihres Mobilgerätes ablegen.

# 17. Änderungen synedra Backend sonstige Produkte

## 17.1. Was ist neu bei den sonstigen Backend-Produkten?

### 17.1.1. WebPatient

• Der neue Konfigurationseintrag [WebPatient]/SeriesSortRegex erlaubt das Konfigurieren der Serienreihenfolge in der Dokumentenübersicht in synedra Web Patient. Standardmäßig ist dieser Konfigurationseintrag leer. Dies bewirkt folgende Sortierung: Summary Serien werden immer an 1. Stelle einer Studie gereiht, gefolgt von allen anderen Serien. Anschließend folgen Presentation States und Structured Reports. Localizer und Topogramme werden an letzter Stelle gereiht, sofern sie als solche erkannt werden.

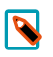

#### Hinweis

Diese Sortierung entspricht dem bisherigen Verhalten in synedra Web Patient.

• Die maximale Datei-Uploadgröße ist jetzt auf 1024 MB begrenzt ([Upload]/MaxUploadSize).

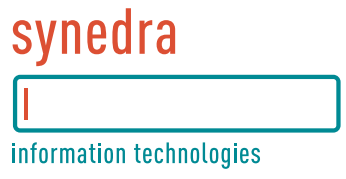

# Teil IV. Nicht-funktionelle Anforderungen Releasenotes

## Inhaltsverzeichnis

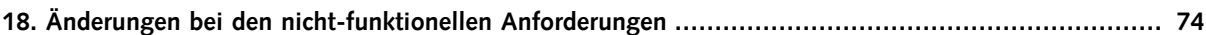

# <span id="page-77-0"></span>18. Änderungen bei den nicht-funktionellen Anforderungen

- Alle synedra AIM-Systeme ab synedra AIM Version 22 "Niobe" sind nach allen anwendbaren Maßnahmen des <u>CIS Benchmarks 1.0.x</u><sup>1</sup> (Center for Internet Security) gehärtet.
- Verbindungen zwischen synedra AIM und der Datenbank werden nun standardmäßig TLS-verschlüsselt.
- Verbindungen zur Datenbank werden per Passwort-Authentifizierung (SCRAM-SHA-256) abgesichert.